8000 series Smart LED TV

www.philips.com/welcome Register your product and get support at

> 40PFL8008 46PFL8008 55PFL8008

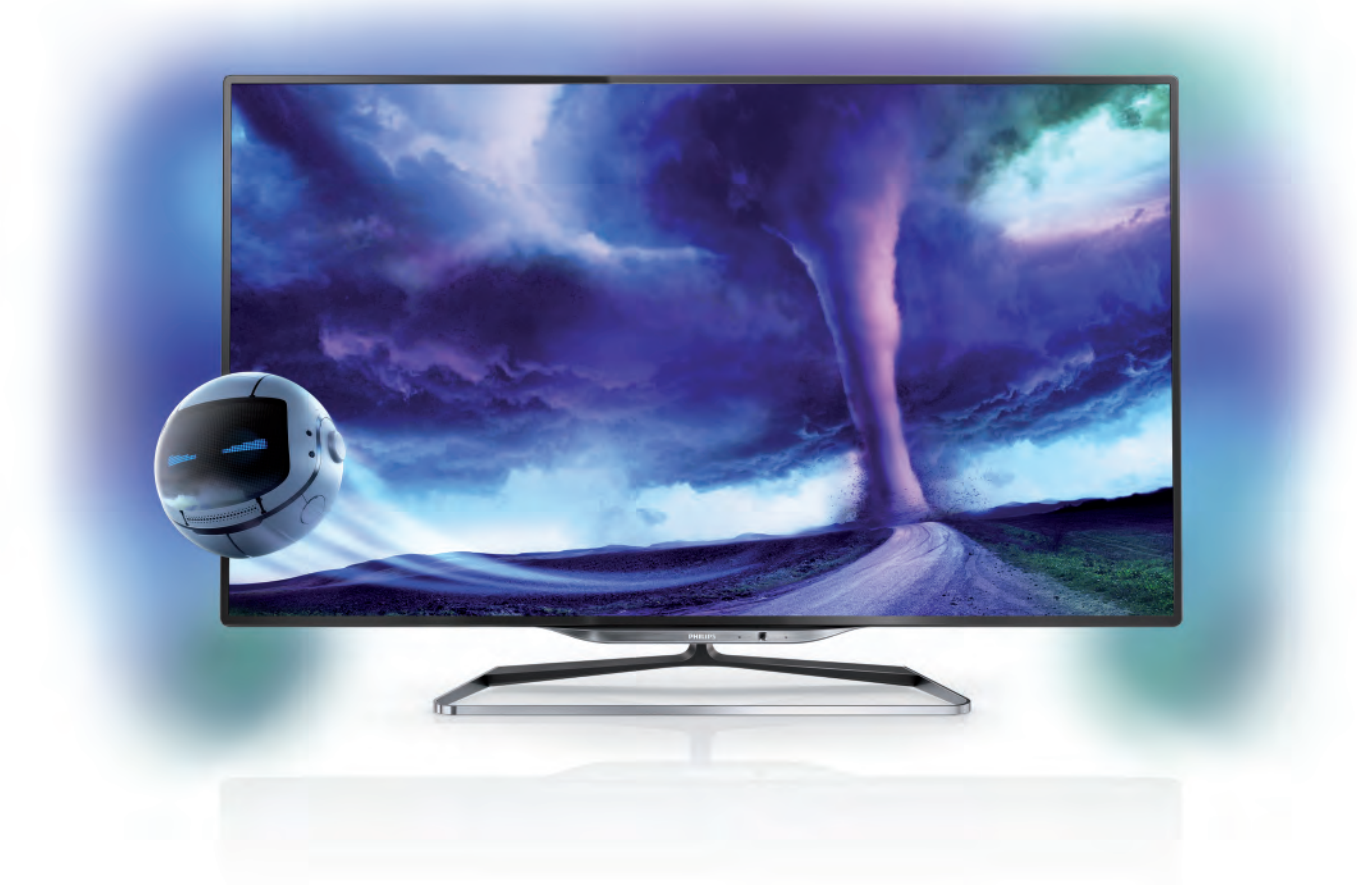

# Manual do utilizador

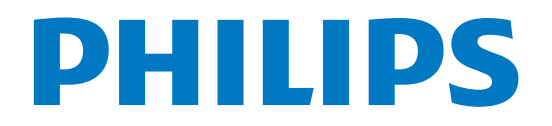

# Conteúdos

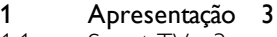

- 1.1 1.2 Smart TV 3 Galeria de aplicações 3
- 1.3 Aluguer de vídeos 3
- 1.4 TV online 3
- 1.5 Redes sociais 4
- 1.6 Skype 4
- 1.7 Smartphones e tablets 4
- 1.8 Pause TV e gravações 4
- 1.9 Jogos 5
- 1.10 EasyLink 5

#### 2 Configurar 6

- 2.1 Suporte para TV e montagem na parede 6
- 2.2 Dicas de colocação 6
- 2.3 Cabo de alimentação 6
- 2.4 Antena 6
- 2.5 Antena parabólica 7
- 2.6 Rede 7
- 2.7 2.8 Ligar dispositivos 9
- 2.9 Menu configuração 18 Segurança e manutenção 19

#### 3 TV 21

- 3.1 Ligar 21
- 3.2 Telecomando 21
- 3.3 Canais de TV 25
- 3.4 Guia de TV 34
- 3.5 Mudar para dispositivos 35
- 3.6 Legendas e idiomas 35
- 3.7 Temporizadores e relógio 37
- 3.8 Definições de imagem 37
- 3.9 3.10 Definições de som 41 Definições Ambilight 44
- 3.11 Acesso universal 45

#### 4 Canais de satélite 47

- 4.1 Ver canais de satélite 47
- 4.2 Lista de canais de satélite 47
- 4.3 Canais de satélite favoritos 47
- 4.4 Trancar canais de satélite 48
- 4.5 Instalação de satélite 49

#### 5 3D 54

- 5.1 Do que necessita 54
- 5.2 Os seus óculos Active 3D 54
- 5.3 Ver em 3D 55
- 5.4 Excelente visualização a 3D 55
- 5.5 5.6 Aviso de saúde 55 Cuidados a ter com os óculos 3D 55

#### 6 Smart TV 57

- 6.1 Menu inicial 57
- 6.2 Aplicações da Smart TV 57
- 6.3 Vídeos, fotografias ou música 60
- 6.4 Pause TV 63
- 6.5 6.6 Gravação 63 Aplicação MyRemote 65

#### 7 Skype 70

7.1 O que é o Skype? 70

- 7.2 Abrir o Skype 70
- 7.3 Contactos 71
- 7.4 Efectuar chamadas no Skype 72
- 7.5 Crédito Skype 73
- 7.6 Definições do Skype 73
- 7.7 Terminar sessão 74
- 7.8 Condições de Utilização 74

#### 8 Jogos 75

- 8.1 Jogar 75
- 8.2 Jogos de dois jogadores 75

#### 9 Especificações do televisor 76

- 9.1 Ambiental 76
- 9.2 Alimentação 77
- 9.3 Recepção 77
- 9.4 Visor 77
- 9.5 Som 77
- 9.6 Multimédia 77
- 9.7 Conectividade 78
- 9.8 Dimensão e peso 78

#### 10 Software do televisor 79

- 10.1 Versão do software 79
- 10.2 Actualização de software 79
- 10.3 Software de origem aberta 79
- 10.4 Licença Open Source 79

#### 11 Assistência 80

- 11.1 Registar 80
- 11.2 Utilizar a ajuda e a procura 80
- 11.3 Ajuda on-line 80
- 11.4 Apoio ao cliente 80

#### 12 Direitos de autor e licenças 81

- 12.1 HDMI 81
- 12.2 Dolby 81
- 12.3 Skype 81
- 12.4 DivX 81
- 12.5 12.6 Microsoft 81
- 12.7 Wi-Fi Alliance 81
- Outras marcas comerciais 81

### Índice remissivo 82

# 1 Apresentação

# 1.1 Smart TV

Ligue esta Smart TV LED da Philips à Intemet e descubra um mundo de televisão totalmente novo. Pode ligar ao seu router com fios ou estabelecer uma ligação sem fios com Wi-Fi.

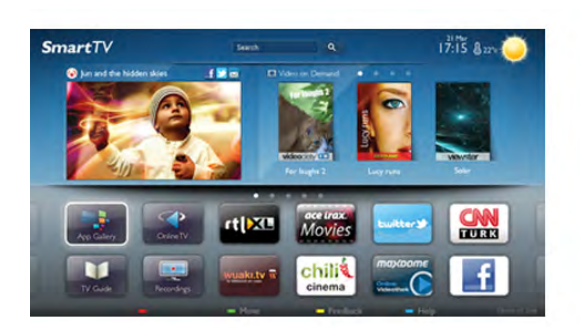

Se o televisor estiver ligado à sua rede doméstica, pode ver uma fotografia do seu smartphone no televisor, reproduzir vídeos guardados no seu computador ou controlar o televisor com o seu tablet.

Se o televisor estiver ligado à Internet, pode ver vídeos alugados numa loja de vídeo online, ler o guia de TV online ou gravar os seus programas favoritos num disco rígido USB. As aplicações da Smart TV proporcionam ainda mais diversão com todos os tipos de serviços de entretenimento e conveniência.

Na Ajuda, prima **· Lista** e procure Smart TV para obter mais informações.

### $\overline{12}$ Galeria de aplicações

Abra a App Gallery (Galeria de aplicações) na Smart TV para navegar nas aplicações - uma colecção de páginas da Internet feitas à medida do televisor.

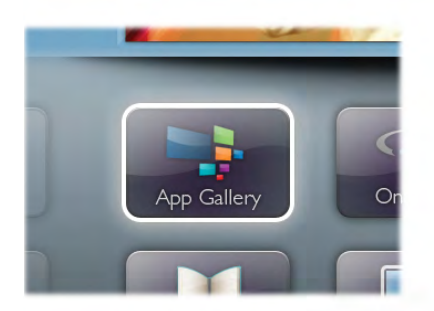

Encontre a aplicação para vídeos do YouTube, um jornal nacional, um álbum de fotografias online, Facebook, Twitter, etc. Existem aplicações que lhe permitem alugar um vídeo numa loja de vídeo online e aplicações para ver programas de televisão que perdeu. Se a App Gallery (Galeria de aplicações) não tiver aquilo de que está à procura, experimente procurar na Web e navegar na Internet no televisor.

Na Ajuda, prima **e Lista** e procure Galeria de aplicações para obter mais informações.

### 1.3 Aluguer de vídeos

Não precisa de sair de cada para alugar vídeos. Basta alugar os filmes mais recentes na loja de vídeo online da sua região.

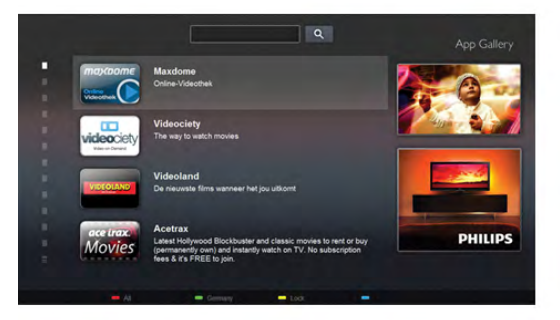

Inicie a Smart TV e adicione a aplicação da loja de vídeo à página inicial da Smart TV.

Abra a aplicação da loja de vídeo, crie a sua conta pessoal, seleccione o filme e comece a reproduzi-lo. Não precisa de transferir nada, pode ver o filme imediatamente\*.

Na Ajuda, prima **e Lista** e procure Aluguer de vídeos para obter mais informações.

\* Depende do serviço de transmissão de vídeo da loja de vídeo seleccionada.

### 1.4 TV online

As aplicações da TV online da Smart TV (transmissão de TV em fluxo) permitem-lhe ver um programa de televisão que perdeu ou ver um programa quando for mais conveniente para si.

Procure o logótipo do canal em App Gallery (Galeria de aplicações).

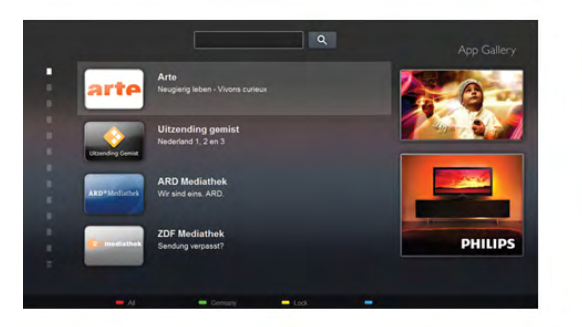

Na Ajuda, prima **\* Lista** e procure TV online para obter mais informações.

### 1.5 Redes sociais

Não precisa de se levantar para ver as mensagens dos seus amigos no computador. Abra a Smart TV, seleccione a página da sua rede social e responda às mensagens no conforto do seu sofá.

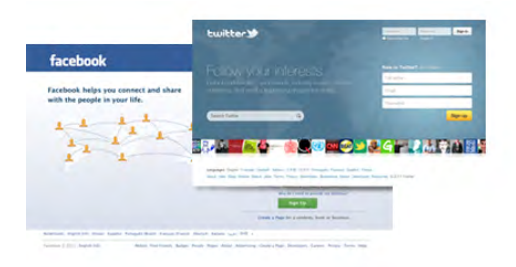

A Smart TV é compatível com o Facebook e com o Twitter, as populares redes sociais.

Na Ajuda, prima **e Lista** e procure Galeria de aplicações para obter mais informações.

# $\overline{16}$ Skype

O Skype™ permite-lhe efectuar vídeo-chamadas sem custos a partir do seu televisor.

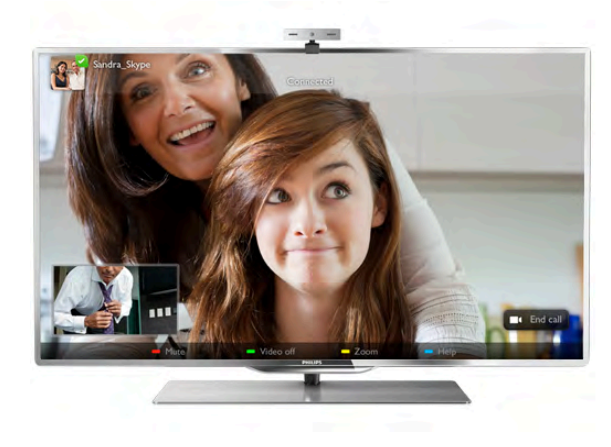

Pode telefonar e ver os seus amigos em qualquer parte do mundo. Para efectuar uma vídeo-chamada precisa de uma câmara com microfone incorporado e uma boa ligação à Internet. Alguns televisores Philips têm uma câmara e um microfone incorporados.

Na Ajuda, prima **balanga Lista** e procure Skype para obter mais informações.

### 1.7 Smartphones e tablets

Para utilizar o seu smartphone ou tablet como um telecomando para televisor ou como controlador multimédia, transfira a aplicação Philips MyRemote da loja de aplicações do seu smartphone ou tablet.

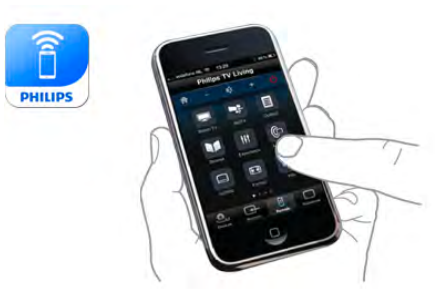

Controle o seu televisor a partir do seu smartphone ou tablet, mude de canal ou altere o volume. Com a aplicação MyRemote, pode utilizar o seu telemóvel ou tablet para enviar fotografias, música e vídeos do seu computador para o seu televisor. E com a aplicação MyRemote num tablet, pode até consultar o Guia de TV, ler sobre os programas e mudar o televisor para um canal com um simples toque de um dedo. A aplicação MyRemote está disponível para iOS e Android.

Na Ajuda, prima **e Lista** e procure Aplicação MyRemote para obter mais informações.

### 1.8 Pause TV e gravações

Se ligar um disco rígido USB, pode colocar em pausa e gravar uma emissão de um canal de televisão digital.

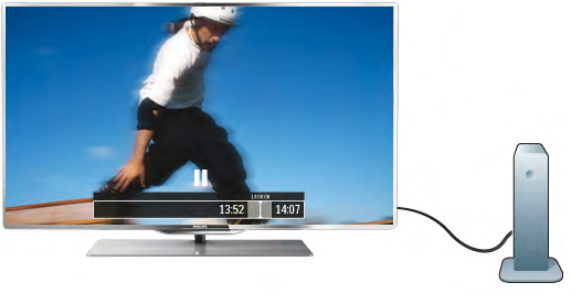

Coloque o seu televisor em pausa e atenda aquele telefonema urgente ou faça um intervalo durante um jogo, enquanto o televisor guarda a emissão no disco rígido USB. Pode recomeçar a ver mais tarde.

Se tiver um disco rígido USB ligado, também pode gravar emissões digitais. Pode gravar enquanto estiver a ver um programa ou a programar a gravação de um programa que será transmitido.

Na Ajuda, prima **e Lista** e procure Pause TV ou Gravação para obter mais informações.

## 1.9 Jogos

Se seleccionar a sua consola de jogos no Menu principal, o televisor muda automaticamente para as definições ideais para jogar.

Se o jogo tiver vários jogadores com ecrãs divididos, pode configurar o televisor para mostrar cada ecrã como um ecrã total em simultâneo. Assim, cada jogador pode concentrar-se no seu próprio jogo.

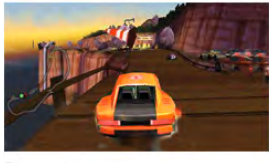

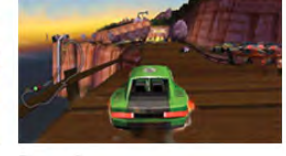

O televisor utiliza a tecnologia 3D para mostrar os dois ecrãs. Para um jogo com dois jogadores e dois ecrãs totais diferentes, cada jogador precisa de óculos 3D.

Na Ajuda, prima **· Lista** e procure Consola de jogos ou Jogos de dois jogadores para obter mais informações.

### 1.10 EasyLink

O EasyLink permite-lhe controlar um dispositivo ligado, como por exemplo um leitor de Blu-ray, com o telecomando do televisor.

O EasyLink usa o HDMI CEC para comunicar com os dispositivos ligados.

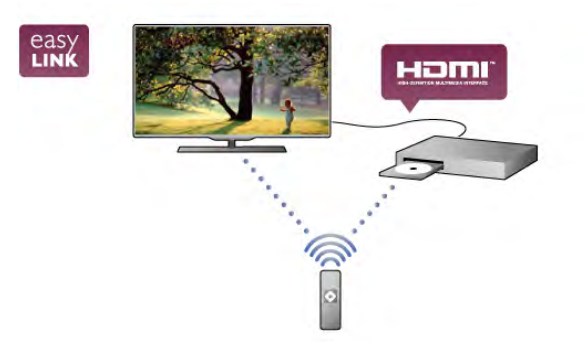

Na Ajuda, prima **· Lista** e procure EasyLink para obter mais informações.

# $\overline{2}$ **Configurar**

### $2.1$

# Suporte para TV e montagem na parede

### Suporte para TV

Pode consultar as instruções de montagem do suporte para TV no Manual de início rápido fornecido com o televisor. Se tiver perdido este manual, pode transferi-lo de www.philips.com Utilize o número de modelo do televisor para procurar o Manual de início rápido para transferência.

### Montagem na parede

O seu televisor também está preparado para um suporte de parede em conformidade com as normas VESA (vendido em separado).

Localize o código VESA ao lado do número do tipo de televisor.

- 40PFL8008 - VESA MIS-F 200x200,M6

- 46PFL8008 VESA MIS-F 200x200,M6
- 55PFL8008 VESA MIS-F 400x400,M6

Utilize parafusos com o comprimento indicado na imagem para fixar o suporte com firmeza.

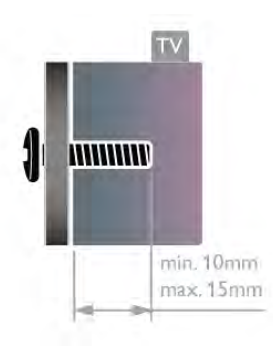

#### Cuidado

A montagem do televisor na parede requer conhecimentos especializados e deverá ser efectuada apenas por pessoal qualificado. O suporte de parede para TV deverá estar em conformidade com as normas de segurança aplicáveis ao peso do televisor. Leia também as precauções de segurança antes de posicionar o televisor.

A TP Vision Netherlands B.V. não será considerada responsável pela montagem incorrecta ou por uma montagem que resulte em acidentes ou ferimentos.

### $22$ Dicas de colocação

- Coloque o televisor num local onde a luz do sol não incida directamente no ecrã.
- Reduza a intensidade das condições de iluminação na divisão para obter o melhor efeito Ambilight.

• Coloque o televisor a uma distância máxima de 25 cm da parede.

• A distância ideal para ver televisão corresponde a três vezes o tamanho do ecrã na diagonal. Quando sentado, os seus olhos deverão encontrar-se ao nível do ponto central do ecrã.

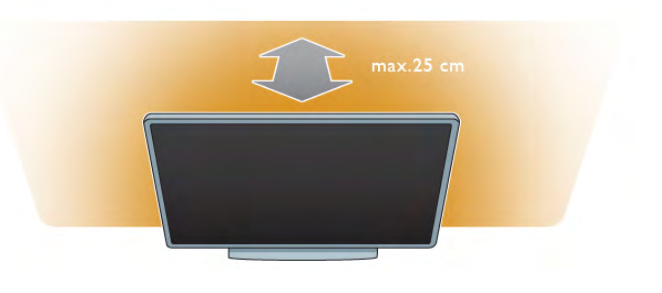

# $2.3$

# Cabo de alimentação

Ligue o cabo de alimentação à tomada POWER do televisor. Assegure-se de que o cabo de alimentação está ligado com firmeza ao televisor.

Certifique-se de que a ficha de alimentação na tomada eléctrica está sempre acessível.

Quando desligar o cabo de alimentação, puxe sempre pela ficha, nunca pelo cabo.

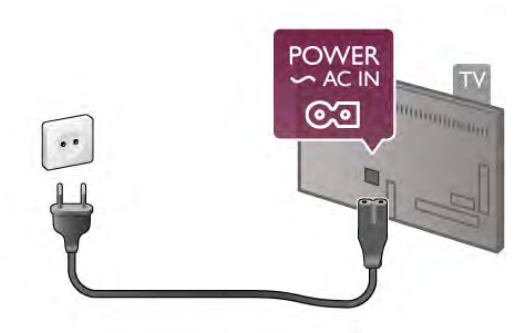

Embora o televisor consuma muito pouca energia no modo de espera, é aconselhável desligá-lo da tomada eléctrica se não pretender utilizá-lo durante um longo período de tempo, para economizar energia.

Na Ajuda, prima **e Lista** e procure Modo de espera para obter mais informações sobre como ligar e desligar o televisor.

### $\overline{2.4}$ Antena

Localize a ligação da antena na parte posterior do televisor. Ligue o cabo da antena com firmeza à entrada de antena  $\Pi$ . Pode ligar a sua própria antena ou ligar a um sinal de antena de um sistema de distribuição de antenas (comum em certas regiões). Utilize um cabo coaxial de antena de 75 Ohm com conector RF IEC.

Utilize esta ligação de antena para sinais de entrada DVB-T e DVB-C.

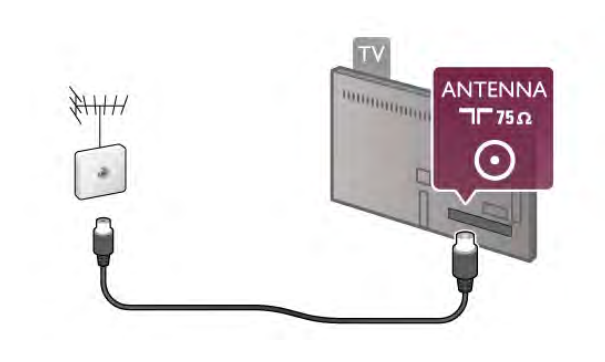

### $\overline{2.5}$ Antena parabólica

Localize a ligação de satélite tipo F na parte posterior do televisor. Ligue o cabo da sua antena parabólica - ou divisor Unicable - a esta ligação.

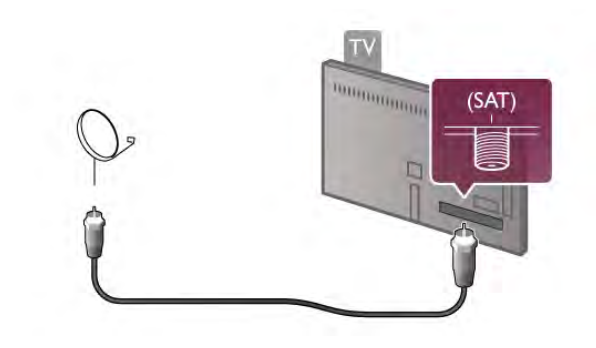

### $\overline{2.6}$ Rede

### Ligação sem fios

#### Do que necessita

Para ligar o televisor à Internet sem fios precisa de um router sem fios. Utilize uma ligação à Internet de alta velocidade (banda larga).

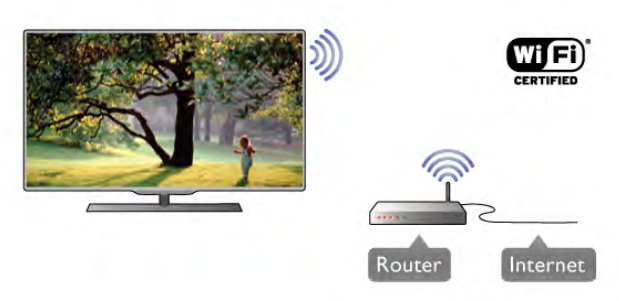

#### DLNA

O televisor utiliza o protocolo DLNA para encontrar e abrir ficheiros na sua rede sem fios, como por exemplo no seu computador ou dispositivo NAS. Pode utilizar um computador com os seguintes sistemas operativos: Microsoft Windows XP, Vista ou Windows 7, Mac OSX ou Linux.

#### Software do servidor de multimédia

O software do servidor de multimédia instalado no seu computador permite-lhe abrir no ecrã do seu televisor as fotografias, músicas e vídeos guardados no seu computador. Utilize uma versão recente do software do servidor de multimédia, como por exemplo: Windows Media Player 11, Twonky™ ou semelhante\*.

Instale o software no seu computador e configure-o de modo a partilhar os seus ficheiros multimédia com o televisor. Leia o manual do software do servidor de multimédia para mais informações.

Para poder abrir os ficheiros no televisor, o software do servidor de multimédia tem de estar em execução no seu computador.

\* Na Ajuda, prima **\* Lista** e procure Software do servidor de multimédia, compatível para ver o software do servidor de multimédia compatível.

#### Efectuar a ligação

Siga os passos 1 a 5.

Passo 1 - Certifique-se de que o router da sua rede sem fios está ligado.

Passo 2 - Prima  $\bigcap$ , seleccione  $\bigotimes$  Configuração e prima OK.

Passo 3 - Seleccione Ligar à rede e prima OK.

Passo 4 - Seleccione Sem fios e prima OK.

Passo 5 - Seleccione Pesquisar para procurar a sua rede sem fios. Se tiver um router com WPS (Wi-Fi Protected Setup), pode seleccionar WPS. Faça a sua escolha e prima OK.

#### - Pesquisar

Seleccione Pesquisar para procurar a sua rede sem fios (o seu router sem fios). O televisor pode encontrar várias sem fios nas proximidades.

#### - WPS

Se o seu router tiver WPS, pode ligar directamente ao router sem pesquisar. Aceda ao router, prima o botão WPS e volte para o televisor no intervalo de 2 minutos. Em seguida, prima Ligar para estabelecer a ligação.

Se existirem dispositivos na sua rede sem fios que utilizem o sistema WEP de encriptação de segurança, não pode utilizar o WPS.

Se tiver de utilizar o código PIN WPS para estabelecer a ligação, seleccione Pesquisar em vez de WPS.

Passo 6 - Na lista de redes encontradas, seleccione a sua rede sem fios e prima OK.

Se a sua rede não aparecer na lista, significa que o nome da rede está oculto (desligou a transmissão SSID do router). Seleccione **Introd. manual** para introduzir o nome da rede.

Passo 7 - Dependendo do tipo de router, pode agora introduzir a sua chave de encriptação (WEP, WPA ou WPA2). Se já tiver introduzido a chave de encriptação para esta rede, pode seleccionar Seguinte para estabelecer a ligação imediatamente.

Se o seu router for compatível com WPS ou com WPS com código PIN, pode seleccionar WPS, Código WPS ou Padrão. Faça a sua selecção e prima OK.

#### - Padrão

Seleccione **Padrão** para introduzir manualmente a chave de encriptação (palavra-passe, frase-passe ou chave de segurança). Pode utilizar o teclado do telecomando para introduzir a chave de encriptação. Prima Ligar depois de introduzir a chave.

#### - Código WPS

Para estabelecer uma ligação WPS segura a um código PIN, seleccione Código WPS e prima OK. Anote o código PIN de 8 algarismos e introduza-o no software do router no seu computador. Volte para o televisor e prima Ligar. Consulte o manual do router para saber onde deve introduzir o código PIN no software do router.

Passo 8 - É apresentada uma mensagem se a ligação for estabelecida.

#### Configuração de rede

Se a ligação falhar, pode verificar as definições DHCP do router. O DHCP deve estar Ligado.

Em alternativa, se tiver conhecimentos mais aprofundados e quiser instalar a sua rede com um endereço de IP estático, defina o televisor para IP estático.

Para isso, prima  $\bigcap$ , seleccione  $\bigotimes$  Configuração e prima OK. Seleccione Definições de rede > Configuração de rede > IP estático. Depois de seleccionar o IP estático no menu, pode definir o endereço de IP e outras definições necessárias na Configuração de IP estático no mesmo menu.

#### Problemas de rede

#### Rede sem fios não encontrada ou com interferência.

• Os microondas, telefones DECT ou outros dispositivos Wi-Fi 802.11b/g/n nas proximidades podem perturbar a rede sem fios.

• Certifique-se de que as firewalls da rede permitem o acesso à ligação sem fios do televisor.

• Se a rede sem fios não funcionar correctamente em sua casa, experimente instalar a rede com fios.

#### A Internet não funciona

• Se a ligação ao router estiver OK, verifique a ligação do router à Internet.

#### O computador e a ligação à Internet estão lentos

• Consulte o manual do utilizador do router sem fios relativamente ao alcance no interior, à velocidade de transferência e a outros factores que afectem a qualidade do sinal.

• Utilize uma ligação à Internet de alta velocidade (banda larga) para o seu router.

### Ligação com fios

#### Do que necessita

Precisa de um router de rede para ligar o televisor à Internet. Utilize um router com uma ligação à Internet de alta velocidade (banda larga).

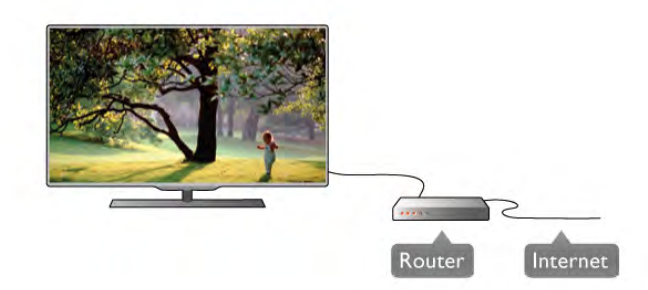

### Instalação

#### Siga os passos 1 a 5.

1 - Ligue o router ao televisor com um cabo de rede (cabo Ethemet\*\*).

- 2 Certifique-se de que o router está ligado.
- 3 Prima  $\hat{\mathbf{\hat{m}}}$ , seleccione  $\hat{\mathbf{\hat{w}}}$  Configuração e prima OK.
- 4 Seleccione Ligar à rede e prima OK.
- 5 Seleccione Com fios e prima OK.

O televisor procura continuamente a ligação de rede. É apresentada uma mensagem se a ligação for estabelecida.

#### Configuração de rede

Se a ligação falhar, pode verificar as definições DHCP do router. O DHCP deve estar Ligado.

Em alternativa, se tiver conhecimentos mais aprofundados e quiser instalar a sua rede com um endereço de IP estático, defina o televisor para IP estático.

Para isso, prima  $\bigoplus$ , seleccione  $\bigoplus$  Configuração e prima OK. Seleccione Definições de rede > Configuração de rede > IP estático. Depois de seleccionar IP estático no menu, pode definir o endereço de IP e outras definições necessárias na Configuração de IP estático no mesmo menu.

#### DLNA

O televisor utiliza o protocolo DLNA para encontrar e abrir ficheiros noutros dispositivos da sua rede, como por exemplo no seu computador. Pode utilizar um computador com os seguintes sistemas operativos: Microsoft Windows XP, Vista ou Windows 7, Mac OSX ou Linux.

#### Software do servidor de multimédia

O software do servidor de multimédia instalado no seu computador permite-lhe abrir no ecrã do seu televisor fotografias, músicas e vídeos guardados no seu computador. Utilize uma versão recente do software do servidor de multimédia, como por exemplo: Windows Media Player 11, Twonky™ ou semelhante\*.

Instale o software no seu computador e configure-o de modo a partilhar os seus ficheiros multimédia com o televisor. Leia o manual do software do servidor de multimédia para mais informações.

Para poder abrir os ficheiros no televisor, o software do servidor de multimédia tem de estar em execução no seu computador.

\* Na Ajuda, prima **\* Lista** e procure Software do servidor de multimédia, compatível para ver o software do servidor de multimédia compatível.

\*\*Para cumprir com as normas CEM, utilize um cabo Ethernet FTP Cat. 5E blindado.

### Definições de rede

Para abrir as Definições de rede, prima  $\bigcap$ , seleccione  $\bigcirc$ Configuração e prima OK. Seleccione Definições de rede e prima OK.

#### Ver as definições de rede

Todas as definições de rede actuais são apresentadas aqui: o endereço de IP e MAC, a intensidade do sinal, a velocidade, o método de encriptação, etc.

#### Tipo de rede

Define a rede para Com fios ou Sem fios.

#### Configuração de rede

Define a configuração de rede para DHCP e IP automático ou IP estático.

#### Configuração de IP estático

Se tiver definido o IP estático, pode definir aqui todas as configurações necessárias para o IP estático.

#### Digital Media Renderer - DMR

Para receber ficheiros multimédia de smartphones ou tablets, deve definir o DMR para Ligado.

#### Wi-Fi Miracast

Para obter mais informações sobre o Wi-Fi Miracast, prima Lista e procure Wi-Fi Miracast™.

#### Ligações Wi-Fi Miracast

Para obter mais informações sobre o Wi-Fi Miracast, prima Lista e procure Wi-Fi Miracast™.

#### Wi-Fi smart screen

Para obter mais informações sobre o Wi-Fi smart screen, prima **Execute in Lista** e procure Aplicação MyRemote, Wi-Fi smart screen.

#### Nome de rede do televisor

Se tiver mais do que um televisor na sua rede, pode mudar o nome dos televisores aqui.

#### Limpar memória da Internet

A opção Limpar memória da Internet permite-lhe limpar todos os ficheiros da Internet guardados no seu televisor. Limpa o seu registo da Smart TV da Philips e as definições de classificação parental, os seus inícios de sessão na aplicação da loja de vídeo, todos os seus favoritos da aplicação Smart TV, os favoritos e o histórico da Internet. As aplicações MHEG interactivas também guardam os chamados cookies no seu televisor. Estes ficheiros também serão limpos.

### Dicas sobre ligações

#### Guia de conectividade

Ligue sempre um dispositivo ao televisor com a ligação de maior qualidade disponível. Utilize também cabos de boa qualidade para garantir uma boa transferência da imagem e do som.

Se precisar de ajuda para ligar vários dispositivos ao televisor, pode visitar o guia de conectividade para televisores da Philips. O guia fornece informações sobre como ligar e que cabos utilizar.

#### Visite www.connectivityguide.philips.com

#### Antena

Se tiver uma set-top box (um receptor digital) ou um gravador, ligue os cabos da antena de modo a que o sinal da antena passe primeiro pela set-top box e/ou pelo gravador antes de entrar no televisor. Assim, a antena e a set-top box podem enviar possíveis canais adicionais para o gravador gravar.

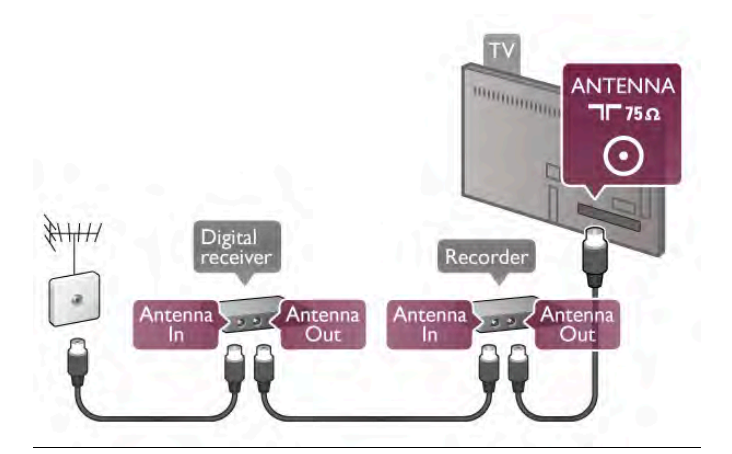

#### **HDMI**

#### HDMI CEC

Uma ligação HDMI tem a melhor qualidade de imagem e som. Um cabo HDMI combina os sinais de vídeo e áudio. Utilize um cabo HDMI para sinais de televisão em HD (Alta definição). Para garantir a transferência da melhor qualidade do sinal, não utilize um cabo HDMI com mais de 5 metros.

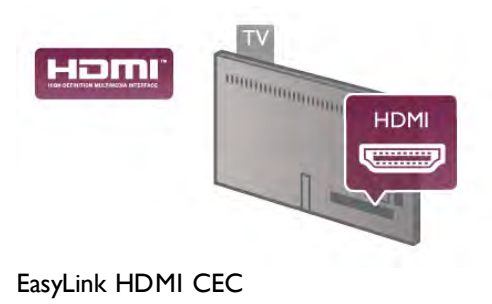

Se os seus dispositivos estiverem ligados com HDMI e tiverem EasyLink, pode controlá-los com o telecomando do televisor. O EasyLink HDMI CEC tem de estar ligado no televisor e no dispositivo ligado.

Na Ajuda, prima **budi Lista** e procure EasyLink HDMI CEC para obter mais informações sobre como utilizar o EasyLink.

#### DVI para HDMI

Utilize um adaptador DVI para HDMI se o seu dispositivo tiver apenas uma ligação DVI. Utilize uma das ligações HDMI e adicione um cabo Audio L/R (minificha de 3,5 mm) à entrada de áudio VGA/HDMI para o som, na parte posterior do televisor.

#### Protecção contra cópia

Os cabos DVI e HDMI suportam HDCP (High-bandwidth Digital Contents Protection - Protecção de conteúdos digitais de banda larga). HDCP é um sinal de protecção de cópia que previne a cópia de conteúdos de um disco DVD ou disco Bluray. Também referida como DRM (Digital Rights Management).

#### HDMI ARC

Todas as ligações HDMI do televisor têm HDMI ARC (Audio Return Channel).

Se o dispositivo, normalmente um sistema de cinema em casa, também tiver uma ligação HDMI ARC, ligue-o a uma das ligações HDMI deste televisor. Com a ligação HDMI ARC, não precisa de ligar o cabo áudio adicional que envia o som da imagem do televisor para o sistema de cinema em casa. A ligação HDMI ARC combina ambos os sinais.

Pode utilizar qualquer ligação HDMI neste televisor para ligar o sistema de cinema em casa. No entanto, a ARC está disponível apenas para 1 dispositivo/ligação de cada vez.

Se preferir desligar a ARC nas ligações HDMI, prima  $\bigoplus$ , seleccione  $\clubsuit$  Configuração e prima OK. Seleccione Definições de TV > Som > Avançadas > HDMI ARC.

#### Y Pb Pr

A ligação Vídeo componente YPbPr é uma ligação de alta qualidade. A ligação YPbPr pode ser usada para sinais HD (Alta definição). Para além dos sinais Y, Pb e Pr, adicione os sinais áudio da esquerda e da direita para o som.

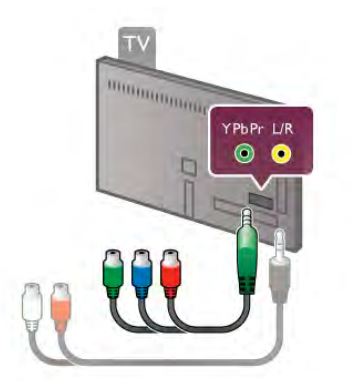

Utilize o cabo adaptador YPbPr fornecido para ligar o seu dispositivo. Faça corresponder as cores (verde, azul, vermelho) do conector YPbPr com as fichas do cabo quando ligar.

Utilize um cabo adaptador de cinch Audio L/R para minificha (3,5 mm) (não fornecido) se o seu dispositivo também tiver som.

#### **SCART**

A ligação SCART é uma ligação de boa qualidade. A ligação SCART pode ser utilizada para sinais de vídeo CVBS e RGB mas não pode ser utilizada para sinais de televisão HD (Alta definição). A ligação SCART combina os sinais de vídeo e áudio.

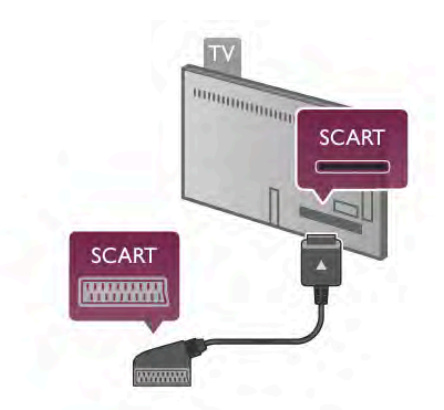

Utilize o cabo adaptador SCART fornecido para ligar o seu dispositivo.

#### Saída de áudio - óptica

A saída de áudio - óptica é uma ligação de som de alta qualidade. Esta ligação óptica é compatível com canais de áudio 5.1. Se o seu dispositivo de áudio, normalmente um sistema de cinema em casa, não tiver uma ligação HDMI ARC, pode ligar este cabo de som a uma ligação de entrada de áudio óptica no sistema de cinema em casa. Este cabo de áudio envia o som do televisor para o sistema de cinema em casa.

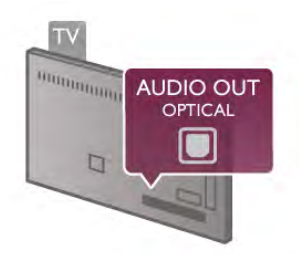

Pode definir o tipo de sinal de saída de áudio de acordo com as capacidades de áudio do seu sistema de cinema em casa. Na Ajuda, prima **e Lista** e procure Definições de saída de áudio para obter mais informações.

Se o som não coincidir com a imagem do ecrã, pode ajustar a sincronização do áudio com o vídeo. Na Ajuda, prima **e Lista** e procure Sincronização áudio para

vídeo para obter mais informações.

### EasyLink HDMI CEC

#### EasyLink

O EasyLink permite-lhe utilizar o telecomando do televisor para controlar um dispositivo ligado. O EasyLink utiliza a ligação HDMI CEC\* para comunicar com os dispositivos ligados. Os dispositivos têm de ser compatíveis com a ligação HDMI CEC e estar ligados através de uma ligação HDMI.

*\* Consumer Electronics Control (controlo de electrónica de consumo)*

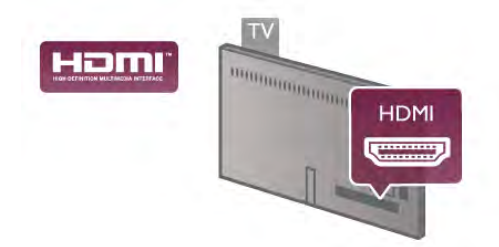

#### Configuração EasyLink

O televisor é fornecido com o EasyLink activado. Certifique-se de que todas as definições HDMI CEC estão devidamente configuradas nos dispositivos EasyLink ligados. O EasyLink poderá não funcionar com dispositivos de outras marcas.

#### HDMI CEC noutras marcas

A funcionalidade HDMI CEC tem nomes diferentes em marcas diferentes. Alguns exemplos: Anynet, Aquos Link, Bravia Theatre Sync, Kuro Link, Simplink e Viera Link. Nem todas as marcas são totalmente compatíveis com o EasyLink.

Os nomes das marcas HDMI CEC indicados a título exemplificativo são propriedade dos respectivos fabricantes.

#### Operar dispositivos

Para controlar um dispositivo ligado por HDMI e configurá-lo com o EasyLink, seleccione o dispositivo - ou a sua actividade na lista de ligações do televisor. Prima **+D** SOURCE, seleccione um dispositivo ligado a uma ligação HDMI e prima OK.

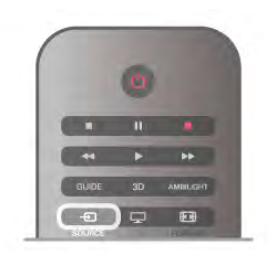

Depois de seleccionar o dispositivo, o telecomando do televisor consegue controlá-lo. No entanto, os botões  $\biguparrow$ (Menu inicial) e *III* OPTIONS e outros botões típicos do televisor, como por exemplo o Ambilight, não são transmitidos para o dispositivo.

Se o botão de que precisa não se encontrar no telecomando do televisor, pode seleccioná-lo no menu Opções. Prima *III* OPTIONS e seleccione **DE** Controlos na barra de menus. Seleccione o botão do dispositivo de que precisa no ecrã e prima OK.

Alguns botões de dispositivos específicos podem não estar disponíveis no menu Controlos.

#### Definições EasyLink

O televisor é fornecido com todas as definições do EasyLink activadas. Pode desactivar qualquer uma das definições independentemente.

#### EasyLink

Para desactivar totalmente o EasyLink, prima  $\bigcap$ , seleccione S Configuração e prima OK.

Seleccione Definições de TV > Definições gerais > EasyLink > EasyLink. Seleccione Desligado e prima OK.

#### Telecomando EasyLink

Se quiser que os dispositivos comuniquem mas não os quiser controlar com o telecomando do televisor, pode desactivar o telecomando EasyLink separadamente.

No menu de definições do EasyLink, seleccione Telecomando EasyLink e depois Desligado.

#### Ligação Pixel Plus

Alguns dispositivos, como leitores de DVD ou de discos Bluray, poderão ter o seu próprio processamento de qualidade de imagem. Para evitar a má qualidade da imagem causada pela interferência com o processamento do televisor, o processamento de imagem destes dispositivos deve ser desactivado. O televisor é fornecido com a ligação Pixel Plus activada e desactiva o processamento de qualidade de imagem de dispositivos da Philips recentemente ligados ao televisor. Para desactivar a ligação Pixel Plus, seleccione Ligação Pixel Plus e, em seguida, Desligado no menu de definições do EasyLink.

#### Ajuste automático de legendas

Se reproduzir um DVD ou um disco Blu-ray num leitor da Philips compatível com legendas, o televisor pode deslocar as legendas para cima. As legendas ficarão visíveis independentemente do formato de imagem que seleccionar. O televisor é fornecido com o ajuste automático de legendas activado.

Para desactivar o ajuste automático de legendas, aceda ao menu de definições do EasyLink, seleccione Ajuste automático de legendas e, em seguida, seleccione Desligado.

### Interface comum CAM

#### $Cl<sup>+</sup>$

Este televisor é compatível com o acesso condicionado CI+.

A CI+ permite-lhe ver programas de qualidade HD, como filmes e desporto, oferecidos pelas emissoras de televisão digital na sua região. Estes programas são codificados pela emissora em questão e descodificados com um módulo CI+ pré-pago.

As emissoras de televisão digital oferecem-lhe este módulo CI+ (CAM - módulo de acesso condicionado) se optar pelos seus programas de assinatura. Estes programas têm um elevado nível de protecção contra a cópia.

Contacte uma emissora de televisão digital para mais informações sobre os termos e as condições.

Na Ajuda, prima **\* Lista** e procure Interface comum (CAM) para obter mais informações sobre como ligar um CAM.

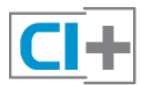

#### CAM

#### Introduzir um módulo CAM

Desligue o televisor antes de introduzir um CAM. Consulte o método de inserção correcto no CAM. A introdução incorrecta poderá danificar o CAM e o televisor.

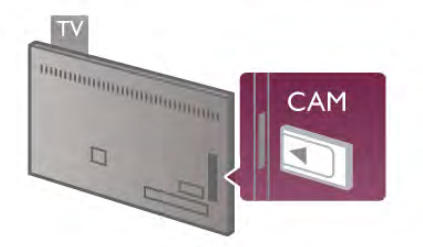

Utilize a ranhura da Interface Comum no lado esquerdo do televisor para introduzir o cartão CAM\*. Introduza totalmente o CAM com cuidado e deixe-o permanentemente na ranhura. A activação do CAM pode demorar alguns minutos. A remoção do CAM irá desactivar o serviço de emissão no televisor.

\* A ranhura da Interface Comum aceita um cartão de PC (PCMCIA), com um smart card introduzido. Ambos os cartões devem ser fornecidos pela emissora de televisão.

Se tiver introduzido um CAM e pago as taxas de assinatura (os métodos de ligação podem diferir), pode ver a emissão de televisão. O CAM introduzido destina-se exclusivamente ao seu televisor.

#### Definições CAM

Para definir palavras-passe ou códigos PIN para a emissão de televisão com CAM, prima  $\bigtriangleup$ , seleccione  $\bigtriangleup$  Configuração e prima OK.

Seleccione Definições de canais > Interface comum. Seleccione a emissora de televisão do CAM e prima OK.

### Set-top box (STB)

Utilize dois cabos de antena para ligar a antena à set-top box (um receptor digital) e ao televisor.

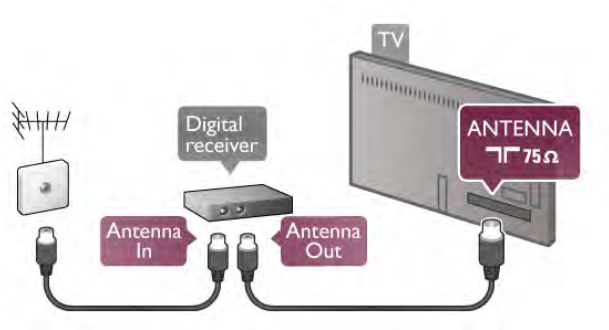

Para além das ligações de antena, adicione um cabo HDMI para ligar a set-top box ao televisor. Em alternativa, pode utilizar um cabo SCART se a set-top box não tiver nenhuma ligação HDMI.

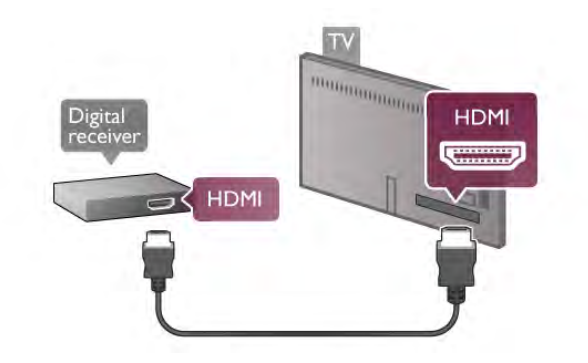

#### Temporizador para desligar

Desactive este temporizador automático se utilizar apenas o telecomando da set-top box. Deve fazê-lo para evitar que o televisor se desligue automaticamente após um período de 4 horas sem premir nenhum botão do telecomando do televisor.

Para desactivar o temporizador para desligar, prima  $\bigcap$ , seleccione  $\clubsuit$  Configuração e prima OK. Seleccione Definições de TV > Definições gerais > Temporizador para desligar e coloque a barra de deslocamento na posição 0.

### Receptor de satélite

Ligue o cabo da antena parabólica ao receptor de satélite.

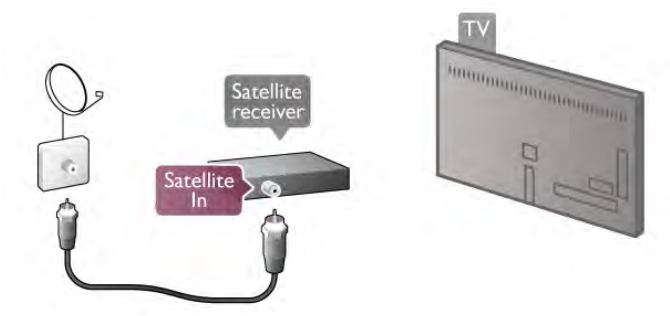

Para além da ligação de antena, adicione um cabo HDMI para ligar o dispositivo ao televisor. Em alternativa, pode utilizar um cabo SCART se o dispositivo não tiver nenhuma ligação HDMI.

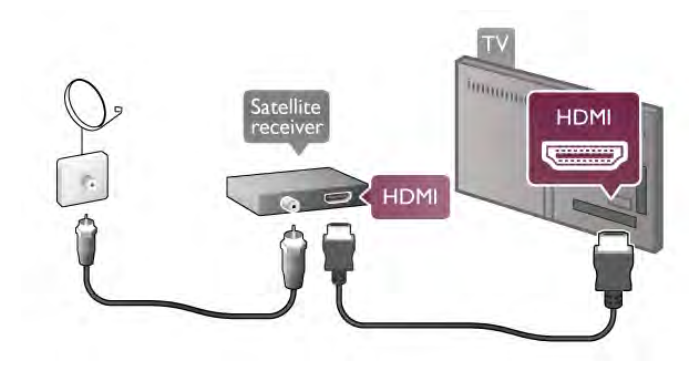

#### Temporizador para desligar

Desactive o temporizador para desligar se só utilizar o telecomando do receptor de satélite. Deve fazê-lo para evitar que o televisor se desligue automaticamente após um período de 4 horas sem premir nenhum botão no telecomando do televisor.

Para desactivar, prima  $\bigcap$ , seleccione  $\bigotimes$  Configuração e prima OK.

Seleccione Definições de TV > Definições gerais > Temporizador para desligar e coloque a barra de deslocamento na posição 0.

### Sistema de cinema em casa

#### Ligar

Utilize um cabo HDMI para ligar um sistema de cinema em casa ao televisor. Pode ligar um SoundBar da Philips ou um sistema de cinema em casa com leitor de discos incorporado.

Em alternativa, pode utilizar um cabo SCART se o dispositivo não tiver uma ligação HDMI.

#### HDMI ARC

Se o seu sistema de cinema em casa tiver uma ligação HDMI ARC, pode utilizar qualquer ligação HDMI do televisor para fazer a ligação. Todas as ligações HDMI do televisor têm o sinal ARC (Audio Return Channel). No entanto, quando ligar o sistema de cinema em casa, o televisor só pode enviar o sinal ARC a esta ligação HDMI.

Com o HDMI ARC, não precisar de ligar o cabo de áudio adicional. A ligação HDMI ARC combina ambos os sinais.

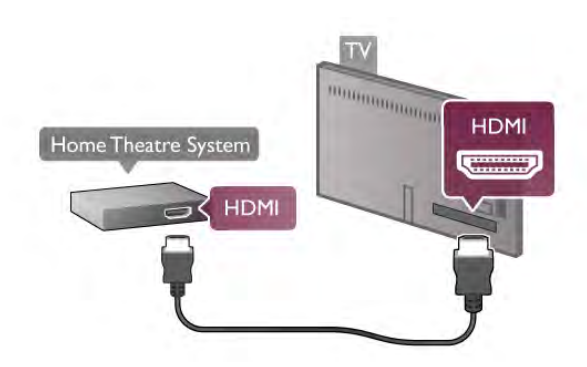

Se o sistema de cinema em casa não tiver uma ligação HDMI ARC, adicione um cabo de áudio óptico para enviar o som da imagem do televisor para o sistema de cinema em casa.

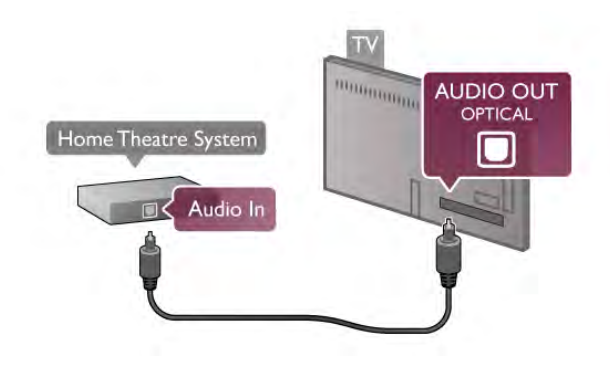

#### Sincronização de áudio para vídeo

Se o som não coincidir com o vídeo no ecrã, é possível definir um atraso na maior parte dos sistemas de cinema em casa com DVD para que estes coincidam. É possível detectar a disparidade em cenas com pessoas a conversar - quando terminam as frases antes de os lábios pararem de se mexer ou vice-versa.

Na Ajuda, prima **e Lista** e procure Sincronização áudio para vídeo para obter mais informações.

#### Definições da saída de áudio

#### Atraso de saída de áudio

Com um sistema de cinema em casa ligado ao televisor, a imagem do televisor e o som do sistema de cinema em casa devem estar sincronizados. Uma disparidade pode ser detectada em cenas com pessoas a conversar - quando terminam as frases antes de os seus lábios pararem de se mexer ou vice-versa.

#### Sincronização automática de áudio para vídeo

Com os sistemas de cinema em casa mais actuais da Philips, a sincronização de áudio para vídeo é feita automaticamente e está sempre correcta.

#### Atraso da sincronização de áudio

Em alguns sistemas de cinema em casa, poderá precisar de ajustar o atraso na sincronização de áudio para sincronizar o áudio e o vídeo. No sistema de cinema em casa, aumente o valor de atraso até a imagem corresponder ao som. Poderá ser necessário um valor de atraso de 180 ms. Leia o manual do utilizador do sistema de cinema em casa. Com um valor de atraso configurado no sistema de cinema em casa, necessita de desactivar o Atraso de saída de áudio no televisor.

Para desactivar o atraso de saída de áudio. . .

- 1 Prima  $\bigcap$ , seleccione  $\bigotimes$  Configuração e prima OK. 2 - Seleccione Definições de TV > Som > Avançadas >
- Atraso de saída de áudio.

3 - Seleccione Desligado e prima OK.

4 - Prima  $\rightarrow$ , se necessário repetidamente, para fechar o menu.

#### Correcção da saída de áudio

Se não conseguir definir um atraso no sistema de cinema em casa, pode definir o televisor para sincronizar o som. Pode definir uma correcção que compense o tempo necessário para o sistema de cinema em casa processar o som da imagem do televisor. Pode definir o valor em intervalos de 5 ms. A definição máxima é de -60 ms. A definição Atraso de saída de áudio deve estar activada.

Para sincronizar o som no televisor. . .

- 1 Prima  $\bigoplus$ , seleccione  $\bigoplus$  Configuração e prima OK.
- 2 Seleccione Definições de TV > Som > Avançadas >
- Correcção da saída de áudio.

3 - Utilize a barra de deslocamento para definir a correcção de som e prima OK.

4 - Prima  $\blacktriangle$ , se necessário repetidamente, para fechar o menu.

#### Formato da saída de áudio

Se tiver um sistema de cinema em casa com capacidade para processar som de multicanais, como Dolby Digital, DTS® ou equivalente, defina o Formato da saída de áudio para Multicanal. A opção Multicanal permite que o televisor envie o sinal de som multicanais comprimido proveniente de um canal de televisão ou de um leitor ligado para o sistema de cinema em casa. Se tiver um sistema de cinema em casa sem processamento de som de multicanais, seleccione Estéreo.

Para definir o formato da saída de áudio...

- 1 Prima  $\hat{\mathbf{\pi}}$ , seleccione  $\hat{\mathbf{\pi}}$  Configuração e prima OK.
- 2 Seleccione Definições de TV > Som > Avançadas >
- Formato da saída de áudio.
- 3 Seleccione Multicanal ou Estéreo.

4 - Prima  $\triangle$ , se necessário repetidamente, para fechar o menu.

#### Nivelamento da saída de áudio

Utilize o nivelamento da saída de áudio para nivelar o volume (intensidade sonora) do televisor e do sistema de cinema em casa quando alternar entre um e outro. As diferenças de volume podem ser causadas por diferenças no processamento do som.

Para nivelar as diferenças no volume. . .

- 1 Prima  $\bigcap$ , seleccione  $\bigotimes$  Configuração e prima OK.
- 2 Seleccione Definições de TV > Som > Avançadas > Nivelamento da saída de áudio.

3 - Se a diferença de volume for grande, seleccione Mais. Se for pequena, seleccione Menos.

4 - Prima  $\triangle$ , se necessário repetidamente, para fechar o menu.

O nivelamento da saída de áudio afecta tanto o sinal óptico da saída de áudio, como o sinal HDMI-ARC.

### Leitor de discos Blu-Ray

Utilize um cabo HDMI para ligar o leitor de discos Blu-ray ao televisor.

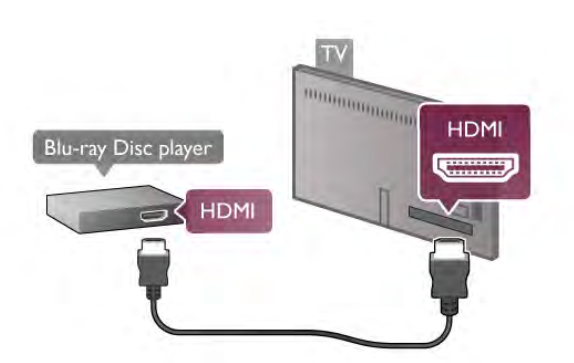

Se o leitor de discos Blu-ray tiver EasyLink HDMI CEC, pode controlá-lo com o telecomando do televisor. Na Ajuda, prima **bullista** e procure EasyLink HDMI CEC para obter mais informações.

### Leitor de DVD

Utilize um cabo HDMI para ligar o leitor de DVD ao televisor. Em alternativa, pode utilizar um cabo SCART se o dispositivo não tiver uma ligação HDMI.

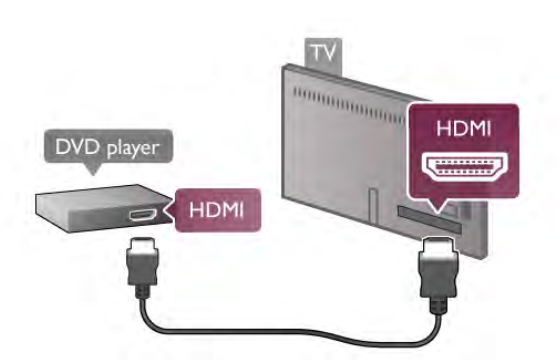

Se o leitor de DVD estiver ligado através de HDMI e tiver EasyLink HDMI CEC, pode controlá-lo com o telecomando do televisor.

Na Ajuda, prima **\* Lista** e procure EasyLink HDMI CEC para obter mais informações.

### Jogo

Ligue uma consola de jogos à parte lateral ou posterior do televisor.

Pode utilizar uma ligação HDMI, YPbPr ou SCART. Se a sua consola de jogos tiver apenas uma saída de vídeo (CVBS) e Audio L/R, utilize um adaptador de Video Audio L/R para SCART para ligar à ligação SCART.

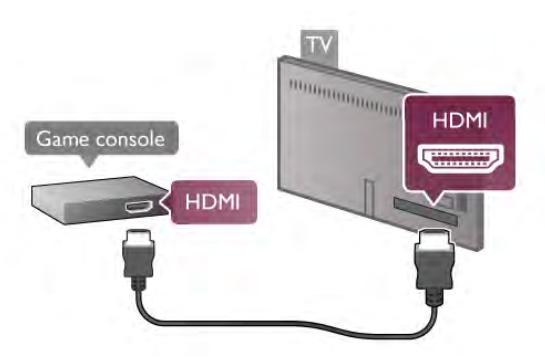

Para garantir a melhor qualidade, utilize um cabo HDMI para ligar a consola de jogos à parte lateral do televisor. Se a consola de jogos estiver ligada através de HDMI e tiver EasyLink HDMI CEC, pode controlá-la com o telecomando do televisor.

Em alternativa, utilize um adaptador SCART (não fornecido) para ligar a consola de jogos ao televisor.

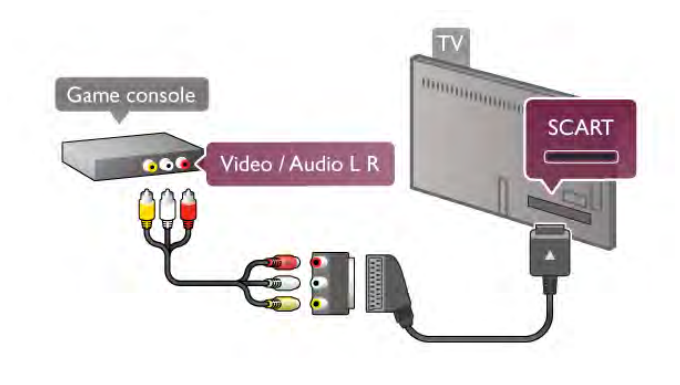

### Disco rígido USB

#### Do que necessita

Se ligar um disco rígido USB, pode colocar em pausa ou gravar uma emissão de televisão. A emissão de televisão tem de ser digital (emissão DVB ou equivalente).

#### Para colocar em pausa

Para colocar uma emissão em pausa, precisa de um disco rígido USB 2.0 compatível com um espaço livre mínimo de 32 GB. Se utilizar uma unidade flash USB, recomendamos a utilização de uma unidade flash USB 3.0 de 32 GB.

#### Para gravar

Para colocar em pausa ou gravar uma emissão, precisa de um disco rígido com um espaço livre mínimo de 250 GB.

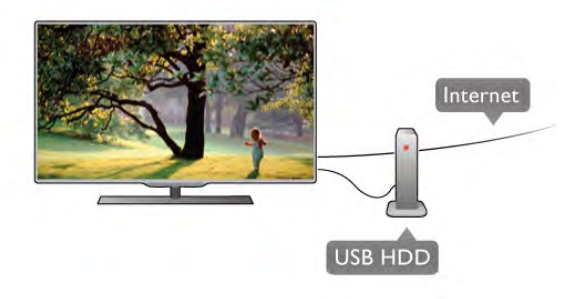

Guia de TV

Antes de decidir comprar um disco rígido USB para fazer gravações, pode verificar se é possível gravar canais de televisão digitais no seu país.

Prima botão GUIDE do telecomando. Se existir um botão de gravação na página do guia de TV, significa que pode gravar programas de canais de televisão digitais.

#### Na Ajuda, prima **e Lista** e procure Disco rígido USB, instalação para obter informações sobre como instalar um disco rígido USB neste televisor.

#### Instalação

Antes de poder colocar em pausa ou gravar uma emissão, tem de ligar e formatar um disco rígido USB. Se pretender gravar uma emissão com os dados do guia de TV da Internet, tem de estabelecer uma ligação à Internet no seu televisor, antes de instalar o disco rígido USB.

1 - Ligue o disco rígido USB a uma ligação USB na parte lateral do televisor. Não ligue outro dispositivo USB às outras portas USB durante a formatação.

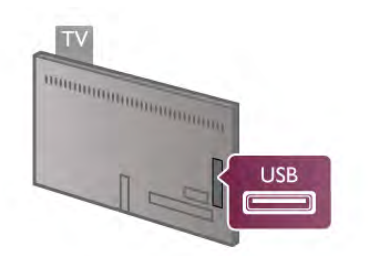

2 - Ligue o disco rígido USB e o televisor.

3 - Quando o televisor estive sintonizado num canal de televisão digital, prima  $\blacksquare$  (Pausa). A tentativa de pausa inicia a formatação. A formatação elimina todos os ficheiros do disco rígido USB.

Siga as instruções no ecrã.

Quando o disco rígido USB estiver formatado, deixe-o sempre ligado.

#### Aviso

O disco rígido USB está formatado exclusivamente para este televisor, não pode utilizar as gravações guardadas noutro televisor ou PC. Não copie nem altere os ficheiros de gravação no disco rígido USB através de uma aplicação do PC. Tal irá corromper as suas gravações. Se formatar outro disco rígido USB, o conteúdo no disco anterior perder-se-á. Um disco rígido USB instalado no seu televisor terá de ser reformatado para ser utilizado num computador.

Na Ajuda, prima **\* Lista** e procure Pause TV ou Gravação para obter informações sobre como colocar em pausa ou gravar canais de televisão.

### Teclado USB ou rato

#### Teclado USB

Ligue um teclado USB (tipo USB HID) para introduzir texto no seu televisor.

Pode ligar um teclado e um rato ao televisor. Utilize a ligação USB na parte lateral do televisor para ligar.

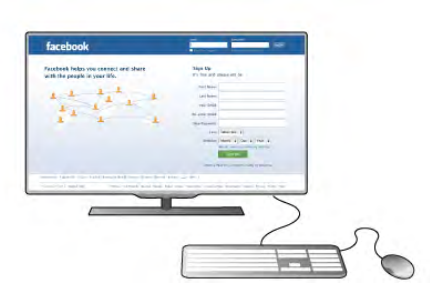

#### Instalar o teclado

Para instalar o teclado USB, ligue o televisor e ligue o teclado USB a uma das ligações USB na parte lateral do televisor. Quando o televisor detectar o teclado pela primeira vez, pode seleccionar o esquema do teclado e testar a sua selecção. Se seleccionar primeiro um esquema de teclado cirílico ou grego, pode seleccionar um esquema latino como teclado secundário.

Para alterar mais tarde o esquema do teclado, prima  $\bigoplus$ , seleccione  $\clubsuit$  Configuração e prima OK.

Seleccione Definições de TV > Definições gerais > Rato e teclado USB > Definições do teclado e prima OK.

### Botões para atribuir um novo nome a um canal

- Enter  $\leftarrow$  = OK

- Tecla de retrocesso  $\leftarrow$  = eliminar carácter atrás do cursor

 $-$  Teclas de seta = navegar dentro de um campo de texto

- Para alternar entre esquemas do teclado, se estiver definido

um esquema secundário, prima simultaneamente as teclas Alt + Shift.

#### Botões para aplicações da Smart TV e para páginas da Internet

- Tab e Shift Tab  $=$  próximo e anterior
- $-$  **Home**  $=$  voltar para o início da página
- $-$  End = avançar para o final da página
- Page  $Up =$  retroceder à página anterior
- Page  $Down = avarq$ ar para a página seguinte
- $+ =$  aumentar um nível de zoom
- - = diminuir um nível de zoom
- $*$  = ajustar à largura

Na Ajuda, prima **e Lista** e procure Rato USB para obter informações sobre como ligar um rato USB.

#### Rato USB

#### Ligar

Pode ligar um rato USB (tipo USB HID) para navegar em páginas na Internet.

Numa página da Internet, pode seleccionar e clicar em hiperligações mais facilmente.

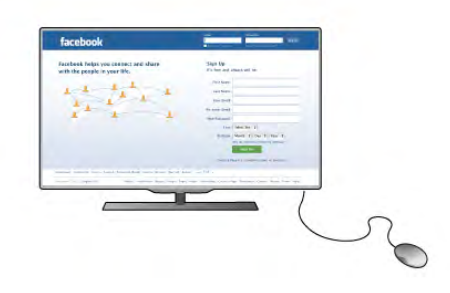

#### Ligar o rato

Ligue o televisor e, em seguida, ligue o rato USB a uma das ligações USB na parte lateral do televisor. Também pode ligar o rato USB a um teclado USB ligado.

#### Cliques no rato

 $-$  Clique com o botão esquerdo  $=$  OK

- Clique com o botão direito = Voltar  $\triangle$ 

Pode utilizar a roda de deslocamento para mover páginas para cima e para baixo.

Na Ajuda, prima **e Lista** e procure Teclado USB para obter informações sobre como ligar um teclado USB.

#### Velocidade

Pode ajustar a velocidade do rato - a velocidade a que o rato se movimenta no ecrã.

Para ajustar a velocidade. . .

1 - Prima  $\hat{\mathbf{\pi}}$ , seleccione  $\hat{\mathbf{\pi}}$  Configuração e depois prima OK.

2 - Seleccione Definições de TV e prima OK.

3 - Seleccione Definições gerais > Velocidade de apontador e rato e prima OK.

4 - Prima as setas  $\triangle$  (Para cima) ou  $\blacktriangledown$  (Para baixo) para aumentar ou diminuir a velocidade.

5 - Prima a seta  $\blacktriangleright$  (Para a direita) para testar a velocidade que definiu.

6 - Prima a tecla < (Para a esquerda) para voltar à definição. Pode voltar a ajustar a definição.

7 - Prima OK para guardar e fechar a definição.

8 - Prima  $\blacktriangle$ , se necessário repetidamente, para fechar o menu.

### Unidade flash USB

Pode ver fotografias ou reproduzir música e vídeos de uma unidade flash USB ligada.

Com o televisor ligado, introduza uma unidade flash USB na ligação USB do lado esquerdo do televisor.

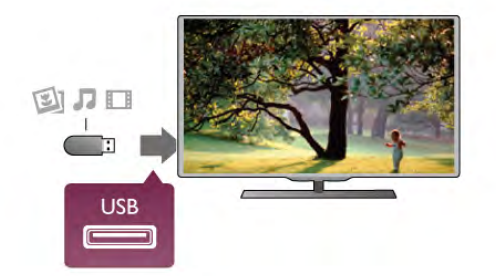

O televisor detecta a unidade flash e abre uma lista com os respectivos conteúdos.

Se a lista de conteúdos não for apresentada automaticamente, prima **D** SOURCE, seleccione USB e prima OK.

Para parar de ver o conteúdo da unidade flash USB, prima TV ou seleccione outra actividade. Para desligar a unidade flash USB, pode retirá-la quando quiser.

Na Ajuda, prima **e Lista** e procure Vídeos, fotografias e música para obter informações sobre como ver ou ouvir o conteúdo de uma unidade flash USB.

### Câmara fotográfica

Para ver fotografias guardadas na sua câmara fotográfica digital, pode ligá-la directamente ao televisor.

Utilize a ligação USB no lado esquerdo do televisor para ligar. Ligue a câmara depois de estabelecer a ligação.

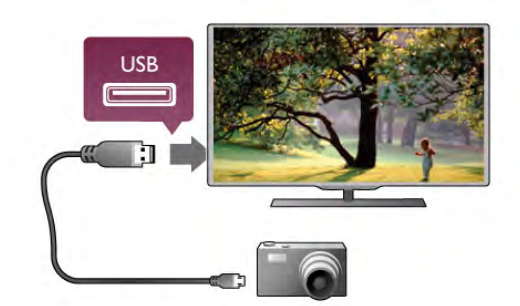

Se a lista de conteúdos não for apresentada automaticamente, prima  $\bigoplus$  SOURCE, seleccione USB e prima OK. Pode ser necessário definir a sua câmara para transferir o conteúdo através de PTP (Picture Transfer Protocol - Protocolo de Transferência de Imagens). Leia o manual de instruções da câmara fotográfica digital.

Na Ajuda, prima **a Lista** e procure Vídeo, fotografias e música para obter mais informações sobre a visualização de fotografias.

### Câmara de filmar

Ligue uma câmara de filmar à parte lateral ou posterior do televisor. Pode utilizar uma ligação HDMI, YPbPr ou SCART. Se a sua câmara de filmar tiver apenas uma saída de vídeo (CVBS) e Audio L/R, utilize um adaptador de Video Audio L/R para SCART para ligar ao SCART.

Para garantir a melhor qualidade, utilize um cabo HDMI para ligar a câmara de filmar à parte lateral do televisor.

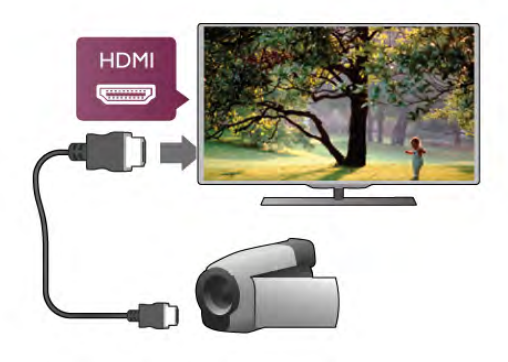

Em alternativa, pode utilizar um adaptador SCART para ligar a câmara de filmar ao televisor.

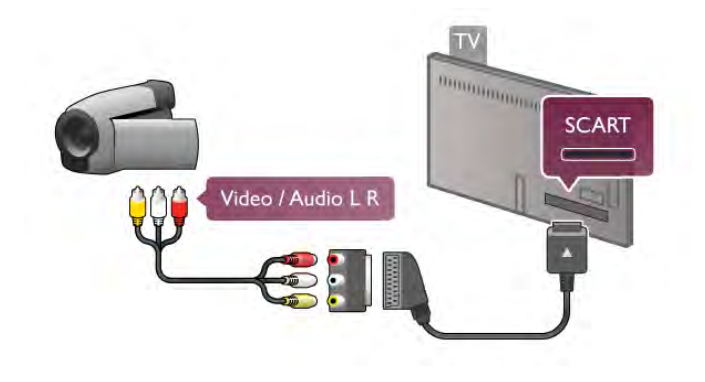

### **Computador**

Pode ligar o seu computador ao televisor e usá-lo como um monitor.

#### Com HDMI

Utilize um cabo HDMI para ligar o computador ao televisor.

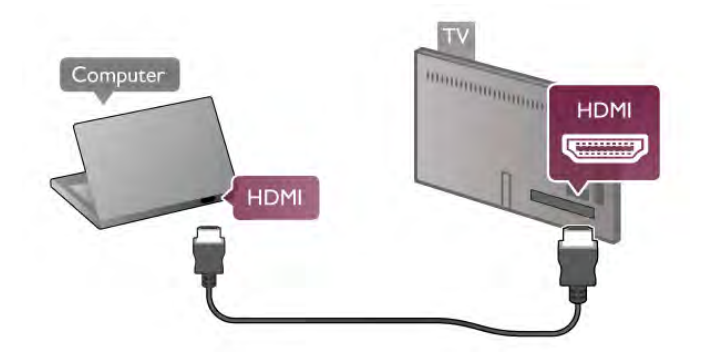

#### Com DVI para HDMI

Em alternativa, pode utilizar um adaptador de DVI para HDMI para ligar o computador à porta HDMI e um cabo Audio L/R para a porta AUDIO IN L/R na parte posterior do televisor.

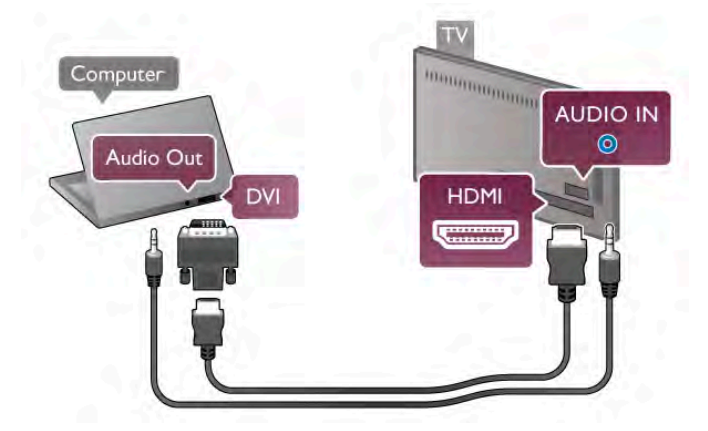

#### Definição ideal do monitor

Se o seu computador tiver sido adicionado no menu Fonte (lista de ligações) como um dispositivo do tipo Computador, o televisor é definido automaticamente para a configuração ideal para Computador.

Se utilizar o seu computador para ver filmes ou jogar, talvez seja melhor definir o televisor para a configuração ideal para ver televisão ou jogar.

Para definir manualmente o televisor para a configuração ideal .

. . 1 - Prima  $\bigcap$ , seleccione  $\bigotimes$  Configuração e depois prima OK.

2 - Seleccione Definições de TV > Imagem > Jogo ou computador e prima OK.

3 - Seleccione Jogo (para jogar) ou Desligado (para ver um filme) e prima OK.

4 - Prima  $\Rightarrow$  as vezes necessárias para fechar o menu. Não se esqueça de voltar a definir a opção Jogo ou computador para Computador quando acabar de jogar.

#### Formato de imagem - não à escala

Além disso, também pode definir o formato da imagem para Não à escala - um modo de visualização especializado de pixel por pixel (podem ser apresentadas barras pretas).

1 - Prima *III* OPTIONS e seleccione *III* Opções na barra de menus.

2 - Seleccione Formato de imagem > Não à escala e prima OK.

Na Ajuda, prima **e Lista** e procure Resoluções de ecrã para ver as resoluções de computadores compatíveis.

### Auscultadores

Pode ligar uns auscultadores à ligação  $\{ \}$  na parte lateral do televisor. A ligação consiste numa minificha de 3,5 mm. Pode ajustar o volume dos auscultadores em separado.

Para ajustar o volume. . .

1 - Prima *III* OPTIONS e seleccione <sub>1</sub> Imagem e som na barra de menus.

2 - Prima  $\blacktriangledown$  (para baixo), seleccione Vol. auscultadores e prima OK.

3 - Prima  $\blacktriangle$  (para cima) ou  $\nabla$  (para baixo) para ajustar o volume.

4 - Prima  $\triangle$ , se necessário repetidamente, para fechar o menu.

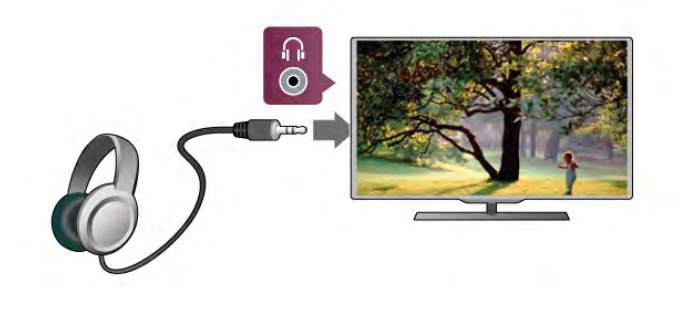

### $2.8$ Menu configuração

### Definições rápidas de imagem

As definições rápidas de imagem permitem-lhe definir as suas preferências de imagem básicas em apenas alguns passos. As definições efectuadas são guardadas em Estilo de imagem - Pessoal. Pode reactivar as suas preferências de imagem, caso algumas definições tenham sido alteradas. Pode ajustar individualmente uma definição de imagem preferida para cada actividade no televisor ou para cada dispositivo ligado.

Para reactivar a sua definição de imagem preferida, quando estiver a ver um canal de televisão, prima **III OPTIONS**, seleccione **in Imagem e som** na barra de menus, seleccione Estilo de imagem e seleccione Pessoal.

Para definir uma definição rápida de imagem. . .

1 - Prima  $\hat{\mathbf{n}}$ , seleccione uma actividade ou um dispositivo ligado (ou a sua ligação) e prima OK.

2 - Prima  $\bigcap$  novamente, seleccione  $\bigotimes$  Configuração e prima OK.

3 - Seleccione Definições rápidas de imagem e prima OK. Execute os passos apresentados e conclua. A actividade ou a ligação tem as suas preferências pessoais.

Na Ajuda, prima **· Lista** e procure Estilo de imagem para obter mais informações.

### Definições TV

O menu Definições de TV permite-lhe aceder a todas as definições de Imagem, 3D, Som e Ambilight. O item Definições gerais no menu contém várias definições, como Idioma de menu, Função adormecer, Temporizador para desligar, Acesso universal e muito mais.

Na Ajuda, prima **e Lista** e procure o tópico ou a definição de que necessita.

### Procura de canais

Na Ajuda, prima **· Lista** e procure Canais, actualizar ou Canais, reinstalar para obter mais informações.

### Definições de canais

#### Idiomas

Na Ajuda, prima **e Lista** e procure Idioma de áudio ou Legendas para obter mais informações.

#### Acesso universal

Na Ajuda, prima **\* Lista** e procure Acesso universal para obter mais informações relativas à configuração do televisor para utilizadores portadores de deficiências visuais e auditivas.

#### Instalação de canais

Na Ajuda, prima **e Lista** e procure Actualização automática de canais ou Mensagem de actualização de canais. Procure também Instalação manual para obter informações sobre como instalar canais analógicos ou DVB para alterar a ligação da antena.

#### Bloqueio infantil

Na Ajuda, prima **\* Lista** e procure Bloqueio infantil para obter mais informações.

### Procura de satélites

Na Ajuda, prima **e Lista** e procure Satélite, instalação para obter mais informações.

### Definições de satélite

Idiomas

Na Ajuda, prima **e Lista** e procure Idioma de áudio ou Legendas para obter mais informações.

#### Instalação de canais

Na Ajuda, prima **e Lista** e procure Satélite, actualização automática de canais, Satélite, mensagem de actualização de canais ou Satélite, opções da actualização automática para obter mais informações.

#### Bloqueio infantil

Na Ajuda, prima **e Lista** e procure Satélite, trancar canais para obter mais informações.

### Ligar à rede

Na Ajuda, prima **a Lista** e procure Rede, sem fios ou Rede, com fios para obter mais informações.

### Definições de rede

Na Ajuda, prima **e Lista** e procure Rede, definições para obter mais informações.

### Actualização de software

Na Ajuda, prima **\* Lista** e procure Software, actualizar a partir da Internet ou Software, actualizar com USB para obter mais informações.

### Definições de software

Na Ajuda, prima **e Lista** e procure Software, versão actual para obter mais informações.

### Ver demos

A opção Ver demos no menu Configuração permite-lhe ver alguns vídeos de demonstração de várias características da qualidade de imagem do seu televisor.

#### Controlo activo

O televisor controla a qualidade da imagem recebida, o nível de movimento na imagem, as cenas mais claras ou mais escuras e as condições de luminosidade na sua divisão. Com estes valores, o televisor ajusta a imagem para obter o melhor desempenho.

### $\frac{1}{2}$ Segurança e manutenção

### Segurança

Leia e compreenda todas as instruções de segurança antes de utilizar o televisor. No caso de danos resultantes do incumprimento destas instruções, a garantia não se aplica.

#### Risco de choque eléctrico ou incêndio!

• Nunca exponha o televisor a chuva ou água. Nunca coloque recipientes com líquidos, como jarras, próximo do televisor. Em caso de derrame de líquidos sobre o televisor, desligue-o imediatamente da tomada eléctrica. Contacte o Centro de Apoio ao Cliente para que o televisor seja verificado antes de ser utilizado novamente.

• Nunca exponha o televisor, o telecomando ou as pilhas a calor excessivo. Nunca os coloque próximo de velas acesas, fontes de chamas sem protecção ou fontes de calor, incluindo exposição solar directa.

• Nunca insira objectos nos orifícios de ventilação ou noutras aberturas do televisor.

• Nunca coloque objectos pesados sobre o cabo de alimentação.

• Evite energia proveniente de outras fichas de alimentação. Fichas de alimentação soltas podem provocar faíscas ou fogo. Certifique-se de que o cabo de alimentação não é esticado quando roda o ecrã do televisor.

• Para desligar o televisor da corrente eléctrica, deve desligar a ficha de alimentação do televisor. Ao desligar a alimentação, puxe sempre pela ficha, nunca pelo cabo. Certifique-se de que consegue aceder sempre com facilidade à ficha de alimentação, ao cabo de alimentação e à tomada eléctrica.

#### Risco de ferimentos ou danos no televisor!

• São necessárias duas pessoas para erguer e transportar um televisor que pese mais de 25 quilos.

• Se colocar o televisor num suporte, utilize apenas o suporte fornecido. Fixe o suporte ao televisor com firmeza. Coloque o televisor numa superfície plana que sustente o peso do televisor e do suporte.

• Em caso de montagem na parede, assegure-se de que o suporte pode sustentar o peso do televisor em segurança. A TP Vision Netherlands B.V. não se responsabiliza por uma montagem imprópria que resulte em acidentes, ferimentos ou danos.

• Partes deste produto são fabricadas em vidro. Manuseie-o com cuidado para evitar ferimentos ou danos.

#### Risco de danos no televisor!

Antes de ligar o televisor à tomada eléctrica, certifique-se de que a tensão corresponde ao valor impresso na parte posterior do televisor. Nunca ligue o televisor à tomada eléctrica se a tensão for diferente.

#### Risco de ferimentos em crianças!

Siga estes procedimentos para evitar que o televisor tombe, provocando ferimentos em crianças:

• Nunca coloque o televisor numa superfície coberta por um pano ou outro material que possa ser puxado.

• Certifique-se de que nenhuma parte do televisor sobressai da superfície de montagem.

• Nunca coloque o televisor sobre mobílias altas (como estantes) sem fixar tanto a mobília como o televisor à parede ou a um suporte adequado.

• Ensine às crianças os perigos de trepar o mobiliário para alcançar o televisor.

#### Risco de ingestão de pilhas!

O telecomando pode conter pilhas tipo botão que podem ser facilmente ingeridas por uma criança. Mantenha estas pilhas sempre fora do alcance das crianças.

#### Risco de sobreaquecimento!

Nunca instale o televisor num espaço reduzido. Deixe sempre um espaço de, no mínimo, 10 cm à volta do televisor para ventilação. Certifique-se de que cortinas ou outros objectos nunca cobrem os orifícios de ventilação do televisor.

#### Trovoadas

Desligue o televisor da tomada eléctrica e da antena antes de ocorrerem trovoadas. Durante as trovoadas, nunca toque em qualquer parte do televisor, do cabo de alimentação ou do cabo da antena.

#### Risco de lesões auditivas!

Evite a utilização de auriculares ou auscultadores com o som muito elevado ou durante períodos de tempo prolongados.

#### Baixas temperaturas

Se o televisor for transportado a temperaturas inferiores a 5 °C, desembale o televisor e aguarde até a sua temperatura alcançar a temperatura ambiente antes de o ligar à tomada eléctrica.

### Manutenção do ecrã

• Nunca toque, empurre, esfregue ou bata no ecrã com objectos.

• Desligue a ficha do televisor antes de proceder à sua limpeza. • Limpe cuidadosamente o televisor e a moldura com um

pano macio húmido. Evite tocar nos LED do Ambilight na parte posterior do televisor. Nunca utilize substâncias como álcool, químicos ou detergentes domésticos para limpar o televisor.

• Para evitar deformações e desvanecimento da cor, limpe gotas de água o mais rapidamente possível.

• Evite imagens estáticas sempre que possível. As imagens estáticas são imagens que permanecem no ecrã durante longos períodos de tempo. As imagens estáticas incluem menus no ecrã, barras pretas, indicações da hora, etc. Caso seja necessário utilizar imagens estáticas, reduza o contraste e o brilho do ecrã para evitar danos no mesmo.

### Temperatura e humidade

Em casos excepcionais, dependendo da temperatura e da humidade, pode ocorrer uma condensação ligeira no interior da parte frontal em vidro do televisor (em alguns modelos). Para evitar tal situação, não exponha o televisor à luz solar directa, ao calor ou a humidade extrema. Se se formar condensação, esta irá desaparecer espontaneamente depois de o televisor estar ligado durante algumas horas. A humidade da condensação não irá afectar o televisor, nem provocar avarias.

# 3 TV

# 3.1 Ligar

### Ligar e desligar

Antes de ligar o televisor, certifique-se de que ligou a alimentação eléctrica na parte posterior deste. Se a luz indicadora vermelha estiver desligada, prima o botão pequeno  $\circ$  no lado direito da parte posterior do televisor para colocar o televisor em modo de espera - a luz indicadora vermelha acende-se.

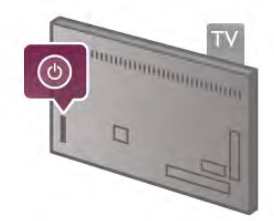

Com o televisor no modo de espera, prima  $\bigcirc$  no telecomando para ligar o televisor. Em alternativa, pode utilizar os botões  $CH+$ ,  $CH-$ e  $\bigoplus$  para ligar o televisor.

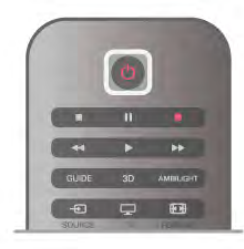

#### Início rápido

Para ligar o televisor mais rapidamente, pode defini-lo para o modo Início rápido.

Na Ajuda, prima **e Lista** e procure Início rápido para obter mais informações.

#### Mudar para o modo de espera

Prima o botão  $\bigcup$  do telecomando para mudar o televisor para o modo de espera.

#### Desligar

Prima o botão pequeno  $\bullet$  no lado direito da parte posterior do televisor para o desligar. A luz indicadora vermelha não está acesa. O televisor continua ligado à corrente eléctrica mas consome o mínimo de energia. Retire a ficha da tomada para desligar totalmente o televisor.

Quando tirar a ficha da tomada deve puxar sempre pela ficha e nunca pelo cabo. Certifique-se de que a ficha, o cabo e a tomada estão sempre acessíveis.

### Início rápido

O Início rápido permite-lhe ligar o televisor mais rapidamente do que o normal. Quando liga o televisor a partir do modo de espera, a imagem de TV é apresentada após alguns segundos se o Início rápido estiver activado.

O televisor pode memorizar os seus hábitos diários de visualização de TV. Pouco tempo antes da hora a que costuma ligar o televisor, o Início rápido activa-se automaticamente, permitindo-lhe ligar o televisor rapidamente. Em alternativa, pode seleccionar até 3 períodos de tempo fixos por dia, durante os quais o televisor está pronto para se ligar rapidamente.

Quando voltar a mudar o televisor para o modo de espera, o Início rápido permanece activo até terminar o período de tempo definido.

#### **Activar**

Para definir a activação do Início rápido, prima  $\hat{\mathbf{\pi}}$ , seleccione S Configuração e prima OK para abrir o menu de configuração.

Seleccione Definições de TV > Definições gerais > Início rápido > Activação. Pode seleccionar Automático ou Manual.

#### - Automático

Seleccione **Automático** para activar o Início rápido automaticamente. O televisor memoriza os seus hábitos de visualização de TV e activa o Início rápido durante estes períodos de tempo. Com a opção Automático seleccionada, o televisor pode definir até 4 períodos de tempo de 1 hora.

#### - Manual

Seleccione Manual para activar o Início rápido durante 3 períodos de tempo fixos por dia. Por exemplo, pode definir um período de tempo de manhã, outra à tarde e outro à noite. Pode definir as horas para cada período de tempo. Se o Início rápido estiver definido para Manual, também pode seleccionar **Atraso do modo de espera**. A opção Atraso do modo de espera permite-lhe definir o televisor para manter o Início rápido activo durante algum tempo depois de ter mudado o televisor para o modo de espera. Pode definir um atraso de até 1 hora, em intervalos de 15 minutos.

#### Especificações

O relógio do televisor tem de estar a funcionar correctamente para activar o Início rápido.

A activação do Início rápido não pode ser superior a um período de tempo de 4 horas.

O Início rápido aumenta o consumo de energia durante o modo de espera.

### Vista geral dos botões

#### Topo

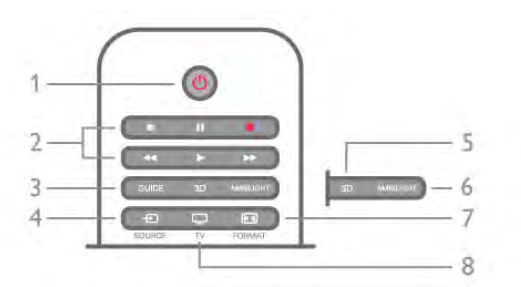

#### 1 -  $\bigcup$  Modo de espera

#### Permite ligar o televisor ou colocá-lo no modo de espera.

- 2 Botões de reprodução e gravação
- Reproduzir  $\blacktriangleright$ , para reproduzir
- Pausa II, para colocar a reprodução em pausa
- Parar , para parar a reprodução
- Retrocesso << , para retroceder
- Avanço rápido >>, para avançar rapidamente
- Gravar ·, para gravar de imediato

#### 3 - GUIDE

Permite abrir ou fechar o guia de TV.

#### $4 - 1$  SOURCE

Permite abrir ou fechar a lista de ligações.

#### 5 - 3D

Permite abrir ou fechar o menu 3D

#### .6 - AMBILIGHT

Permite ligar ou desligar o Ambilight e ligar o Ambilight no modo de espera.

#### 7 - FFTH FORMAT

Permite abrir ou fechar o menu Formatar .8 - TV

Para voltar a assistir a canais de TV.

#### **Centro**

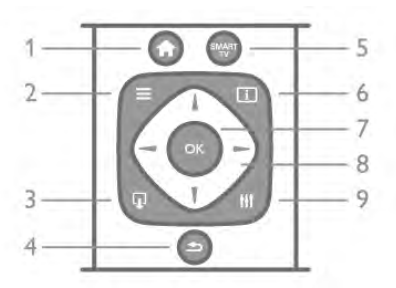

#### 1 -  $\bigoplus$  Início

Permite abrir ou fechar o menu inicial.

#### $2 - \equiv$  LIST

Permite abrir ou fechar a lista de canais ou a sua lista de fotografias, músicas ou filmes.

#### $3 - \Box$  EXIT

Para sair de uma aplicação de TV interactiva, como a Hbb TV. 4 - **b** Voltar

Permite voltar ao canal seleccionado anteriormente. Permite fechar um menu sem alterar uma definição. Permite voltar à página de Internet anterior da Smart TV.

#### 5 - SMART TV

Permite abrir a página inicial da Smart TV.

#### $6 - 1$  INFO

Permite abrir e fechar a secção Informações.

7 - Botão OK

Permite confirmar uma selecção.

### 8 - Teclas de seta

Permitem navegar para cima, baixo, direita ou esquerda.

#### 8 - HI OPTIONS

Permite abrir ou fechar o menu Opções.

#### Parte inferior

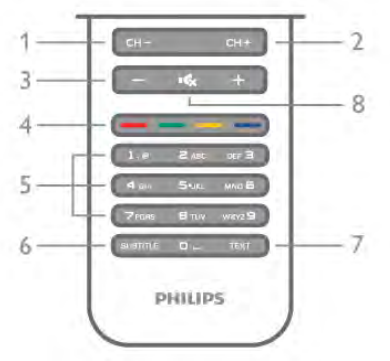

#### 1 - CH-, Canal -/página anterior

Permite mudar para o canal anterior na lista de canais, para a página anterior do teletexto ou para o capítulo anterior de um disco.

2 - CH+, Canal +/página seguinte

Permite mudar para o canal seguinte na lista de canais, para a página seguinte do teletexto ou para o capítulo seguinte de um disco.

#### 3 - Volume - e +

Permite ajustar o nível de volume.

#### 4 - **\*\*\* \*\*\*** Teclas coloridas

Permitem seleccionar opções directamente. Tecla azul **\*\*\*** fornece informações sobre o que está seleccionado e é um acesso directo à Ajuda.

#### 5 - Teclas numéricas e teclado de texto

Permitem seleccionar directamente um canal de TV ou introduzir texto.

### 6 - SUBTITLE

Permite activar e desactivar legendas ou activá-las quando o som estiver desligado.

7 - TEXT

Permite abrir e fechar o teletexto.

 $8 - m$ , Sem som

Permite cortar ou restabelecer o som.

### **Teclado**

#### Visão geral

#### Qwerty e Azerty

Vista geral de um teclado Qwerty/Azerty.\*

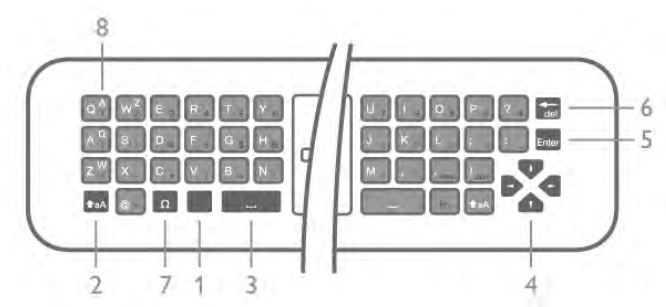

1 - Tecla Fn - Para escrever um número ou sinais de pontuação.

2 -  $\triangle$  aA Shift - Para escrever maiúsculas.

- 3 y Barra de espaço
- 4 Setas para navegação.
- 5 Enter Para confirmar o texto que introduziu.

6 - Tecla de retrocesso - Elimina o carácter atrás do cursor.  $7 - \Omega$  Carácter especial - Para abrir o teclado no ecrã para seleccionar letras acentuadas ou símbolos.

8 - Letras do esquema Azerty - Letras disponíveis se o esquema do teclado estiver definido para Azerty no menu

\* O seu telecomando tem um teclado Qwerty/Azerty ou Qwerty/Cirílico, dependendo da região onde se encontra.

#### Qwerty e Cirílico

Configuração.

Vista geral de um teclado Qwerty/Cirílico.\*

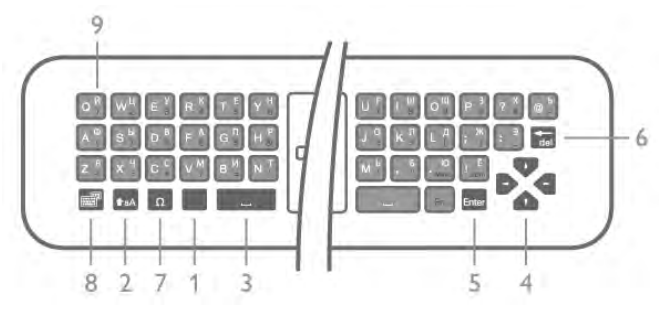

1 - Tecla Fn - Para escrever um número ou sinais de pontuação.

2 -  $\triangle$  aA Shift - Para escrever maiúsculas.

- 3  $\Box$  Barra de espaço
- 4 Setas para navegação.

5 - Enter - Para confirmar o texto que introduziu.

6 - Tecla de retrocesso - Elimina o carácter atrás do cursor.  $7 - \Omega$  Carácter especial - Para abrir o teclado no ecrã para

seleccionar letras acentuadas ou símbolos.

8 - **i Alternar teclado cirílico** - Para mudar para o teclado cirílico ou voltar para o teclado Qwerty.

9 - Letras do esquema cirílico - Letras disponíveis se o teclado for alterado para Cirílico.

\* O seu telecomando tem um teclado Qwerty/Azerty ou Qwerty/Cirílico, dependendo da região onde se encontra.

#### Escrever texto

O teclado que se encontra na parte posterior do telecomando permite-lhe escrever texto em qualquer campo de texto no ecrã. Volte o teclado para cima para activar as respectivas teclas. Segure o teclado com as duas mãos e escreva com os dois polegares.

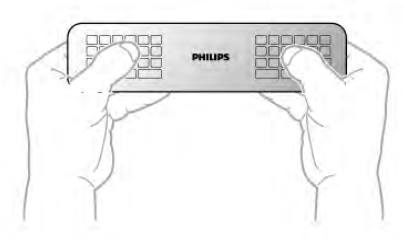

#### Introduzir texto

Para introduzir texto num campo de texto no ecrã, seleccione o campo de texto e comece a escrever. Prima **Enter** para confirmar o texto.

#### Maiúsculas e minúsculas

Para escrever uma letra maiúscula, prima a tecla **fraA** (Shift) imediatamente antes de escrever a letra. Para escrever várias letras maiúsculas consecutivas, mantenha a tecla  $\triangle$  aA premida enquanto escreve. Para escrever em maiúsculas continuamente, prima a tecla  $\triangle$ aA durante 2 segundos para mudar o teclado para o modo de maiúsculas. Para sair do modo de maiúsculas, prima a tecla  $\triangle$ aA novamente. Se não for premida nenhuma tecla durante 20 segundos, o modo de maiúsculas desliga-se automaticamente. Além disso, se premir outra tecla modificadora, como  $Fn$  ou  $\Omega$ , desactiva o modo de maiúsculas.

#### Números e sinais de pontuação

Para escrever um número ou um sinal de pontuação, prima a tecla Fn imediatamente antes de escrever o número ou o sinal de pontuação de que necessita. Pode activar ou desactivar o modo Fn usando o mesmo método do modo de maiúsculas.

#### Internet

Pode utilizar a tecla Fn para introduzir www. ou .com.

#### Letras acentuadas e símbolos

As letras acentuadas e os símbolos não estão disponíveis no teclado do telecomando. Para escrever um carácter deste tipo, pode abrir o teclado no ecrã.

Prima  $\Omega$  para abrir o teclado no ecrã. Este teclado permite-lhe localizar o carácter de que necessita. Utilize as teclas coloridas para mudar o esquema do teclado. Prima OK para introduzir um carácter. O teclado no ecrã desaparece quando premir um carácter no teclado do telecomando.

Em alternativa, pode introduzir caracteres especiais com o teclado de SMS/texto do telecomando que se encontra na parte frontal do telecomando.

#### Teclado Qwerty, Azerty e Cirílico

O esquema normal do teclado do telecomando é Qwerty.

Teclado Azerty

Dependendo da região onde se encontra, o teclado do telecomando pode ser definido para Azerty. Os caracteres Azerty são apresentados no canto superior direito das teclas relevantes.

Para definir o esquema do teclado para Azerty. . .

1 - Prima  $\bigcap$ , seleccione  $\bigotimes$  Configuração e prima OK para abrir o menu Configuração.

2 - Seleccione Definições de TV > Definições gerais > Teclado do telecomando.

3 - Seleccione QWERTY ou AZERTY.

#### Teclado Cirílico

Dependendo da sua região, o teclado do telecomando pode ser alterado para caracteres cirílicos.

Os caracteres cirílicos são apresentados no canto superior direito das teclas do teclado.

Para escrever caracteres cirílicos, prima  $\bigotimes$  no telecomando. Prima  $\bigcirc$  novamente para voltar ao esquema Qwerty.

### Apontador

#### Sobre o apontador

Em vez de navegar no ecrã com as teclas de seta, pode utilizar o apontador. Pode deslocar o apontador - um pequeno círculo - pelo ecrã do televisor movimentando o telecomando. Exactamente da mesma forma como desloca o cursor no ecrã de um computador utilizando um rato.

Pode utilizar o apontador para navegar nas aplicações da Smart TV\* e em páginas de Internet no televisor. Algumas aplicações da Smart TV podem não ser compatíveis com a utilização do apontador. Quando o uso do apontador não está disponível, pode utilizar as teclas de seta para navegar no ecrã. Pode ajustar a velocidade do apontador ou, se nunca pretender utilizar o apontador, pode desactivá-lo.

\*Gradualmente, ficarão disponíveis mais aplicações da Smart TV para utilização com o apontador.

#### Utilização do apontador

Quando abre a página inicial da Smart TV, o apontador é apresentado no centro do ecrã do televisor.

Coloque o seu polegar na tecla **OK** - não a prima - e movimente o telecomando utilizando o seu pulso, não é necessário movimentar o braço. Pode tirar o dedo da tecla OK e deixar o apontador no sítio onde este se encontra. Pode movimentar o telecomando e voltar a deslocar o apontador se colocar o polegar novamente na tecla OK.

Quando prime uma tecla de seta para navegar, o apontador desaparece. Para voltar a activar o apontador, coloque o seu polegar na tecla OK e agite brevemente o telecomando.

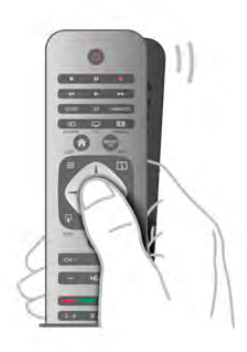

Quando passa o apontador sobre uma ligação. . . 1 - O apontador apresenta um ponto dentro do círculo.

2 - Prima OK para abrir a ligação.

Quando passa o apontador sobre um campo de texto. . . Prima OK para introduzir texto.

#### Velocidade

Pode ajustar a velocidade do apontador - a velocidade a que o apontador se desloca no ecrã.

Para ajustar a velocidade. . .

1 - Prima  $\hat{\mathbf{\pi}}$ , seleccione  $\hat{\mathbf{\pi}}$  Configuração e depois prima OK.

2 - Seleccione Definições de TV e prima OK.

3 - Seleccione Definições gerais > Velocidade de apontador e rato e prima OK.

4 - Prima as setas  $\triangle$  (Para cima) ou  $\blacktriangledown$  (Para baixo) para aumentar ou diminuir a velocidade.

 $5$  - Prima a seta  $\blacktriangleright$  (Para a direita) para testar a velocidade que definiu.

6 - Prima a tecla < (Para a esquerda) para voltar à definição. Pode voltar a ajustar a definição.

7 - Prima OK para guardar e fechar a definição.

#### Desligar

Se quiser navegar na Smart TV e nas páginas de Internet apenas com as teclas de seta, pode desactivar o apontador.

Para desactivar o apontador. . .

1 - Prima  $\bigcap$ , seleccione  $\bigotimes$  Configuração e depois prima OK.

2 - Seleccione Definições de TV e prima OK.

3 - Seleccione Definições gerais > Apontador do telecomando e seleccione Desligado.

4 - Prima  $\blacktriangle$ , se necessário repetidamente, para fechar o menu.

### Sensor IV

O telecomando do televisor usa RF (radiofrequência) para enviar os seus comandos para o televisor. Com a radiofrequência não precisa de apontar o telecomando para o televisor.

No entanto, o televisor também pode receber comandos de um telecomando que use IV (infravermelhos) para enviar comandos. Se tiver um telecomando destes, deve apontá-lo sempre para o sensor de infravermelhos que se encontra na parte frontal do televisor.

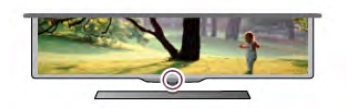

### Emparelhamento

Este telecomando usa a radiofrequência (RF) para enviar os seus comandos para o televisor. Ao contrário do que acontece com os telecomandos que usam sinais por infravermelhos, este telecomando permite-lhe enviar comandos sem apontar para o televisor.

Visto que não é necessário apontar o telecomando, é fácil utilizar o teclado na parte posterior do telecomando ou enviar comandos a partir de outra divisão - como alterar o volume ou mudar de canal. Além disso, o televisor pode notificá-lo sempre que as pilhas do telecomando estiverem a ficar fracas.

#### Emparelhar o telecomando

Para que o telecomando comunique com o televisor, é necessário emparelhá-los. Depois de o fazer, não pode utilizar o telecomando para controlar outro televisor.

Quando começou a instalação inicial do televisor, o televisor solicitou-lhe que premisse o botão OK. Ao fazê-lo, o emparelhamento ficou concluído. Quando desligar o televisor, o emparelhamento é guardado. Pode emparelhar até 5 telecomandos com este televisor.

#### Emparelhar novamente

Pode emparelhar outro telecomando com este televisor. O método para emparelhar um telecomando é diferente para um telecomando já emparelhado com outro televisor e para um telecomando que ainda não foi emparelhado.

• O telecomando está emparelhado com outro televisor Para emparelhar, aproxime o telecomando do logótipo da Philips (cerca de 10 cm) e prima simultaneamente a tecla e vermelha e a tecla **e azul.** Será apresentada uma mensagem caso o emparelhamento seja bem sucedido.

#### • O telecomando ainda não foi emparelhado

Para emparelhar, aproxime o telecomando do logótipo da Philips (cerca de 10 cm) e prima OK. Será apresentada uma mensagem caso o emparelhamento seja bem sucedido.

#### Para locais de venda

Para emparelhar um televisor novo - que ainda não foi emparelhado - com um telecomando que já está emparelhado com outro televisor, aproxime o telecomando do logótipo da Philips (cerca de 10 cm) e prima simultaneamente a tecla **\*\*** vermelha e a tecla **e azul.** Será apresentada uma mensagem caso o emparelhamento seja bem sucedido.

### Pilhas

O televisor irá notificá-lo sempre que as pilhas do telecomando estiverem fracas.

Para substituir as pilhas, abra o respectivo compartimento na parte lateral do telecomando.

1 - Utilize um palito ou outro objecto pequeno não afiado para exercer pressão sobre o pequeno botão de abertura quadrado e abrir a tampa.

2 - Pressione a pequena patilha ao lado do clipe azul para soltar o clipe.

3 - Substitua as pilhas usadas por 2 pilhas alcalinas de tipo AAA LR03 de 1,5 V. Certifique-se de que os pólos + e - das pilhas são posicionados correctamente.

4 - Pressione o clipe azul até ouvir um estalido.

5 - Volte a colocar a tampa e exerça pressão sobre a mesma até ouvir um estalido.

Pouse o telecomando durante cerca de 15 segundos para calibrar o apontador.

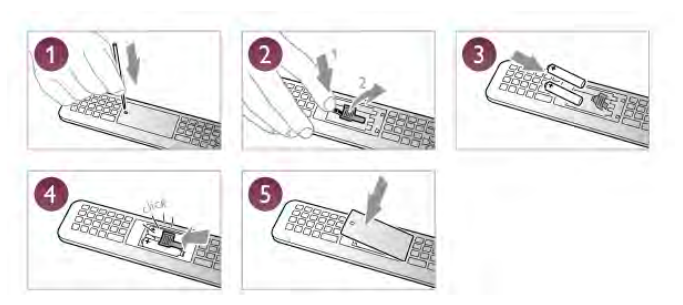

Retire as pilhas se não pretende utilizar o telecomando durante um longo período de tempo. Elimine as pilhas de acordo com as directivas de fim de

utilização.

Na Ajuda, prima **e Lista** e procure Fim de utilização para obter mais informações.

### Limpeza

Foi aplicado um revestimento anti-riscos no seu telecomando.

Utilize um pano húmido macio para limpar o telecomando. Nunca utilize substâncias, tais como álcool, químicos ou detergentes domésticos no telecomando.

### 3.3 Canais de TV

#### Mudar de canal

Para ver canais de televisão, prima  $\Box$  TV. O televisor sintoniza o último canal de televisão que viu.

Em altemativa, prima  $\bigcap$  para abrir o menu inicial, seleccione Ver televisão e prima OK.

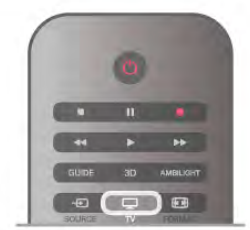

#### Mudar de canal

Para mudar de canal, prima CH+ ou CH-. Se souber o número do canal, introduza-o com as teclas numéricas. Depois de o fazer, prima OK para mudar de canal.

Prima  $\blacktriangle$  para voltar para o último canal sintonizado.

#### Para mudar para um canal de uma lista de canais

Quando estiver a ver um canal de televisão, prima  $\equiv$  LIST para abrir as listas de canais.

Seleccione uma lista a partir da fila de separadores.

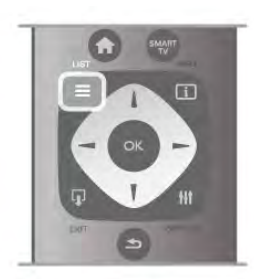

Numa lista de canais, navegue até um canal de televisão ou uma estação de rádio. Depois de realçar respectivo ícone, prima OK para mudar para o canal de televisão ou para ouvir a estação de rádio.

A lista de canais pode ter várias páginas com canais. Para ver a página seguinte ou a página anterior, prima CH- ou CH+. Para fechar a lista de canais sem mudar de canal, volte a premir

 $\equiv$  LIST.

#### Canais de rádio

Se a emissão digital estiver disponível, as estações de rádio digitais são instaladas durante a instalação. Mude para uma estação de rádio da mesma forma que muda para um canal de TV. Uma instalação de canais DVB-C (cabo) coloca geralmente as estações de rádio a partir do número de canal 1001 em diante.

#### Opções de canais

Quando estiver a ver um canal, estão disponíveis algumas opções dependendo do tipo de canal (analógico ou digital) que estiver a ver ou das definições de TV que tiver seleccionado.

#### Abrir as opções

Quando estiver a ver um canal, prima **III OPTIONS** e seleccione o separador  $\mathsf{III}$  Opções na barra de menus.

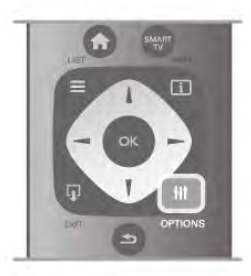

#### Acesso universal

Se tiver o Acesso universal activado, pode definir algumas opções para pessoas portadoras de deficiência auditiva ou visual.

Na Ajuda, prima **\* Lista** e procure Acesso universal para obter mais informações.

#### Selecção de vídeo

Os canais de televisão digitais podem oferecer sinais multi-vídeo (transmissões multifeed), diferentes pontos de vista ou ângulos de câmara do mesmo evento ou programas diferentes no mesmo canal de televisão. O televisor mostra uma mensagem a avisar se existem canais de televisão deste tipo disponíveis.

#### Legendas

Esta opção permite alternar entre Legendas ligadas e Legendas desligadas. Seleccione Activo com som desl. para mostrar as legendas apenas quando tiver desligado o som com  $\mathbf{R}$ .

#### Idioma das legendas

No caso das emissões digitais, pode seleccionar temporariamente um idioma de legenda disponível se nenhum dos seus idiomas preferidos estiver disponível. Na Ajuda, prima **\* Lista** e procure Legendas para obter mais informações.

#### Idiomas de áudio

No caso das emissões digitais, pode seleccionar temporariamente um idioma de áudio disponível se nenhum dos seus idiomas preferidos estiver disponível. Na Ajuda, prima **e Lista** e procure os Idiomas de áudio para obter mais informações.

#### Dual I-II

Esta opção está disponível se um sinal de áudio tiver dois idiomas de áudio e um deles (ou ambos) não tiver nenhuma indicação de idioma.

#### Interface comum

Se estiver disponível conteúdo pré-pago de assinatura num CAM, esta opção permite-lhe definir as definições da emissora.

#### HbbTV neste canal

Pode bloquear as páginas HbbTV de um canal que ofereça HbbTV.

Na Ajuda, prima **· Lista** e procure HbbTV para obter mais informações.

#### Estado

Seleccione Estado para ver informações técnicas sobre o canal (se é analógico ou digital) ou sobre um dispositivo ligado que esteja a utilizar para ver conteúdos.

#### Listas de canais

#### As listas de canais

Nas listas de canais pode encontrar todos os canais de televisão e estações de rádio instalados.

Ao lado da lista de canais Tudo, que inclui todos os canais instalados, pode definir uma lista de Favoritos, ver as estações de Rádio instaladas em separado ou descobrir novos canais adicionados em Novo.

Para mudar para um canal de uma lista de canais

Quando estiver a ver um canal de televisão, prima  $\equiv$  LIST para abrir as listas de canais.

Seleccione um das listas de canais.

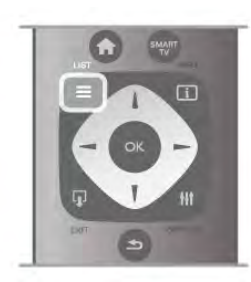

Numa lista de canais, navegue até um canal de televisão ou uma estação de rádio. Depois de realçar respectivo ícone, prima OK para mudar para o canal de televisão ou para ouvir a estação de rádio.

A lista de canais pode ter várias páginas com canais. Para ver a página seguinte ou a página anterior, prima CH- ou CH+.

Para fechar a lista de canais sem mudar de canal, volte a premir  $\equiv$  LIST.

#### Marcar como favorito

Na lista de canais Tudo, pode definir qualquer canal como um canal favorito.

Navegue até ao canal na lista e prima **Marcar como fav.** O canal é então adicionado à lista de canais favoritos.

#### Opções da lista de canais

De acordo com a lista de canais apresentada no ecrã, prima **III** OPTIONS para seleccionar as seguintes opções:

- Digitais/Analógicos
- Livres/Codificados
- Trancar ou Destrancar

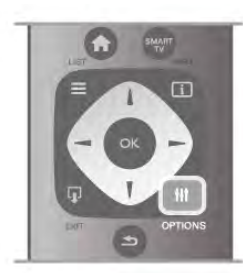

#### Logótipos dos canais

Em alguns países, o televisor pode apresentar os logótipos dos canais. Se não quiser que estes logótipos sejam apresentados, pode desactivá-los.

Para desactivar os Logótipos dos canais . . .

1 - Prima  $\hat{\mathbf{\pi}}$ , seleccione  $\hat{\mathbf{\pi}}$  Configuração e depois prima OK.

2 - Seleccione Definições de TV > Definições gerais > Logótipos dos canais e prima OK.

3 - Seleccione Desligado e prima OK.

4 - Prima  $\triangle$ , se necessário repetidamente, para fechar o menu.

#### Alterar o nome dos canais

Pode alterar o nome de canais na lista de canais. 1 - Seleccione o canal cujo nome pretende alterar numa das

listas de canais - Tudo, Favoritos, Rádio ou Novo. 2 - Prima **Alterar nome**. Pode introduzir o texto com o

teclado do telecomando ou abrir o teclado no ecrã.

#### Com o teclado do telecomando

Para eliminar um carácter, posicione o cursor antes do carácter e prima # del.

Para introduzir um carácter, prima o carácter no teclado. Quando terminar, prima Enter para seleccionar Concluído. Prima Enter novamente para terminar a alteração do nome. Para obter mais informações sobre como utilizar o teclado, prima **Execute Telecomando, teclado.** 

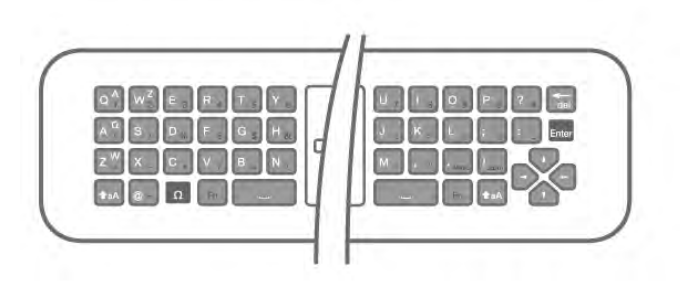

#### Com o teclado no ecrã.

Para abrir o teclado no ecrã, posicione o cursor no campo de texto do nome e prima OK.

Para eliminar o carácter atrás do cursor, prima **· Tecla de** retrocesso.

Para introduzir um carácter, seleccione o carácter com as teclas de setas e prima OK.

Para seleccionar as letras maiúsculas, prima **\*...** 

Para seleccionar números ou caracteres especiais, prima **endor**. Quando terminar a introdução, prima **→** para fechar o teclado no ecrã.

Para terminar a alteração do nome, seleccione Concluído e prima OK.

#### Reordenar canais

Pode reordenar (reposicionar) os canais da lista Favoritos.

Na Ajuda, prima **a Lista** e procure os Canais favoritos para obter mais informações.

#### Canais favoritos

Pode criar uma lista de canais favoritos que inclua apenas os canais que pretende ver. Se seleccionar a lista de canais Favoritos, só irá ver os seus canais favoritos quando estiver a mudar de canal.

#### Criar a sua lista de canais Favoritos

1 - Quando estiver a ver um canal de televisão, prima  $\equiv$  LIST para abrir as listas de canais.

2 - Seleccione Favoritos.

3 - Se a lista estiver vazia, o televisor pede-lhe para começar a adicionar canais. Prima OK.

4 - Utilize as teclas de seta para seleccionar um canal e prima OK para marcar esse canal como favorito. A ordem pela qual os canais são apresentados na lista de favoritos depende da sequência pela qual os adicionou.

5 - Prima **\* Concluído** para terminar a selecção dos seus canais favoritos.

#### Adicionar ou remover favoritos

Para adicionar ou remover canais favoritos da lista de canais Favoritos, abra a lista e prima **III OPTIONS**, seleccione Adicionar/remover favoritos e prima OK.

Utilize as teclas de seta para seleccionar um canal e prima OK para o adicionar ou remover da lista de favoritos.

#### Reordenar

Pode reordenar (reposicionar) os canais na lista de canais Favoritos.

1 - Na lista de canais Favoritos, realce o canal que pretende reposicionar.

#### 2 - Prima **Mover.**

3 - Utilize as teclas de seta para reposicionar o canal onde desejar. Em alternativa, pode introduzir directamente a nova posição com as teclas numéricas.

4 - Prima OK para confirmar a posição. Para cancelar o reposicionamento, prima **en Cancelar**.

Poderá realçar outro canal e efectuar o mesmo processo.

#### Adicionar ou remover favoritos de outras listas de canais Pode marcar canais e estações de rádio como favoritos nas

listas de canais Tudo, Rádio e Novo.

Nestas listas, realce o canal que pretende adicionar à lista de favoritos e prima **· Marcar como favorito**. O canal é então marcado com uma estrela  $\bigstar$  e adicionado à lista de canais Favoritos.

Para desmarcar um canal favorito, realce-o em qualquer lista de canais e prima **Desmarcar favorito**. O canal é então removido da lista de canais Favoritos.

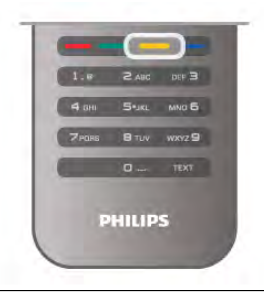

#### Bloqueio infantil

Para evitar que as crianças vejam um determinado canal ou programa, pode bloquear canais ou programas com classificação etária.

#### Bloquear um canal

Pode bloquear um canal para evitar que as crianças o vejam. Para ver um programa bloqueado, tem de introduzir o código de bloqueio infantil.

Para bloquear um canal: enquanto estiver a ver um canal de televisão, prima  $\equiv$  LIST para abrir as Listas de canais. Em qualquer uma destas, seleccione o canal que quer bloquear, prima **III OPTIONS** e seleccione **Trancar canal**. Numa lista de canais, um canal bloqueado está identificado com um  $cadeado$  $\hat{\mathbf{n}}$ .

Para desbloquear um canal, seleccione o canal bloqueado na lista de canais e seleccione a opção Destrancar canal. Terá de introduzir o código de bloqueio infantil.

Não pode bloquear programas a partir de dispositivos ligados.

#### Classificação parental

Algumas emissoras digitais classificam os seus programas. Se a classificação for igual ou superior à classificação definida para a idade da criança, o programa é bloqueado.

Para ver um programa bloqueado, tem de introduzir o código de bloqueio infantil. A classificação etária parental é definida para todos os canais.

#### Definir uma classificação etária

Prima  $\bigcap$ , seleccione  $\bigotimes$  Configuração e prima OK. Seleccione Definições de canais > Bloqueio infantil > Classificação parental.

Para seleccionar uma classificação etária, tem de introduzir primeiro o seu código de bloqueio infantil de 4 dígitos. Se ainda não tiver definido um código de bloqueio infantil, pode defini-lo agora.

Quando o código é introduzido, pode seleccionar a classificação etária. Quando a classificação de um programa é igual ou superior à classificação que definiu para a idade da criança, o programa será bloqueado. O televisor pedir-lhe-á que introduza o código para desbloquear o programa. Em algumas emissoras, o televisor bloqueia apenas os programas com uma classificação superior.

#### Definir ou alterar o código

Para definir o código ou para alterar o código actual do Bloqueio infantil, prima  $\bigcap$ , seleccione  $\bigotimes$  Configuração e prima OK. Seleccione Definições de canais > Bloqueio infantil > Mudar código.

Introduza o código actual e, em seguida, introduza duas vezes o novo código. O novo código é definido.

#### Esqueceu-se do seu código?

Caso se tenha esquecido do seu código de desbloqueio, contacte o Centro de Apoio ao Cliente no seu país. Poderá encontrar o número de telefone na documentação enviada com o televisor ou no Web site www.philips.com/support.

### Instalação de canais

#### Actualizar canais

#### Actualização automática

Se receber canais digitais, pode definir o televisor para actualizar automaticamente a lista com novos canais. Em alternativa, também pode iniciar manualmente uma actualização de canais.

#### Actualização automática de canais

Uma vez por dia, às 6 da manhã, o televisor actualiza os canais e guarda novos canais. Os novos canais são guardados na lista de canais Tudo, mas também na lista de canais Novo. Os canais vazios são removidos.

Se forem encontrados canais novos ou se os canais forem actualizados ou removidos, é apresentada uma mensagem no televisor quando o ligar. O televisor tem de estar no modo de espera para actualizar automaticamente os canais.

Para desactivar a mensagem que é apresentada quando liga o televisor, prima  $\hat{\mathbf{\pi}}$ , seleccione  $\hat{\mathbf{\pi}}$  Configuração e prima OK. Seleccione **Definições de canais** e prima OK. Seleccione Instalação canal > Mensagem de actualização de canais > Desligado.

Para desactivar a opção Actualização automática de canais, prima  $\bigcap$ , seleccione  $\bigotimes$  Configuração e prima OK. Seleccione Definições de canais e prima OK. Seleccione Instalação canal > Actualização automática de canais > Desligado.

#### Iniciar uma actualização

Para iniciar manualmente uma actualização, prima  $\bigoplus$ , seleccione  $\bullet$  Configuração e prima OK. Seleccione Procura de canais e prima OK. Seleccione Actualizar canais e siga as instruções do ecrã. Esta actualização pode demorar alguns minutos.

Em alguns países, a actualização automática de canais é efectuada enquanto vê televisão ou em qualquer altura enquanto o televisor está em modo de espera.

#### Novos canais

Os novos canais adicionados através da actualização automática de canais podem ser encontrados facilmente na lista de canais Novo. Os mesmos canais novos também são guardados nas listas de canais Tudo ou Rádio.

Os novos canais permanecem na lista de canais Novo enquanto não os marcar favoritos ou não proceder à sua sintonia fina.

Na Ajuda, prima **· Lista** e procure Canais favoritos para obter informações sobre como marcar canais como favoritos.

#### Reinstalar canais

Pode procurar e reinstalar canais sem afectar todas as outras definições do televisor. Em alternativa, pode efectuar uma reinstalação completa do televisor.

Se tiver definido um código de bloqueio infantil, tem de o introduzir antes de poder reinstalar os canais.

#### Reinstalar canais

Para reinstalar apenas os canais . . .

1 - Prima  $\hat{\mathbf{\pi}}$ , seleccione  $\hat{\mathbf{\pi}}$  Configuração e depois prima OK.

2 - Seleccione Procura de canais > Voltar instalar canais e prima OK.

3 - Seleccione Antena (DVB-T) ou Cabo (DVB-C). A procura de canais pode demorar alguns minutos, Siga as instruções no ecrã.

#### Instalação completa

Para efectuar uma nova instalação completa do televisor . . . 1 - Prima **A**, seleccione **S** Configuração e depois prima OK.

2 - Seleccione Definições de TV > Definições gerais > Reinstalar TV e prima OK. A instalação pode demorar alguns minutos. Siga as instruções no ecrã.

#### Regulações de fábrica

A opção Regulações fábrica repõe as definições originais do televisor no que diz respeito à imagem, ao som e ao Ambilight.

Para voltar às definições de fábrica originais . . .

1 - Prima  $\bigcap$ , seleccione  $\bigotimes$  Configuração e depois prima OK.

2 - Seleccione Definições de TV > Definições gerais > Regulações fábrica e prima OK.

3 - Prima OK para confirmar.

4 - Prima  $\blacktriangle$ , se necessário repetidamente, para fechar o menu.

#### Cópia da lista de canais

#### Introdução

A cópia da lista de canais destina-se a fornecedores e utilizadores especializados. Em alguns países, a opção Cópia da lista de canais está disponível apenas para copiar canais de satélite.

A opção Cópia da lista de canais permite-lhe copiar os canais instalados num televisor para outro televisor Philips da mesma gama. Esta opção permite-lhe evitar a tão demorada procura de canais, carregando uma lista de canais predefinidos para um televisor. Utilize uma unidade flash USB com um tamanho mínimo de 1 GB.

#### Condições

• Ambos os televisores são do mesmo intervalo de anos.

• Ambos os televisores têm o mesmo tipo de hardware.

Verifique o tipo de hardware na placa do modelo do televisor na parte posterior do televisor. Indicado geralmente como Q . . . LA

• Ambos os televisores têm versões de software compatíveis.

#### Versão actual

Pode consultar a versão actual do software do televisor no item Informação software actual em Configuração > Definições de software.

#### Cópia da lista de canais

#### Copiar uma lista de canais

1 - Ligue o televisor que tem os canais instalados. Ligue um dispositivo de memória USB.

2 - Prima 令, seleccione « Configuração e depois prima OK.

#### 3 - Seleccione Definições de TV > Definições gerais >

Cópia da lista de canais > Copiar para USB e prima OK. Para copiar a lista de canais deste televisor, poderá ter de introduzir o código de bloqueio infantil que introduziu durante a instalação.

4 - Quando a cópia estiver concluída, desligue o dispositivo de memória USB.

Agora, pode carregar a lista de canais copiada para outro televisor da Philips.

#### Carregar lista de canais

#### Carregar uma lista de canais copiada

Dependendo de se o seu televisor já estiver ou não instalado, tem de recorrer a um método diferente para carregar uma lista de canais.

#### Para um televisor ainda não instalado

1 - Ligue a ficha de alimentação para iniciar a instalação e seleccione o idioma e o país. Pode ignorar a função Procura de canais. Conclua a instalação.

2 - Ligue o dispositivo de memória USB que contém a lista de canais do outro televisor.

3 - Para começar a carregar a lista de canais, prima  $\biguparrow$ , seleccione  $\clubsuit$  Configuração e prima OK.

4 - Seleccione Definições de TV > Definições gerais >

Cópia da lista de canais > Copiar para televisor e prima OK. Poderá ser necessário introduzir o código de bloqueio infantil deste televisor.

5 - O televisor informa se a lista de canais foi copiada para o televisor com êxito. Desligue o dispositivo de memória USB.

#### Para um televisor já instalado

1 - Verifique a definição de país do televisor (para isso, prima **f**, seleccione  $\bullet$  Configuração e prima OK. Seleccione Procura de canais > Voltar instalar canais e prima OK. Prima b e, em seguida, Cancelar para sair da opção Procura de canais.)

Se o país estiver correcto, avance para o passo 2.

Se o país não estiver correcto, tem de proceder à reinstalação. Para isso, prima  $\bigcap$ , seleccione  $\bigotimes$  Configuração e prima OK. Seleccione Definições de TV > Definições gerais >

Reinstalar TV > OK. Seleccione o país correcto e ignore a opção Procura de canais. Conclua a instalação. Depois de concluir, continue com o passo 2.

2 - Ligue o dispositivo de memória USB que contém a lista de canais do outro televisor.

3 - Para começar a carregar a lista de canais, prima  $\bigcap_{n=1}^{\infty}$ seleccione  $\clubsuit$  Configuração e prima OK.

4 - Seleccione Definições de TV > Definições gerais >

Cópia da lista de canais > Copiar para televisor e prima OK. Poderá ser necessário introduzir o código de bloqueio infantil deste televisor.

5 - O televisor informa se a lista de canais foi copiada para o televisor com êxito. Desligue o dispositivo de memória USB.

#### Recepção DVB-T ou DVB-C

Se tanto a recepção DVB-T como DVB-C estiverem disponíveis no seu país e se este televisor estiver preparado para receber DVB-T e DVB-C para o seu país, isto significa que seleccionou uma das duas durante a instalação de canais.

Se pretender alterar a definição DVB para iniciar uma nova instalação de canais, prima  $\bigcap$ , seleccione  $\bigotimes$  Configuração e prima OK.

Seleccione Definições de canais e prima OK.

Seleccione Instalação canal > Ligação de antena > Antena (DVB-T) ou Cabo (DVB-C) e prima OK. Seleccione a definição DVB pretendida.

#### Instalação de canais DVB-C

Para uma utilização mais fácil, todas as definições DVB-C são definidas automaticamente.

Se o seu fornecedor de DVB-C lhe tiver indicado valores de DVB-C específicos, como p. ex. uma ID de rede ou uma frequência de rede, introduza-os quando o televisor os solicitar durante a instalação.

Poderá ser necessário ajustar a pesquisa (completa ou rápida) ou introduzir uma taxa de símbolos específicos no menu Configuração durante a instalação. Para definir uma Taxa de símbolo, deve primeiro definir a taxa de símbolo para Manual.

#### Conflitos com números de canais

Em alguns países, diferentes canais de televisão (emissoras) podem ter o mesmo número. Durante a instalação, o televisor mostra a lista dos conflitos com números de canais. Tem de seleccionar o canal de televisão que pretende instalar num número que tenha vários canais de TV.

#### DVB-T + DVB-C

Se puder utilizar uma entrada de antena DVB-T e também DVB-C, pode definir o seu televisor tanto para DVB-T, como para DVB-C. Instale um sistema após o outro com as definições necessárias.

Depois de estarem instalados os dois sistemas, tem de alterar o sinal de entrada da antena na ligação Antena na parte posterior do televisor e definir o televisor para o sistema apropriado para ver os canais instalados no televisor. Veja as informações acima para saber como seleccionar a definição DVB-T ou DVB-C.

#### Definições de DVB

#### Modo de taxa de símbolos

Se o seu fornecedor de TV por cabo não lhe tiver fornecido um valor específico da **taxa de símbolos** para instalar os canais de televisão, mantenha o Modo de taxa de símbolos definido para Automático.

Se tiver recebido um valor específico para a taxa de símbolos, seleccione Manual. No entanto, o valor recebido pode já se encontrar na lista predefinida de taxas de símbolos. Seleccione Taxas de símbolo predefinidas para verificar se o seu valor está automaticamente disponível.

#### Taxas de símbolo predefinidas

Com o Modo de taxa de símbolos definido para Automático, o televisor utilizará 1 das taxas de símbolo predefinidas utilizadas pela maioria dos fornecedores de TV por cabo no seu país.

#### Taxa de símbolo 1

Com o Modo de taxa de símbolos definido para Manual, pode introduzir o valor da taxa de símbolos que recebeu do seu fornecedor de TV por cabo. Para introduzir o valor, utilize as teclas numéricas.

#### Taxa de símbolo 2

Com o Modo de taxa de símbolos definido para Manual, pode introduzir um segundo valor da taxa de símbolos que recebeu do seu fornecedor de TV por cabo. Para introduzir o valor, utilize as teclas numéricas.

#### Modo de frequência de rede

Se pretender utilizar o método de Varrimento rápido no Varrimento de frequência para procurar canais, seleccione Automático. O televisor utilizará 1 das frequências de rede predefinidas (ou HC - homing channel) utilizadas pela maioria dos fornecedores de TV por cabo no seu país. Se tiver recebido um valor específico para a frequência de rede para procurar canais, seleccione Manual.

#### Frequência de rede

Com o Modo de frequência de rede definido para Manual, pode introduzir aqui o valor da frequência de rede que recebeu do seu fornecedor de TV por cabo. Para introduzir o valor, utilize as teclas numéricas.

#### Varrimento de frequência

Seleccione o método para procurar canais. Pode seleccionar o método do Varrimento rápido e utilizar as predefinições usadas pela maioria dos fornecedores de TV por cabo no seu país.

Se este método não instalar canais ou se faltarem canais, pode seleccionar o método alargado de Varrimento completo. Este método demora mais tempo a procurar e instalar canais.

#### Tamanho do intervalo de frequência

O televisor procura canais em intervalos de 8 MHz. Se este método não instalar canais ou se faltarem canais, pode procurar em intervalos mais pequenos de 1 MHz. A utilização de intervalos de 1 MHz torna a procura e a instalação de canais mais demorada.

#### Canais digitais

Se souber que o seu fornecedor de TV por cabo não disponibiliza canais digitais, pode ignorar a procura de canais digitais.

Seleccione Desligado.

#### Canais analógicos

Se souber que o seu fornecedor de TV por cabo não disponibiliza canais analógicos, pode ignorar a procura de canais analógicos. Seleccione Desligado.

#### Livres/Codificados

Se tiver uma assinatura e um CAM - Módulo de Acesso Condicionado - para serviços Pay TV, seleccione Livres + codificados. Se não tiver uma assinatura para canais ou serviços Pay TV, pode seleccionar apenas Canais livres.

Na Ajuda, prima **e Lista** e procure CAM - Módulo de Acesso Condicionado para obter mais informações.

#### Qualidade de recepção

Se receber canais digitais, pode verificar a qualidade e a força do sinal de um canal.

Se tiver uma antena própria, pode reposicioná-la para tentar melhorar a recepção.

Para verificar a qualidade de recepção de um canal digital, mude para esse canal.

Prima  $\bigoplus$ , seleccione  $\bigotimes$  Configuração e prima OK. Seleccione Definições de canais e prima OK. Seleccione Instalação canal > Digital: teste de recepção e prima OK.

É apresentada a frequência digital deste canal. Se a recepção for fraca, poderá mudar a posição da antena. Para verificar novamente a qualidade do sinal desta frequência, seleccione Procura e prima OK.

Para introduzir uma frequência digital específica, utilize os botões numéricos do telecomando. Em alternativa, seleccione a frequência, coloque as setas num número com  $\triangleleft$  e  $\triangleright$  e altere o número com  $\triangle$  e  $\nabla$ . Para verificar a frequência, seleccione Procura e prima OK.

Se utilizar a DVB-C para receber canais, as opções Modo de taxa de símbolos e Taxas de símbolo predefinidas estão disponíveis. Para o Modo de taxa de símbolos, seleccione Automático, a não ser que o seu fornecedor de TV por cabo lhe tenha indicado um valor específico para a taxa. Para introduzir o valor da taxa de símbolos, utilize as teclas numéricas.

#### Instalação manual

É possível instalar canais de televisão analógicos um a um, manualmente.

Para instalar manualmente canais analógicos, prima  $\bigcap_{n=1}^{\infty}$ seleccione  $\bigotimes$  Configuração e prima OK.

Seleccione **Definições de canais** e prima **OK**.

Seleccione Instalação canal > Analógico: instalação manual e prima OK.

#### 1 - Sistema

Para configurar o sistema de TV, seleccione Sistema e prima OK.

Seleccione ou país ou a parte do mundo onde se encontra agora.

#### 2 - Encontrar canal

Para encontrar um canal, seleccione Encontrar canal e prima OK. Seleccione Procura e prima OK. Pode também introduzir uma frequência. Se a recepção for fraca, seleccione novamente Procura. Se desejar memorizar o canal, seleccione Concluído e prima OK.

#### 3 - Efectuar a sintonia fina

Para efectuar a sintonia fina de um canal, seleccione Ajuste fino e prima OK. Pode efectuar a sintonia fina do canal com  $\blacktriangle$ ou v.

Se quiser memorizar o canal encontrado, seleccione Concluído e prima OK.

#### 4 - Memorizar

Pode memorizar o canal no número de canal actual ou com um novo número.

#### Seleccione Memorizar canal actual ou Memorizar como novo canal.

Pode repetir estes passos até encontrar todos os canais de TV analógicos disponíveis.

### Formato da imagem

Se forem apresentadas barras pretas na parte superior e inferior ou em ambos os lados da imagem, pode ajustar o formato da imagem de modo a preencher o ecrã.

Quando estiver a ver um canal de TV, prima **[+1] FORMAT** para abrir o menu Formato de imagem. Seleccione um formato da lista e prima OK.

#### Formatos de imagem

Os seguintes formatos estão disponíveis de acordo com a imagem no ecrã:

#### • Preenchimento automát.

Aumenta automaticamente a imagem de modo a preencher o ecrã. A distorção da imagem é mínima e as legendas continuam visíveis. Formato não adequado para computador. Alguns formatos de imagem extremos podem continuar a apresentar barras pretas.

#### • Zoom automático

Aumenta automaticamente a imagem para preencher o ecrã tanto quanto possível sem distorção. Poder-se-ão ver barras pretas. Formato não adequado para computador.

#### • Super zoom

Retira as barras pretas nas secções laterais das emissões 4:3. A imagem é ajustada para preencher o ecrã.

#### • Expansão imag. 16:9

Ajusta a imagem para um formato de 16:9.

#### • Panorâmico

Estica a imagem para um formato de 16:9.

#### • Não à escala

Modo especializado para HD ou computador. Apresentação pixel por pixel. Poderão aparecer barras pretas nas imagens de um computador.

### Teletexto

#### Páginas de teletexto

#### Abrir teletexto

Para abrir o teletexto enquanto estiver a ver canais de TV, prima TEXT.

Para fechar o teletexto, prima novamente TEXT.

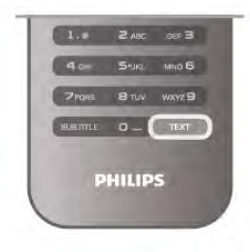

#### Seleccionar uma página de teletexto

Para seleccionar uma página:

• Introduza o número da página com as teclas numéricas.

- $\cdot$  Prima  $\triangleleft$  ou  $\triangleright$
- $\bullet$  Prima  $\blacktriangle$  ou  $\blacktriangledown$ .

• Prima uma tecla colorida para seleccionar um tema com código de cores na parte inferior do ecrã.

#### Subpáginas do teletexto

O número de uma página de teletexto pode suportar várias subpáginas. Os números da subpágina são apresentados numa barra junto ao número da página principal. Prima < ou > para seleccionar uma subpágina.

#### Páginas de teletexto T.O.P.

Algumas emissoras incluem teletexto T.O.P. Para abrir páginas de teletexto T.O.P. no teletexto, prima **III** OPTIONS e seleccione Visualizar T.O.P.

#### Páginas favoritas

O televisor elabora uma lista das últimas 10 páginas do teletexto abertas por si. Agora pode reabri-las facilmente na coluna das páginas de teletexto favoritas.

1 - No teletexto, seleccione a estrela no canto superior esquerdo do ecrã para visualizar a coluna das páginas favoritas. 2 - Prima  $\bullet$  ou  $\blacktriangle$  para seleccionar o número de uma página e prima OK para abrir a página.

Pode limpar a lista com a opção Limpar páginas favoritas.

#### Pesquisar teletexto

Pode seleccionar uma palavra e pesquisar todas as ocorrências desta palavra no teletexto.

Abra uma página de teletexto e prima OK.

Seleccione uma palavra ou um número com as teclas de seta. Depois, prima OK para ir imediatamente para a ocorrência seguinte desta palavra ou deste número.

Volte a premir OK para ir para a próxima ocorrência. Para parar a pesquisa, prima  $\blacktriangle$  até não estar nada seleccionado.

#### Teletexto de um dispositivo ligado

Alguns dispositivos ligados que recebem canais de TV também disponibilizam teletexto.

Para abrir o teletexto de um dispositivo ligado, prima  $\bigcap$ , seleccione o dispositivo e prima OK.

Quando estiver a ver um canal no dispositivo, prima *III* OPTIONS, seleccione Mostrar as teclas do dispositivo, depois seleccione a tecla  $\blacksquare$  e prima OK. Prima  $\blacktriangle$  para ocultar as teclas do dispositivo.

Volte a premir  $\blacktriangle$  para fechar o teletexto.

#### Teletexto digital (apenas Reino Unido)

Algumas emissoras de TV digitais oferecem teletexto digital ou TV interactiva nos seus canais de TV digital. Isto inclui teletexto normal, utilizando as teclas numéricas, coloridas e de seta para seleccionar e navegar.

Prima  $\blacktriangle$  para fechar o teletexto digital.

#### Opções do teletexto

No Teletexto, prima **III OPTIONS** para seleccionar uma das seguintes opções:

- Congelar página
- Ecrã duplo
- Visualizar T.O.P.
- Aumentar
- Mostrar
- Percorrer subpáginas
- Ocultar páginas favoritas
- Limpar páginas favoritas
- Idioma

#### Congelar página

Para parar a rotação automática das subpáginas, prima **tit** OPTIONS e seleccione Congelar página.

#### Ecrã duplo/ecrã total

Para apresentar o canal de TV e o teletexto lado a lado, prima **III OPTIONS** e seleccione Ecrã duplo. Seleccione Ecrã total para voltar à vista de ecrã total.

Visualizar T.O.P.

Para abrir o Teletexto T.O.P., prima **III OPTIONS** e seleccione Visualizar T.O.P.

#### Aumentar

Para aumentar a página de teletexto e, assim, conseguir uma leitura mais confortável, prima **III OPTIONS** e seleccione Aumentar. Para percorrer a página, prima  $\blacktriangledown$  ou  $\blacktriangle$ .

#### **Mostrar**

Para mostrar a informação oculta numa página, prima **III** OPTIONS e seleccione Mostrar.

#### Percorrer subpágina

Para percorrer as subpáginas, caso esta opção esteja disponível. prima **III OPTIONS** e seleccione Percorrer subpáginas.

#### Idioma

Para mudar o grupo de caracteres que o teletexto utiliza para uma apresentação correcta do texto, prima **III OPTIONS** e seleccione Idioma.

#### Configuração do teletexto

#### Idioma de teletexto

Algumas emissoras de televisão digital disponibilizam diversos idiomas de Teletexto.

Para definir o seu idioma principal e secundário do teletexto, prima  $\bigcap$ , seleccione  $\bigotimes$  Configuração e prima OK. Seleccione Definições de canais e, em seguida, Teletexto

principal ou Teletexto secundário e seleccione os seus idiomas preferidos para o teletexto.

#### Teletexto 2.5

Se disponível, o teletexto 2.5 inclui mais cores e melhores gráficos. O teletexto 2.5 está activado por predefinição de fábrica.

Para desactivar, prima  $\bigcap$ , seleccione  $\bigotimes$  Configuração e prima OK.

Seleccione Definições de TV > Preferências > Teletexto 2.5.

### TV interactiva

#### O que é a iTV ?

Com a TV interactiva, algumas emissoras digitais combinam o seu programa de TV normal com páginas informativas ou de entretenimento. Em algumas páginas, pode responder a um programa ou votar, fazer compras online ou pagar um programa de video-on-demand.

#### HbbTV, MHEG, ...

As emissoras usam vários sistemas de TV interactiva: HbbTV (Hybrid Broadcast Broadband TV) ou iTV (TV interactiva - MHEG). A TV interactiva é, por vezes, apresentada como teletexto digital ou botão vermelho. Contudo, cada sistema é distinto.

Visite o Web site das emissoras para obter mais informações.

#### Do que necessita

A TV interactiva está disponível apenas nos canais de TV digital. Para desfrutar de todas as vantagens da TV interactiva, necessita de uma ligação de Internet de alta velocidade (banda larga) no televisor.

#### Páginas de iTV

#### Abrir páginas de iTV

A maioria dos canais que oferecem HbbTV ou iTV convidamno a premir o botão **\*** (vermelho) ou o botão OK para abrir o seu programa interactivo.

#### Navegar nas páginas de iTV

Pode utilizar as teclas de seta e coloridas, as teclas numéricas e a tecla  $\blacktriangle$  para navegar nas páginas de iTV. Pode utilizar as teclas ▶ (Reproduzir), II (Pausa) e ■ (Parar) para ver vídeos nas páginas de iTV.

#### Teletexto digital (apenas Reino Unido)

Para abrir o teletexto digital, prima TEXT. Para fechar, prima  $\bigstar$ 

#### Fechar páginas de iTV

A maioria das páginas de iTV informam-no sobre qual a tecla que deve utilizar para fechar a página.

Para forçar o fecho de uma página de iTV, mude para o canal de TV seguinte e volte ao anterior.

### 3.4 Guia de TV

### Abrir o guia de TV

O guia de TV permite-lhe ver uma lista dos programas de TV actuais e programados dos seus canais. Dependendo da origem das informações (dados) do guia de TV, são apresentados canais analógicos e digitais ou apenas digitais. Nem todos os canais oferecem informações de guia de TV.

#### Abrir o guia de TV

Prima **GUIDE** para abrir o guia de TV Volte a premir GUIDE para o fechar.

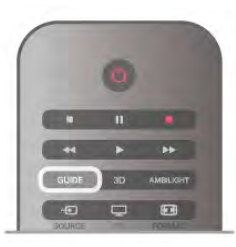

Quando abrir o guia de TV pela primeira vez, o televisor procura todos os canais de TV para obter informações sobre a programação. Isto pode demorar alguns minutos. Os dados do guia de TV estão guardados no televisor.

#### Mudar para um programa

Pode mudar para um programa actual a partir do guia de TV. Para seleccionar um programa, realce o nome do mesmo com as teclas de seta.

Navegue para a direita para ver próximos programas para esse dia.

Para mudar para o programa (canal), seleccione-o e prima OK.

#### Ver detalhes do programa

Prima  $\Box$  INFO para consultar os detalhes do programa seleccionado.

#### Mudar o dia

O guia de TV pode mostrar a programação para os dias seguintes (até 8 dias, no máximo).

Se as informações do guia de TV forem enviadas pela emissora, pode premir CH+ para ver a programação de um dos dias seguintes. Prima CH- para voltar ao dia anterior. Em altemativa, pode premir **III** OPTIONS e seleccionar Mudar dia.

Seleccione Dia anterior, Hoje ou Dia seguinte e prima OK para seleccionar o dia da programação.

Se as informações do guia de TV forem enviados pela Internet, prima **\* Seleccionar** dia.

#### Definir um memo

Pode definir memos que o alertam para o início de um programa através de uma mensagem no ecrã.

Para definir um memo, seleccione o programa no guia e prima a tecla colorida Definir memo. O programa fica marcado com um relógio  $\Theta$ .

Para cancelar um memo, prima a tecla colorida Limpar memo. Para ver uma lista de todos os memos definidos, prima a tecla colorida Memos program.

#### Procurar por género

Se as informações estiverem disponíveis, pode procurar a programação por género, como p. ex. filmes, desporto, etc. Para procurar programas por género, prima **III OPTIONS** e seleccione Procurar p. género.

Seleccione um género e prima OK. É apresentada uma lista com os programas encontrados.

### Gravações

A partir do guia de TV, pode gravar directamente ou programar uma gravação de um programa de TV. Ligue um disco rígido USB ao televisor para guardar as gravações.

Para obter mais informações sobre a gravação, prima **\* Lista** e procure Gravação.

## Receber informações do guia de TV

O guia de TV recebe informações (dados) das emissoras ou da Internet. As informações do guia de TV podem não estar disponíveis em algumas regiões e para alguns canais.

#### O televisor está configurado de fábrica com a opção Da emissora.

Se as informações do guia de TV forem recebidas da Internet, o guia de TV também pode apresentar uma lista de canais analógicos ao lado dos canais digitais. No menu do guia de TV, pode ver uma pequena janela com o canal que está a ver actualmente.

#### Definir as informações do guia de TV

Se o televisor estiver ligado à Internet, pode defini-lo para que este receba as informações do guia de TV da emissora. Para definir as informações do guia de TV, prima  $\bigoplus$ , seleccione  $\bigotimes$  Configuração e prima OK. Seleccione Definições de TV > Definições gerais > Guia de TV.

Seleccione Da emissora ou Da Internet.

#### Gravações em falta

Se algumas gravações parecerem faltar na lista de gravações, as informações do guia de TV (dados) podem ter sido alteradas. As gravações efectuadas com a definição Da emissora tomamse invisíveis na lista, se alterar a definição para Da Internet, ou vice-versa. O televisor pode ter mudado automaticamente para a opção Da Internet.

Para disponibilizar as gravações na lista de gravações, mude para a definição que estava seleccionada quando as gravações foram efectuadas.

### 3.5 Mudar para dispositivos

### Lista de fontes

No menu Fonte, a lista de ligações apresenta os dispositivos ligados ao televisor.

Pode mudar para um dispositivo a partir deste menu Fonte.

#### Menu Fonte

Para abrir o menu Fonte, prima **D** SOURCE.

Para mudar para um dispositivo ligado, utilize as setas < (esquerda) ou  $\triangleright$  (direita) para o seleccionar e prima OK. No caso de alguns dispositivos (dispositivos HDMI-CEC), pode seleccionar uma actividade directamente a partir da lista que se encontra por baixo do ícone do dispositivo.

Seleccione um dispositivo e, em seguida, uma actividade e prima OK.

Para fechar o menu Fonte sem mudar para um dispositivo, volte a premir  $\bigoplus$ .

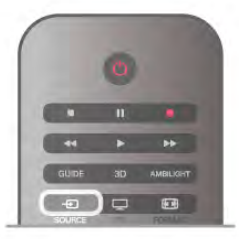

#### Detecção automática

Quando liga um novo dispositivo ao televisor, o dispositivo é detectado automaticamente e adicionado ao menu Fonte. O dispositivo é apresentado como um ícone (o tipo de dispositivo) e tem um nome. Se o tipo de dispositivo não corresponder ao dispositivo, p. ex., se o televisor identificar o dispositivo incorrectamente como um leitor, pode alterar o tipo.

Para alterar o tipo de dispositivo, prima **Tipo de** dispositivo, seleccione um tipo que corresponda ao dispositivo e prima OK.

Se o nome não corresponder ao dispositivo ou se quiser atribuir-lhe um nome à sua escolha, prima **· Alterar nome**. Utilize o teclado do telecomando para introduzir um nome novo.

A atribuição de um tipo de dispositivo correcto, ajuda-o a utilizá-lo melhor. O tipo de dispositivo determina os estilos de imagem e som, os valores da resolução, as definições específicas ou a posição dentro do menu Fonte.

Quando ligar um novo dispositivo ao televisor, o ícone do dispositivo avança para o início do menu Fonte.

Se o televisor não detectar o dispositivo automaticamente, seleccione a ligação utilizada para ligar o dispositivo e ajuste o tipo e o nome do dispositivo.

#### Nome e ícone originais

Para repor o nome e o ícone originais ao dispositivo, prima **III** OPTIONS, seleccione o separador Opções na barra de menus e, em seguida, seleccione a opção Nome e ícone originais e prima OK.

#### Procurar ligações

Para voltar a procurar todas as ligações do televisor e actualizar o menu Fonte, prima **III OPTIONS**, seleccione o separador Opções na barra de menus, seleccione a opção Procurar ligações e prima OK.

### No modo de espera

Com o televisor no modo de espera, pode ligar um dispositivo conectado com o telecomando do seu televisor.

#### Reproduzir

Para ligar o leitor de discos e o televisor a partir do modo de espera e começar a reproduzir imediatamente o disco ou o programa, prima  $\blacktriangleright$  (Reproduzir) no telecomando do televisor. O dispositivo deve estar ligado com um cabo HDMI e o televisor e o dispositivo têm de ter a opção HDMI CEC activada.

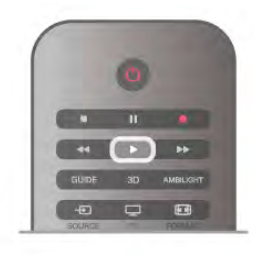

#### Sistema de Cinema em Casa

Pode ligar o seu sistema de cinema em casa para ouvir um disco de áudio ou uma estação de rádio e deixar o televisor em modo de espera.

Para ligar apenas o sistema de cinema em casa, deixando o televisor em modo de espera, prima  $\bigoplus$  SOURCE no telecomando do televisor.

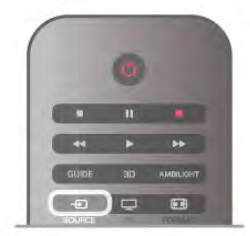

### EasyLink

O EasyLink permite-lhe utilizar o telecomando do televisor para controlar um dispositivo ligado. O EasyLink usa a ligação HDMI CEC para comunicar com os dispositivos ligados. Os dispositivos têm de ser compatíveis com HDMI CEC e têm de estar ligados com uma ligação HDMI.

Na Ajuda, prima **bullista** e procure EasyLink para obter mais informações.

### 3.6 Legendas e idiomas

### Legendas

#### Activar legendas

Prima SUBTITLE para abrir o menu de legendas. Pode definir as legendas para Ligado ou Desligar. Para ver legendas se o programa emitido não estiver no seu idioma (o idioma que definiu para o televisor), seleccione Automático. Esta definição também apresenta as legendas quando desligar o som com  $\mathbf{R}$ .

No caso dos canais analógicos, as legendas têm de ser disponibilizadas no Teletexto.

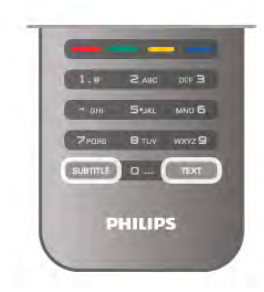

#### Legendas para canais analógicos

No caso dos canais analógicos, tem de activar as legendas manualmente para cada canal.

1 - Mude para um canal e prima Teletexto para abrir o teletexto.

2 - Introduza o número da página das legendas, normalmente 888.

3 - Volte a premir Teletexto para fechar o teletexto.

Se seleccionar Ligado no menu de legendas quando estiver a ver este canal analógico, as legendas são apresentadas se estiverem disponíveis.

Para saber se um canal é analógico ou digital, mude para esse canal e abra a opção Estado no menu Opções.

#### Legendas para canais digitais

Não é preciso definir legendas no teletexto para canais digitais. Os canais digitais podem oferecer legendas de vários idiomas para um programa. Pode definir um idioma de legenda principal e secundário que prefere. Se disponíveis, o televisor mostra as legendas nestes idiomas.

Se não estiver disponível nenhum dos idiomas de legendas preferidos, pode seleccionar outro idioma de legenda que esteja disponível.

Para definir o idioma de legenda principal e secundário .

1 - Prima  $\hat{\mathbf{\pi}}$ , seleccione Configuraçãoe depois prima OK. 2 - Seleccione Definições de canais e, em seguida, Idiomas > Legendas principais ou Legendas secundárias e prima OK.

3 - Seleccione um idioma e prima OK.

4 - Prima  $\blacktriangle$ , se necessário repetidamente, para fechar o menu.

Para seleccionar um idioma de legenda quando não está disponível nenhum dos seus idiomas preferidos. . .

#### 1 - Prima **III** OPTIONS

2 - Seleccione Idioma legenda e, em seguida, o idioma que pretende definir temporariamente e prima OK.

### Idioma de áudio

Os canais de televisão digitais podem emitir vários idiomas de áudio para um programa. Pode definir o idioma de áudio principal e secundário que prefere. Se o áudio estiver disponível num desses idiomas, o televisor muda para o mesmo.

Se não estiver disponível nenhum dos idiomas de áudio preferidos, pode seleccionar outro idioma de áudio que esteja disponível.

Para definir o idioma de áudio principal e secundário . . .

1 - Prima  $\bigcap$ , seleccione Configuraçãoe depois prima OK. 2 - Seleccione Definições de canais e em seguida, Idiomas > Áudio principal ou Áudio secundário e prima OK.

3 - Seleccione um idioma e prima OK.

4 - Prima  $\blacktriangle$ , se necessário repetidamente, para fechar o menu.

Para seleccionar um idioma de áudio se não estiver disponível nenhum dos seus idiomas de áudio preferidos . . .

#### 1 - Prima **III OPTIONS**

2 - Seleccione Idioma áudio e, em seguida, o idioma de áudio que pretende definir temporariamente e prima OK.

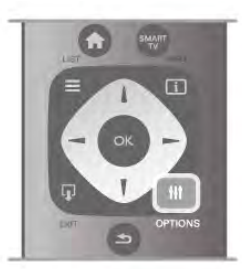

#### Idioma original

Se o canal digital tiver o idioma original de um programa ou filme, pode definir o televisor para mudar automaticamente para esse idioma de áudio. Defina a opção Idioma original para Ligado para ver um filme dobrado no seu idioma original (se disponível).

Para definir o Idioma original...

1 - Prima  $\hat{\mathbf{\pi}}$ , seleccione Configuraçãoe depois prima OK.

2 - Seleccione Definições de canais, depois Idiomas > Idioma original e prima OK.

3 - Seleccione Ligado ou Desligado e prima OK.

4 - Prima  $\blacktriangle$ , se necessário repetidamente, para fechar o menu.

#### Idiomas de áudio e legendas para pessoas portadoras de deficiência auditiva e visual

Alguns canais de televisão digitais transmitem áudio e legendas especiais adaptados a pessoas portadoras de deficiência auditiva ou visual.

Na Ajuda, prima **\* Lista** e procure Acesso universal para obter mais informações.

### Idioma do menu

Para mudar o idioma dos menus e das mensagens do televisor . . .
1 - Prima  $\hat{\mathbf{\pi}}$ , seleccione  $\hat{\mathbf{\pi}}$  Configuração e depois prima OK.

2 - Seleccione Definições de TV > Definições gerais > Idioma de menu e prima OK.

3 - Seleccione o idioma que deseja e prima OK.

4 - Prima  $\triangle$ , se necessário repetidamente, para fechar o menu.

## 3.7 Temporizadores e relógio

## Função adormecer

A função adormecer permite-lhe definir a mudança automática do televisor para o modo de espera após um período de tempo predefinido.

Para definir a função adormecer, prima 俞, seleccione 尊 Configuração e prima OK.

Seleccione Definições de TV > Definições gerais > Função adormecer. Utilizando a barra de deslocamento, pode definir um período máximo de até 180 minutos, em intervalos de 5 minutos. Se seleccionar 0 minutos, a função adormecer é desactivada.

Pode desligar o televisor a qualquer momento ou voltar a definir o tempo durante a contagem.

## Relógio

Para saber as horas, prima GUIDE para ver as horas no Guia de TV.

Em alguns países, as emissões digitais não enviam informação de tempo universal coordenado. A mudança para a hora de Verão poderá ser ignorada e o televisor poderá apresentar uma hora incorrecta.

Para acertar o relógio do televisor, prima  $\bigcap$ , seleccione  $\bigcirc$ Configuração e prima OK.

Seleccione Definições de TV > Definições gerais > Relógio e seleccione Depende do país.

Seleccione Ajuste da hora de Verão e, em seguida, seleccione a definição apropriada.

Para definir manualmente a data e a hora, seleccione Manual e seleccione Hora ou Data.

Se gravar programas com a Smart TV, Gravação, recomendamos que a hora e a data não sejam alteradas manualmente.

## Temporizador para desligar

Se não premir nenhum botão do telecomando durante mais de 4 horas, ou se o televisor não receber nenhum sinal nem comandos de um telecomando durante 10 minutos, o televisor desliga-se automaticamente para poupar energia.

Se utilizar o televisor como monitor ou utilizar um receptor digital para ver televisão (uma set top box - STB) e, consequentemente, não utilizar o telecomando do televisor, deve desactivar a função para desligar automaticamente.

Para desactivar, prima  $\bigcap$ , seleccione  $\bigotimes$  Configuração e prima OK.

Seleccione Definições de TV > Definições gerais > Temporizador para desligar e coloque a barra de deslocamento na posição 0.

Na Ajuda, prima **bul** Lista e procure Economizar energia para obter mais informações sobre definições ecológicas para o televisor.

## 3.8 Definições de imagem

## Estilo de imagem

Para ajustar facilmente a imagem, pode seleccionar uma predefinição com a opção Estilo de imagem.

1 - Quando estiver a ver um canal de televisão, prima **III OPTIONS** para abrir o menu Opções. 2 - Seleccione  $\overline{\mathbb{F}_2}$  Imagem e som na barra de menus e seleccione Estilo de imagem.

3 - Seleccione um estilo e prima OK.

Além disso, pode ajustar uma definição específica de um estilo de imagem seleccionado, como p. ex. as opções Brilho ou Contraste. O televisor memoriza os ajustes que efectuar.

### Ajustar um estilo de imagem

Para ajustar um estilo de imagem . . .

1 - Seleccione o estilo e prima OK.

2 - Prima  $\bigcap$ , seleccione  $\bigotimes$  Configuração e depois prima OK.

3 - Seleccione Definições de TV, navegue até à definição em questão e ajuste-a.

 $\overline{4}$  - Prima  $\overline{\triangle}$  para fechar o menu e guardar a sua definição.

Para repor os valores originais do estilo de imagem . . . 1 - Prima  $\bigcap$ , seleccione  $\bigotimes$  Configuração e depois prima OK.

2 - Seleccione Definições de TV > Imagem > Estilo de imagem e seleccione o estilo que deseja repor. 3 - Prima **Repor**. O estilo é reposto.

Na Ajuda, prima **· Lista** e procure Imagem para obter informações sobre como ajustar as definições individuais da imagem.

Os estilos de imagem disponíveis são . . .

- Pessoal As suas preferências ajustadas nas Definições rápidas de imagem
- Vivo Ideal para a visualização durante o dia
- Natural Definições para imagens naturais
- Filmes Ideal para ver filmes
- Poup. energia Definições para eficiência energética
- Padrão Definições de fábrica
- Fotografia Ideal para ver fotografias

### Vívido

Se o Estilo de imagem for alterado para Vivo sempre que liga o televisor, o televisor está definido para Loja. Trata-se de uma definição destinada à promoção do televisor em lojas. Para definir o televisor para a utilização em Casa. . .

1 - Prima  $\bigcap$ , seleccione  $\bigotimes$  Configuração e depois prima OK.

2 - Seleccione Definições de TV > Definições gerais > Localização e prima OK.

3 - Seleccione Casa e prima OK.

4 - Prima  $\triangle$ , se necessário repetidamente, para fechar o menu.

## Menu Imagem

#### Contraste da retroiluminação

A opção Contraste da retroiluminação permite ajustar o contraste da imagem. Se estiver a ver imagens 3D, esta definição é alterada para Contraste da retroiluminação 3D.

Para ajustar o contraste. . .

1 - Prima  $\bigcap$ , seleccione  $\bigotimes$  Configuração e depois prima OK.

2 - Seleccione Definições de TV > Imagem > Contraste da retroiluminação.

3 - Prima  $\blacktriangleright$  (para a direita) e ajuste o valor com  $\blacktriangle$  (para cima) ou v (para baixo).

4 - Prima  $\triangle$ , se necessário repetidamente, para fechar o menu.

### Cor

A opção Cor permite ajustar a saturação da cor da imagem.

Para ajustar a cor. . .

1 - Prima  $\bigcap$ , seleccione  $\bigotimes$  Configuração e depois prima OK.

2 - Seleccione Definições de TV > Imagem > Cor.

3 - Prima  $\blacktriangleright$  (para a direita) e ajuste o valor com  $\blacktriangle$  (para cima) ou ▼ (para baixo).

4 - Prima  $\blacktriangle$ , se necessário repetidamente, para fechar o menu.

#### **Nitidez**

A opção Nitidez permite ajustar o nível de nitidez dos pequenos detalhes da imagem.

Para ajustar a nitidez. . .

1 - Prima  $\bigcap$ , seleccione  $\bigotimes$  Configuração e depois prima OK.

2 - Seleccione Definições de TV > Imagem > Nitidez.

3 - Prima  $\blacktriangleright$  (para a direita) e ajuste o valor com  $\blacktriangle$  (para cima) ou ▼ (para baixo).

4 - Prima  $\blacktriangle$ , se necessário repetidamente, para fechar o menu.

#### Redução de ruído

A opção Redução de ruído permite filtrar e reduzir o nível de ruído da imagem.

Para ajustar a redução de ruído...

1 - Prima  $\bigcap$ , seleccione  $\bigotimes$  Configuração e depois prima OK.

2 - Seleccione Definições de TV > Imagem > Redução de ruído.

3 - Prima  $\blacktriangleright$  (para a direita) e seleccione Máximo, Médio, Mínimo ou Desligado.

4 - Prima  $\blacktriangle$ , se necessário repetidamente, para fechar o menu.

### Redução artefacto MPEG

A opção Redução artefacto MPEG permite suavizar as transições digitais na imagem. Os artefactos MPEG são visíveis principalmente como pequenos blocos ou margens irregulares nas imagens.

Para reduzir os artefactos MPEG. . .

1 - Prima  $\hat{\mathbf{\pi}}$ , seleccione  $\hat{\mathbf{\pi}}$  Configuração e depois prima OK.

2 - Seleccione Definições de TV > Imagem > Redução artefacto MPEG.

3 - Prima ▶ (para a direita) e seleccione Máximo, Médio, Mínimo ou Desligado.

4 - Prima  $\blacktriangle$ , se necessário repetidamente, para fechar o menu.

### Perfect Pixel HD

### Perfect Natural Motion

A opção Perfect Natural Motion permite reduzir a trepidação dos movimentos, visível em filmes no televisor. O Perfect Natural Motion torna os movimentos suaves e fluidos.

Para ajustar a trepidação dos movimentos. . .

1 - Prima  $\hat{\mathbf{\pi}}$ , seleccione  $\hat{\mathbf{\pi}}$  Configuração e depois prima OK.

2 - Seleccione Definições de TV > Imagem > Perfect Pixel HD > Perfect Natural Motion.

3 - Prima ▶ (para a direita) e seleccione Máximo, Médio, Mínimo ou Desligado.

4 - Prima  $\blacktriangle$ , se necessário repetidamente, para fechar o menu.

### Clear LCD

O Clear LCD oferece uma nitidez de movimentos superior, melhor nível de pretos, contraste elevado com imagens estáveis sem cintilações e ângulo de visualização mais amplo.

Para activar ou desactivar. . .

1 - Prima  $\bigcap$ , seleccione  $\bigotimes$  Configuração e depois prima OK.

2 - Seleccione Definições de TV > Imagem > Perfect Pixel HD > Clear LCD.

3 - Prima  $\blacktriangleright$  (para a direita) e seleccione Ligado ou Desligado. 4 - Prima  $\blacktriangle$ , se necessário repetidamente, para fechar o menu.

#### Super resolução

A Super resolução proporciona uma nitidez superior em margens de linhas e contornos.

Para activar ou desactivar. . .

1 - Prima  $\hat{\mathbf{\pi}}$ , seleccione  $\hat{\mathbf{\pi}}$  Configuração e depois prima OK.

2 - Seleccione Definições de TV > Imagem > Perfect Pixel HD > Super resolução.

3 - Prima  $\blacktriangleright$  (para a direita) e seleccione Ligado ou Desligado. 4 - Prima  $\Rightarrow$ , se necessário repetidamente, para fechar o menu.

#### Contraste perfeito

O Contraste perfeito permite definir o nível a que o televisor melhora automaticamente os detalhes nas áreas escura, intermédia e clara da imagem.

Para ajustar o nível. . .

1 - Prima  $\hat{\mathbf{\pi}}$ , seleccione  $\hat{\mathbf{\varphi}}$  Configuração e depois prima OK.

2 - Seleccione Definições de TV > Imagem > Perfect Pixel HD > Contraste perfeito.

3 - Prima  $\blacktriangleright$  (para a direita) e seleccione Máximo, Médio, Mínimo ou Desligado.

4 - Prima  $\blacktriangle$ , se necessário repetidamente, para fechar o menu.

#### Retroiluminação dinâmica

A Retroiluminação dinâmica permite definir o nível a que o consumo de energia pode ser reduzido, diminuindo a intensidade da luminosidade do ecrã. Escolha para obter o consumo de energia mais eficiente ou a imagem com a melhor intensidade da luminosidade.

Para ajustar o nível. . .

1 - Prima  $\bigcap$ , seleccione  $\bigotimes$  Configuração e depois prima OK.

2 - Seleccione Definições de TV > Imagem > Perfect Pixel HD > Retroiluminação dinâmica.

3 - Prima  $\blacktriangleright$  (para a direita) e seleccione Melhor imagem, Melhor potência, Padrão ou Desligado.

4 - Prima  $\blacktriangle$ , se necessário repetidamente, para fechar o menu.

#### Intensificação de cores

A opção Intensificação de cores permite melhorar a intensidade da cor e os detalhes em cores brilhantes.

Para ajustar o nível...

1 - Prima  $\hat{\mathbf{\pi}}$ , seleccione  $\hat{\mathbf{\pi}}$  Configuração e depois prima OK.

2 - Seleccione Definições de TV > Imagem > Perfect Pixel HD > Intensificação de cores.

#### 3 - Prima  $\blacktriangleright$  (para a direita) e seleccione Máximo, Médio, Mínimo ou Desligado.

4 - Prima  $\blacktriangle$ , se necessário repetidamente, para fechar o menu.

#### Definições avançadas

#### Sensor da luz

O sensor de luz ajusta automaticamente as definições de imagem e do Ambilight, de acordo com as condições de iluminação da divisão. Pode ligar ou desligar o sensor de luz.

Para activar ou desactivar. . .

1 - Prima  $\hat{\mathbf{\pi}}$ , seleccione  $\hat{\mathbf{\pi}}$  Configuração e depois prima OK.

2 - Seleccione Definições de TV > Imagem > Avançado > Sensor de luz.

3 - Prima  $\blacktriangleright$  (para a direita) e seleccione Ligado ou Desligado. 4 - Prima  $\blacktriangle$ , se necessário repetidamente, para fechar o menu.

#### Gama

A opção Gama permite ajustar uma definição não linear para a luminância e o contraste de imagens. A definição Gama destina-se a utilizadores especializados.

Para ajustar o nível. . .

1 - Prima  $\hat{\mathbf{\pi}}$ , seleccione  $\hat{\mathbf{\pi}}$  Configuração e depois prima OK.

2 - Seleccione Definições de TV > Imagem > Avançado > Gama.

3 - Prima  $\blacktriangleright$  (para a direita) e ajuste o valor com  $\blacktriangle$  (para cima) ou  $\blacktriangledown$  (para baixo).

4 - Prima  $\blacktriangle$ , se necessário repetidamente, para fechar o menu.

#### Temperatura da cor

A opção Temperatura da cor permite definir a imagem para uma temperatura da cor predefinida ou seleccionar Personalizado para ajustar uma definição própria da temperatura com Temperatura da cor personalizada. As definições Temperatura da cor e Temperatura da cor personalizada são opções destinadas a utilizadores especializados.

Para seleccionar uma predefinição. . .

1 - Prima  $\bigcap$ , seleccione  $\bigotimes$  Configuração e depois prima OK.

2 - Seleccione Definições de TV > Imagem > Avançado > Temperatura da cor.

3 - Prima  $\blacktriangleright$  (para a direita) e seleccione Normal, Quente ou Frio. Seleccione Personalizado se desejar ajustar uma definição própria da temperatura da cor.

4 - Prima  $\triangle$ , se necessário repetidamente, para fechar o menu.

#### Temperatura da cor personalizada

A opção Temperatura da cor personalizada permite ajustar uma definição própria da temperatura da cor. Para definir uma temperatura da cor personalizada, primeiro seleccione Personalizado na definição Temperatura da cor para activar o menu Temperatura da cor personalizada. A definição Temperatura da cor personalizada destina-se a utilizadores especializados.

Para definir uma temperatura da cor personalizada. . . 1 - Prima  $\bigcap$ , seleccione  $\bigotimes$  Configuração e depois prima OK.

#### 2 - Seleccione Definições de TV > Imagem > Avançado > Temperatura da cor personalizada.

 $3$  - Prima  $\blacktriangleright$  (para a direita).

4 - Seleccione uma definição com as teclas de seta. (WP significa ponto branco e BL significa nível de preto.)

5 - Prima OK para confirmar uma definição. Também pode seleccionar uma das predefinições neste menu.

6 - Prima  $\triangle$ , se necessário repetidamente, para fechar o menu.

### Contraste de vídeo

A opção Contraste de vídeo permite diminuir o intervalo do contraste de vídeo. Se estiver a ver imagens 3D, esta definição é alterada para Contraste de vídeo 3D. As definições Contraste de vídeo e Contraste de vídeo 3D destinam-se a utilizadores especializados.

Para ajustar o nível. . .

1 - Prima  $\hat{\mathbf{\pi}}$ , seleccione  $\hat{\mathbf{\pi}}$  Configuração e depois prima OK.

2 - Seleccione Definições de TV > Imagem > Avançado > Contraste de vídeo.

3 - Prima  $\blacktriangleright$  (para a direita) e ajuste o valor com  $\blacktriangle$  (para cima) ou ▼ (para baixo).

4 - Prima  $\triangle$ , se necessário repetidamente, para fechar o menu.

### Brilho

A opção Brilho permite definir o nível de brilho do sinal da imagem. A definição Brilho destina-se apenas a utilizadores especializados. Aconselhamos os nossos utilizadores não especializados a ajustar o brilho com a definição Contraste da retroiluminação.

Para ajustar o nível. . .

1 - Prima  $\hat{\mathbf{\pi}}$ , seleccione  $\hat{\mathbf{\varphi}}$  Configuração e depois prima OK.

2 - Seleccione Definições de TV > Imagem > Avançado > Brilho.

3 - Prima  $\blacktriangleright$  (para a direita) e ajuste o valor com  $\blacktriangle$  (para cima) ou v (para baixo).

4 - Prima  $\blacktriangle$ , se necessário repetidamente, para fechar o menu.

### Detecção do nível de preto HDMI

A opção Detecção do nível de preto HDMI permite definir automaticamente o nível de preto de um sinal de HDMI recebido. Para uma definição manual, a Detecção do nível de preto HDMI tem de ser desactivada. A definição Detecção do nível de preto HDMI destina-se a utilizadores especializados. A definição está disponível no menu Imagem apenas quando é seleccionada uma fonte HDMI.

Para activar ou desactivar. . .

1 - Prima  $\bigcap$ , seleccione  $\bigotimes$  Configuração e depois prima OK.

2 - Seleccione Definições de TV > Imagem > Avançado > Detecção do nível de preto HDMI.

3 - Prima  $\blacktriangleright$  (para a direita) e seleccione Ligado ou Desligado. 4 - Prima  $\blacktriangle$ , se necessário repetidamente, para fechar o menu.

### Controlo de cor

A opção Controlo da cor permite que um perito ISF calibre a reprodução de cores do televisor. O Controlo da cor é uma definição de peritos ISF.

### Modo apenas RGB

O Modo apenas RGB permite que um perito ISF mude o ecrã para apenas cores RGB.

### Jogo ou computador

Pode mudar o televisor para a definição de imagem ideal para jogos ou para utilizar o televisor como um monitor de computador. Há uma definição diferente para logo ou Computador. Se um dispositivo tiver o tipo correcto definido no menu Fonte - Consola jogos ou Computador - o televisor muda automaticamente para a definição ideal quando o utilizador muda para o dispositivo. Se a definição for alterada manualmente, não se esqueça de a desactivar quando voltar a ver TV ou mudar para outro dispositivo ligado.

Para mudar a definição manualmente. . .

1 - Prima  $\bigcap$ , seleccione  $\bigotimes$  Configuração e depois prima OK.

2 - Seleccione Definições de TV > Imagem > Jogo ou computador.

3 - Seleccione Jogo, Computador ou Desligado. A definição Desligado volta a activar as definições de imagem para ver TV. 4 - Prima  $\blacktriangle$ , se necessário repetidamente, para fechar o menu.

#### Formato e margens

#### Formato da imagem

Para mais informações sobre o formato da imagem, prima LIST e procure Formato da imagem.

#### Limites do ecrã

A opção Limites do ecrã permite aumentar ligeiramente a imagem para ocultar os limites com distorção.

Para ajustar os limites. . .

1 - Prima  $\hat{\mathbf{\pi}}$ , seleccione  $\hat{\mathbf{\varphi}}$  Configuração e depois prima OK.

2 - Seleccione Definições de TV > Imagem > Formato e margens > Limites do ecrã.

3 - Prima  $\blacktriangleright$  (para a direita) e ajuste o valor com  $\blacktriangle$  (para cima) ou ▼ (para baixo).

4 - Prima  $\blacktriangle$ , se necessário repetidamente, para fechar o menu.

#### Deslocação de imagem

A opção Deslocação imagem permite deslocar a imagem ligeiramente para cima ou para baixo no ecrã. Se as legendas não estiveram totalmente visíveis, pode deslocar a imagem para cima para as tornar totalmente visíveis.

Para deslocar a imagem. . .

1 - Prima  $\hat{\mathbf{\pi}}$ , seleccione  $\hat{\mathbf{\varphi}}$  Configuração e depois prima OK.

2 - Seleccione Definições de TV > Imagem > Formato e margens > Deslocação imagem.

 $3$  - Prima  $\blacktriangleright$  (para a direita) e ajuste o valor com  $\blacktriangle$  (para cima) ou ▼ (para baixo).

4 - Prima  $\blacktriangle$ , se necessário repetidamente, para fechar o menu.

## Localização

Se o televisor estiver localizado numa loja, pode definir o televisor para apresentar um painel de anúncios para lojas. A opção Estilo de imagem é definida automaticamente para Vivo. O Temporizador para desligar automático é desactivado.

Para definir o televisor para a localização Loja. . .

1 - Prima  $\bigcap$ , seleccione  $\bigotimes$  Configuração e depois prima OK.

2 - Seleccione Definições de TV > Definições gerais > Localização e prima OK.

3 - Seleccione Loja e prima OK.

4 - Prima  $\triangle$ , se necessário repetidamente, para fechar o menu.

## Calibração ISF

Tire o máximo partido do seu ecrã de TV HD com a Calibração ISF®. Pode pedir a um perito de calibração ISF para se deslocar a sua casa e definir o seu televisor para a definição de imagem optimizada. Para além disso, o perito pode definir uma calibração ISF para o Ambilight.

Solicite ao seu distribuidor uma calibração ISF do seu televisor.

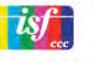

O perito de calibração ISF guarda e bloqueia as definições ISF como 2 estilos de imagem. Depois de a calibração ISF estar concluída, prima *III* OPTIONS, seleccione Estilo de imagem e prima OK. Seleccione ISF Dia para ver televisão em condições de muita luminosidade ou seleccione ISF Nocturno para condições de pouca iluminação.

Pode ser aplicada uma calibração ISF em todas as actividades do menu inicial, como Ver televisão ou um leitor Blu-ray ligado.

As vantagens da calibração são...

- melhor clareza e nitidez de imagem
- melhores detalhes em áreas claras e escuras
- pretos mais profundos e escuros
- melhor pureza e qualidade da cor
- consumo de energia reduzido

#### Definições de imagem de peritos

Se as opções ISF Dia ou ISF Nocturno forem seleccionadas antes de a calibração ISF ser efectuada no televisor, estão disponíveis algumas definições de imagens de peritos. Prima **f**, seleccione  $\bullet$  Configuração e prima OK. Seleccione Definições de TV > Imagem > Definições de peritos ISF e prima OK.

#### Repor as definições dos estilos de imagem

Para repor os valores originais de um estilo de imagem, seleccione o estilo de imagem em questão no menu OPTIONS. Em seguida, prima  $\bigoplus$ , seleccione  $\bigoplus$  Configuração e prima OK. Seleccione Definições de TV > Imagem, seleccione Repor, prima OK e confirme.

## 3.9 Definições de som

## Estilo de som

Para ajustar facilmente o som, pode seleccionar uma predefinição com a opção Estilo de som. Quando estiver a ver um canal de televisão, prima **III OPTIONS** para abrir o menu Opções e seleccione Estilo de som. Seleccione um estilo de som e prima OK.

#### Estilos de som

A opção Estilos de som permite-lhe mudar facilmente para as definições ideais para voz (notícias) ou para ver filmes. Além disso, pode ajustar uma definição específica de um estilo de som escolhido, como p. ex. as opções Graves ou Agudos. O televisor memoriza os ajustes efectuados.

#### Ajustar um estilo de som

Para ajustar um estilo de som . . .

1 - Seleccione o estilo e prima OK.

2 - Prima **合**, seleccione **拳 Configuração** e depois prima OK.

3 - Seleccione Definições de TV, navegue até à definição em questão e ajuste-a.

 $\overrightarrow{4}$  - Prima  $\overrightarrow{2}$  para fechar o menu e guardar a sua definição.

Para repor os valores originais do estilo de som . . .

1 - Prima  $\hat{\mathbf{\pi}}$ , seleccione  $\hat{\mathbf{\pi}}$  Configuração e depois prima OK.

2 - Seleccione Definições de TV > Som > Estilo de som e seleccione o estilo que deseja repor.

3 - Prima **Repor**. O estilo é reposto.

Na Ajuda, prima **\* Lista** e procure Som para obter informações sobre o ajuste de definições individuais do som.

Estilos de som . . .

- Pessoal As suas escolhas pessoais realizadas em
- Personalizar imagem e som
- Original Definições de fábrica
- Notícias Ideal para a voz
- Filmes Ideal para ver filmes
- Jogo Ideal para jogos
- Música Ideal para ouvir música

## Definições de som

#### Graves

A opção Graves permite ajustar o nível dos tons baixos do som.

Para ajustar o nível. . .

1 - Prima  $\hat{\mathbf{\pi}}$ , seleccione  $\hat{\mathbf{\pi}}$  Configuração e depois prima OK.

2 - Seleccione Definições de TV > Som > Graves.

3 - Prima  $\blacktriangleright$  (para a direita) e ajuste o valor com  $\blacktriangle$  (para cima) ou ▼ (para baixo).

4 - Prima  $\blacktriangle$ , se necessário repetidamente, para fechar o menu.

### Agudos

A opção Agudos permite ajustar o nível dos tons altos do som.

Para ajustar o nível...

1 - Prima  $\bigcap$ , seleccione  $\bigotimes$  Configuração e depois prima OK.

2 - Seleccione Definições de TV > Som > Agudos.

3 - Prima  $\blacktriangleright$  (para a direita) e ajuste o valor com  $\blacktriangle$  (para cima) ou ▼ (para baixo).

4 - Prima  $\triangle$ , se necessário repetidamente, para fechar o menu.

### Modo surround

O Modo surround permite definir o efeito sonoro dos altifalantes do televisor. Se seleccionar Incredible Surround para assistir a 2D, o televisor muda automaticamente para Incredible surround 3D quando começar a assistir a 3D. Se não quiser que o televisor mude automaticamente, seleccione Desligado no item Incredible Surround 3D automático.

Para definir o modo surround. . .

1 - Prima  $\hat{\mathbf{\pi}}$ , seleccione  $\hat{\mathbf{\pi}}$  Configuração e depois prima OK.

#### 2 - Seleccione Definições de TV > Som > Modo surround. 3 - Prima ► (para a direita) e seleccione Estéreo, Incredible Surround ou Incredible Surround 3D.

4 - Prima  $\triangle$ , se necessário repetidamente, para fechar o menu.

#### Incredible Surround 3D automático

A opção Incredible Surround 3D automático permite-lhe bloquear a mudança automática do televisor para o Incredible surround 3D, quando o televisor é definido para a visualização 3D.

Para activar ou desactivar. . .

1 - Prima  $\bigcap$ , seleccione  $\bigotimes$  Configuração e depois prima OK.

2 - Seleccione Definições de TV > Som > Incredible Surround 3D automático.

3 - Prima  $\blacktriangleright$  (para a direita) e seleccione Ligado ou Desligado. 4 - Prima  $\blacktriangle$ , se necessário repetidamente, para fechar o menu.

#### Volume dos auscultadores

A opção Vol. auscultadores permite-lhe definir em separado o volume de uns auscultadores ligados.

Para ajustar o volume. . .

1 - Prima **III OPTIONS** e seleccione **in Imagem e som** na barra de menus.

2 - Prima ▼ (para baixo), seleccione Vol. auscultadores e prima OK.

 $3$  - Prima  $\triangle$  (para cima) ou  $\blacktriangledown$  (para baixo) para ajustar o volume.

4 - Prima  $\triangle$ , se necessário repetidamente, para fechar o menu.

## Mono/Estéreo

A opção Mono/Estéreo permite mudar o som para mono ou estéreo. Esta definição só está disponível quando estiver a ver um canal analógico. Também poderá querer mudar o som para mono, se um sinal estéreo digital enviado em conjunto com o sinal analógico for de má qualidade.

Para mudar o som para mono ou estéreo...

1 - Prima  $\bigcap$ , seleccione  $\bigotimes$  Configuração e depois prima OK.

2 - Seleccione Definições de canais > Mono/Estéreo.

3 - Prima ► (para a direita) e seleccione Mono ou Estéreo. 4 - Prima  $\blacktriangle$ , se necessário repetidamente, para fechar o

menu.

Se o televisor tiver um sintonizador de satélite incorporado e estiver a ver um canal analógico de um satélite, seleccione Definições de satélite no menu Configuração.

#### Nivelação automática do volume

A opção Nivelação automática de volume permite definir o televisor para corrigir automaticamente diferenças de volume repentinas. Normalmente, isto acontece no início de anúncios publicitários ou quando muda de canal.

Para activar ou desactivar. . .

1 - Prima  $\bigcap$ , seleccione  $\bigotimes$  Configuração e depois prima OK.

#### 2 - Seleccione Definições de TV > Som > Avançado > Nivelação automática do volume.

3 - Prima  $\blacktriangleright$  (para a direita) e seleccione Ligado ou Desligado. 4 - Prima  $\blacktriangle$ , se necessário repetidamente, para fechar o menu.

### Altifalantes TV

Pode enviar o som do televisor para um dispositivo de áudio ligado - um sistema de cinema em casa ou um amplificador de áudio. A opção Altifalantes TV permite seleccionar onde pretende ouvir o som do televisor e como pretende controlálo.

Se seleccionar Desligado, desliga permanentemente os altifalantes do televisor.

Se seleccionar Ligado, os altifalantes do televisor estão sempre ligados.

Com um dispositivo de áudio ligado com HDMI CEC, pode utilizar uma das definições EasyLink.

Se seleccionar EasyLink, o televisor envia o som do televisor para o dispositivo áudio. O televisor desligará os respectivos altifalantes quando o dispositivo estiver a reproduzir som. Se seleccionar Início automático do EasyLink, o televisor liga o dispositivo áudio, envia o som do televisor para o dispositivo e desliga os altifalantes do televisor.

Com as opções EasyLink ou Início automático do EasyLink seleccionadas, continua a poder mudar para os altifalantes do televisor ou do dispositivo no menu Imagem e som.

Para definir os altifalantes do televisor. . .

1 - Prima  $\hat{\mathbf{\hat{m}}}$ , seleccione  $\hat{\mathbf{\hat{w}}}$  Configuração e depois prima OK.

2 - Seleccione Definições de TV > Som > Avançado > Altifalantes TV.

3 - Prima  $\blacktriangleright$  (para a direita) e seleccione Ligado, Desligado, EasyLink ou Início automático do EasyLink.

4 - Prima  $\triangle$ , se necessário repetidamente, para fechar o menu.

Para mudar os altifalantes no menu Imagem e som. . .

1 - Enquanto vê televisão, prima **III OPTIONS** e seleccione **ing** Imagem e som.

2 - Seleccione Altifalantes e seleccione TV ou Amplificador (dispositivo áudio).

3 - Prima  $\blacktriangle$ , se necessário repetidamente, para fechar o menu.

## Clear Sound

O Clear Sound permite melhorar o som para as vozes. Ideal para programas de notícias. Pode activar ou desactivar o melhoramento de voz.

Para activar ou desactivar. . .

1 - Prima  $\hat{\mathbf{\pi}}$ , seleccione  $\mathbf{\ddot{x}}$  Configuração e depois prima OK.

2 - Seleccione Definições de TV > Som > Avançado > Clear Sound.

3 - Prima  $\blacktriangleright$  (para a direita) e seleccione Ligado ou Desligado. 4 - Prima  $\blacktriangle$ , se necessário repetidamente, para fechar o menu.

### Formato da saída de áudio

O formato da saída de áudio permite-lhe definir o sinal de saída de áudio do televisor de acordo com as capacidades de processamento de som do seu sistema de cinema em casa. Para obter mais informações, prima **Executa ELIST** e procure Formato da saída de áudio.

### Nivelamento da saída de áudio

O nivelamento da saída de áudio permite-lhe nivelar o volume de som do sistema de cinema em casa com o volume do televisor quando alternar entre um e outro. Para obter mais informações, prima **\* LIST** e procure Nivelamento da saída de áudio.

## HDMI ARC

Se não precisar de um ARC (Audio Return Channel) em nenhuma das ligações HDMI, pode desligar o sinal ARC. Para obter mais informações, prima **\* LIST** e procure **HDMI** ARC.

### Atraso de saída de áudio

Se definir um atraso na sincronização de áudio no seu sistema de cinema em casa para sincronizar o som com a imagem, tem de desligar o Atraso da saída de áudio do televisor. Para obter mais informações, prima **ELIST** e procure Atraso de saída de áudio.

### Correcção da saída de áudio

Se não puder definir um atraso no sistema de cinema em casa, pode definir um atraso no televisor com a função Correcção da saída de áudio.

Para obter mais informações, prima **\* LIST** e procure Correcção da saída de áudio.

## Posicionamento do televisor

Durante a primeira instalação, a definição do posicionamento é regulada para Num suporte de TV ou Montado na parede. Se tiver alterado o posicionamento do televisor desde então, deve ajustar esta definição de forma correspondente para garantir a melhor reprodução do som.

1 - Prima  $\hat{\mathbf{\pi}}$ , seleccione  $\hat{\mathbf{\pi}}$  Configuração e depois prima OK.

2 - Seleccione Definições de TV > Definições gerais > Posicionamento do TV e prima OK.

3 - Seleccione Num suporte de TV ou Montado na parede e prima OK.

4 - Prima  $\triangle$ , se necessário repetidamente, para fechar o menu.

## 3.10 Definições Ambilight

## Activar ou desactivar o Ambilight

Prima AMBILIGHT no telecomando para abrir o menu do modo Ambilight. Pode definir o Ambilight para Ligado ou Desligado. Em altemativa, pode seleccionar o seu modo Ambilight preferido - Dinâmico ou Estático.

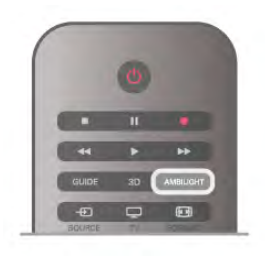

## Brilho Ambilight

A opção Brilho permite definir o nível de luminosidade do Ambilight.

Para ajustar o nível. . .

1 - Prima  $\bigcap$ , seleccione  $\bigotimes$  Configuração e depois prima OK.

- 2 Seleccione Definições de TV > Ambilight > Brilho.
- 3 Prima  $\blacktriangleright$  (para a direita) e ajuste o valor com  $\blacktriangle$  (para cima) ou ▼ (para baixo).

4 - Prima  $\blacktriangle$ , se necessário repetidamente, para fechar o menu.

## Modo Ambilight

O Ambilight pode ter um modo dinâmico ou estático. Se seleccionar a opção Dinâmico, o televisor acompanha as cores da imagem no ecrã. Pode definir a velocidade a que o Ambilight responde.

Se seleccionar a opção Estático, o Ambilight tem uma cor estática constante. Pode criar a sua própria cor estática para o Ambilight. Primeiro seleccione o modo Ambilight que prefere.

Para seleccionar um modo Ambilight. . .

1 - Prima  $\hat{\mathbf{\pi}}$ , seleccione  $\hat{\mathbf{\pi}}$  Configuração e depois prima OK.

- 2 Seleccione Definições de TV > Ambilight > Modo.
- 3 Seleccione Dinâmico, Estático ou Desligado.

4 - Prima  $\blacktriangle$ , se necessário repetidamente, para fechar o menu.

## Velocidade dinâmica

A opção Dinâmico permite definir a velocidade a que o Ambilight responde às imagens no ecrã. Ajuste a velocidade com a opção Descon. ou Dinâmico. O modo Ambilight tem de ser definido para Dinâmico antes de poder ajustar a velocidade para Dinâmico.

Para ajustar a velocidade. . .

1 - Prima  $\hat{\mathbf{\pi}}$ , seleccione  $\hat{\mathbf{\pi}}$  Configuração e depois prima OK.

- 2 Seleccione Definições de TV > Ambilight > Dinâmico.
- $3$  Prima  $\blacktriangleright$  (para a direita) e ajuste o valor com  $\blacktriangle$  (para cima) ou  $\blacktriangledown$  (para baixo).

4 - Prima  $\triangle$ , se necessário repetidamente, para fechar o menu.

## Cor estática

A opção Estático permite definir a cor estática do Ambilight. Pode criar a sua própria cor estática ou seleccionar uma das duas luzes brancas predefinidas. O modo Ambilight tem de ser definido para Estático antes de poder criar uma cor estática.

Para criar a sua própria cor...

1 - Prima  $\hat{\mathbf{\pi}}$ , seleccione  $\hat{\mathbf{\pi}}$  Configuração e depois prima OK.

2 - Seleccione Definições de TV > Ambilight > Estático e prima OK.

3 - Seleccione Paleta para ajustar a cor. Seleccione Saturação para ajustar a intensidade da cor. Utilize as setas para seleccionar e ajustar. Prima OK para confirmar.

4 - Se preferir seleccionar uma das cores predefinidas,

seleccione Branco quente ou Branco frio e prima OK. 5 - Seleccione Fechar e prima OK.

6 - Prima  $\blacktriangle$ , se necessário repetidamente, para fechar o menu.

## Branco quente ISF

A opção Branco quente ISF pode ser utilizada para solicitar a um perito ISF a calibração da cor estática do Ambilight, juntamente com a calibração ISF da imagem. A opção Branco quente ISF tem de estar seleccionada no menu do modo Ambilight.

Para seleccionar o modo Branco quente ISF. . .

- 1 Prima  $\bigcap$ , seleccione  $\bigotimes$  Configuração e depois prima OK.
- 2 Seleccione Definições de TV > Ambilight > Modo.
- 3 Seleccione Branco quente ISF.

4 - Prima  $\blacktriangle$ , se necessário repetidamente, para fechar o menu.

O perito pode definir a cor estática na definição Branco quente ISF, na opção Avançado.

## Definições avançadas do Ambilight

### Cor da parede

A opção Cor da parede permite neutralizar a influência exercida por uma parede colorida sobre as cores do Ambilight. Seleccione a cor da parede atrás do televisor e este adaptará as cores do Ambilight para estas serem apresentadas da forma correcta.

Para seleccionar uma cor da parede. . .

1 - Prima  $\bigcap$ , seleccione  $\bigotimes$  Configuração e depois prima OK.

#### 2 - Seleccione Definições de TV > Ambilight > Avançado > Cor da parede.

3 - Seleccione a amostra de cor que corresponde à cor da parede atrás do televisor e prima OK.

4 - Prima  $\triangle$ , se necessário repetidamente, para fechar o menu.

#### Desligar o televisor

A opção Desligar TV permite definir o Ambilight para se desligar imediatamente ou para desvanecer lentamente quando desliga o televisor. O desvanecimento lento fornece-lhe algum tempo para ligar a iluminação normal.

Para seleccionar a opção para desligar o televisor. . .

1 - Prima  $\hat{\mathsf{m}}$ , seleccione  $\hat{\mathsf{m}}$  Configuração e depois prima OK.

2 - Seleccione Definições de TV > Ambilight > Avançado > Desligar TV.

3 - Seleccione Esbater até desligar ou Desactivação imediata. 4 - Prima  $\blacktriangle$ , se necessário repetidamente, para fechar o menu.

### Lounge light

Quando o televisor está no modo de espera, pode ligar o Ambilight para criar um efeito de Lounge light na sua sala. O efeito Lounge light não está disponível quando a opção Início rápido está activada.

Para activar o Ambilight com o televisor em modo de espera, prima AMBILIGHT.

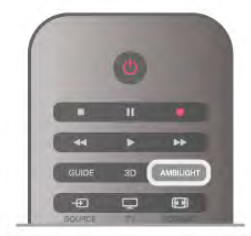

Para alterar o esquema de cores do Lounge light, prima AMBILIGHT novamente.

Para desligar o Lounge light, prima **AMBILIGHT** durante alguns segundos.

Pode também definir o esquema de cores no menu Definições de TV

Com o televisor ligado, prima  $\bigcap$ , seleccione  $\bigotimes$  Configuração e prima OK.

Seleccione Definições de TV > Ambilight > Avançado > Lounge light. Seleccione o esquema de cores que o Lounge light irá apresentar quando for iniciado.

## 3.11 Acesso universal

## Ligar

Com o acesso universal activado, o televisor está definido para ser utilizado por pessoas portadoras de deficiências visuais e auditivas.

#### Ligar

Se não activou o Acesso universal durante a instalação, pode activá-lo na Configuração.

Para activar o Acesso universal, prima  $\bigcap$ , seleccione Configuração e prima OK.

Seleccione Definições de TV > Definições gerais > Acesso universal. Seleccione Ligado e prima OK.

Com o Acesso universal activado na Configuração, a opção do Acesso universal é adicionada ao menu Opções.

## Para portadores de deficiência auditiva

Alguns canais digitais transmitem áudio e legendas especiais adaptados a pessoas portadoras de deficiências auditivas. Com a opção Deficiênc. auditiva activada, o televisor muda automaticamente para o áudio e as legendas adaptados, se disponíveis. Antes de poder activar a opção Deficiênc. auditiva, tem de activar a opção Acesso universal.

#### Ligar

Para ligar a função Deficiência auditiva, prima *III OPTIONS*, seleccione Acesso universal e prima OK. Seleccione Deficiência auditiva, depois Ligado e prima OK.

Para verificar se está disponível um idioma de áudio para pessoas portadores de deficiência auditiva, prima *III* OPTIONS, seleccione Idioma áudio e procure um idioma de áudio marcado com um  $\mathbb{S}^1$ .

Se a opção Acesso universal não for apresentada no menu Opções, deve ligar o Acesso universal na Configuração. Na Ajuda, prima **De Lista** e procure Acesso universal para obter mais informações.

#### Ligar

Os canais de televisão digitais podem transmitir comentários de áudio especiais que descrevem o que está a acontecer no ecrã. Para poder definir o áudio e os efeitos para portadores de deficiência visual, tem de activar primeiro a opção Deficient. visuais. Além disso, antes de poder activar a opção Deficient. visuais, tem de activar a opção Acesso universal.

#### Para portadores de deficiência visual

A função Defic. visuais adiciona o comentário de um narrador ao áudio normal.

Para activar o comentário (se disponível) . . .

1 - Com o Acesso universal activado, prima *III* OPTIONS e seleccione o separador Opções na barra de menus.

- 2 Seleccione Defic. visuais e prima OK.
- 3 Seleccione Ligado e prima OK.

Pode verificar a disponibilidade de comentários de áudio para pessoas portadoras de deficiência visual.

No menu Opções, seleccione Idioma áudio e procure um idioma de áudio marcado com um  $\mathbf{\Phi}$ .

#### Altifalantes/auscultadores

Pode seleccionar o meio através do qual quer ouvir o comentário de áudio: apenas nos altifalantes do televisor, apenas nos auscultadores ou em ambos.

#### Para definir os Altifalantes/Auscultadores . . .

1 - Prima  $\bigcap$ , seleccione  $\bigotimes$  Configuração e depois prima OK.

#### 2 - Seleccione Definições de canais > Idiomas > Defic. visuais > Altifalantes/Auscultadores e prima OK. 3 - Seleccione Altifalantes, Auscultadores ou Altifalantes +

auscultadores e prima OK. 4 - Prima  $\blacktriangle$ , se necessário repetidamente, para fechar o menu.

#### Volume misturado

Pode misturar o volume do áudio normal com o comentário de áudio.

Para misturar o volume . . .

1 - Prima *III* OPTIONS e seleccione o separador Opções na barra de menus.

- 2 Seleccione Volume misturado e prima OK.
- 3 Utilize as setas para cima e para baixo para ajustar a barra de deslocamento.
- 4 Prima OK para confirmar.

#### Efeitos de áudio

Alguns comentários de áudio podem incluir efeitos de áudio extra, como p. ex. estéreo ou diminuição da intensidade do som.

Para activar os Efeitos de áudio (se disponíveis)... 1 - Prima  $\hat{\mathbf{\pi}}$ , seleccione  $\hat{\mathbf{\pi}}$  Configuração e depois prima OK.

2 - Seleccione Definições de canais > Idiomas > Defic. visuais > Efeitos de áudio e prima OK.

3 - Seleccione Ligado ou Desligado e prima OK. 4 - Prima  $\blacktriangle$ , se necessário repetidamente, para fechar o menu.

#### Voz

Os comentários de áudio também podem incluir legendas de palavras que são ditas.

Para activar estas legendas (se disponíveis) . . .

1 - Prima  $\bigcap$ , seleccione  $\bigotimes$  Configuração e depois prima OK.

2 - Seleccione Definições de canais > Idiomas > Defic.  $visuais > Voz e prima OK.$ 

3 - Seleccione Descritivo (áudio) ou Legendas e prima OK. 4 - Prima  $\blacktriangle$ , se necessário repetidamente, para fechar o menu.

## Tom das teclas

O tom das teclas fornece uma informação sonora sempre que prime uma tecla do telecomando. O volume do tom é fixo.

#### Ligar

Para activar o Tom das teclas, prima **III OPTIONS**, seleccione Acesso universal e prima OK. Seleccione Tom das teclas e depois Ligado.

Se o Acesso universal não for apresentado no menu Opções, deve ligar o Acesso universal na Configuração. Na Ajuda, prima **e Lista** e procure Acesso universal para obter mais informações.

## 4 Canais de satélite

## 4.1

## Ver canais de satélite

Para ver canais de satélite, prima  $\bigcap$ , seleccione Satélite e prima OK. O televisor mostra o último canal de satélite que viu.

### Mudar de canal

Para mudar de canal, prima CH+ ou CH-. O televisor irá sintonizar o canal seguinte na lista de canais seleccionada. Se souber o número do canal, pode utilizar as teclas numéricas no telecomando. Para voltar ao canal sintonizado anteriormente, prima  $\blacktriangle$ .

Também pode sintonizar um canal directamente de uma lista de canais de satélite.

## $\overline{42}$ Lista de canais de satélite

## Sobre a lista de canais

Depois de a instalação de satélites estar concluída, todos os canais de satélite são colocados na lista de canais. Pode ver a lista de todos os canais ou filtrar a lista para apresentar apenas os seus canais favoritos ou apenas as estações de rádio. Ou, após uma actualização de canais, pode encontrar os novos canais adicionados na lista de novos canais.

A partir de qualquer lista, pode seleccionar directamente um canal. A lista que seleccionar na lista de canais determina os canais que sintoniza com as teclas CH+ e CH-.

Pode reordenar apenas canais na lista de canais favoritos.

## Seleccionar uma lista de canais

A lista que seleccionar na lista de canais determina os canais que sintoniza com as teclas CH+ e CH-

Para seleccionar uma lista de canais. . .

- 1 Prima  $\hat{\mathbf{\pi}}$ , seleccione Satélite e depois prima OK.
- $2$  Prima  $\equiv$  LIST para abrir a lista de canais. A lista é
- apresentada com o canal actual seleccionado.

3 - Navegue para cima para seleccionar Tudo ou um dos filtros da lista Favoritos, Rádio, TV ou Novo.

As listas Rádio e Novo são apresentadas apenas quando há estações de rádio disponíveis ou quando forem encontrados novos canais numa actualização de canais.

## Sintonizar a partir da lista de canais

Para sintonizar um canal de uma lista de canais. . .

1 - Na lista de canais, seleccione  $\Box$  ou  $\&$  na barra de menus para seleccionar a lista de canais de TV ou de satélite.

2 - Seleccione uma lista - Tudo, Favoritos, Rádio ou Novo.

3 - Seleccione um canal em qualquer uma das listas e prima

OK. O televisor irá sintonizar o canal seleccionado.

## Opções da lista de canais

Para ver as opções da lista de canais do canal actual. . .

1 - Com a lista de canais Tudo no ecrã, seleccione um canal e prima **III OPTIONS**.

2 - Seleccione a opção pretendida e prima OK.

Opções disponíveis para canais de satélite. . .

#### • Satélite

Filtre a lista de canais para apresentar apenas os canais de um satélite específico ou para apresentar os canais de todos os satélites.

#### • Livres/codificados

Filtre a lista de canais para apresentar apenas os canais livres, apenas os canais codificados ou ambos. Os canais codificados  $s$ ão identificados com uma chave  $\equiv$ .

#### • Trancar

Pode trancar um canal. Primeiro seleccione um canal da lista, prima **III OPTIONS** e seleccione **Trancar**. Terá de introduzir o código do bloqueio infantil de 4 dígitos. Um canal trancado é identificado com um cadeado  $\mathbf{\hat{n}}$ .

### • Destrancar

Serve para desbloquear um canal trancado. Seleccione um canal trancado da lista, prima **III OPTIONS** e seleccione Destrancar. Terá de introduzir o código do bloqueio infantil de 4 dígitos.

## Cópia da lista de canais

A Cópia da lista de canais destina-se a fornecedores e utilizadores especializados. A opção Cópia da lista de canais permite-lhe copiar os canais instalados num televisor para outro televisor Philips da mesma gama. Esta opção irá copiar os canais terrestres e de satélite.

Para obter mais informações sobre a cópia da lista de canais, prima **· LIST** e procure Cópia da lista de canais.

## 4.3 Canais de satélite favoritos

## Canais favoritos

Pode marcar canais como canais favoritos. Os seus canais de satélite favoritos são guardados na lista Favoritos da lista de canais satélite.

#### Ver canais favoritos

Configure uma lista de canais favoritos para alternar facilmente entre os canais que pretende ver. É possível reordenar apenas os canais nesta lista de acordo com as suas preferências.

Para percorrer apenas os seus canais favoritos com CH+ e CH-, seleccione a lista Favoritos na lista de canais e feche novamente a lista de canais.

Há duas listas de canais favoritos, uma para os canais de TV e outra para os canais de satélite.

## Configurar a sua lista de favoritos

Para elaborar uma lista dos seus canais favoritos. . .

1 - Quando estiver a ver um canal, prima  $\equiv$  LIST para abrir a lista de canais.

2 - Na barra de menus, seleccione  $\Box$  para canais de TV ou  $\mathbf{\hat{X}}$  para canais de satélite.

3 - Seleccione a lista Favoritos.

4 - O televisor solicitar-lhe-á que comece a adicionar canais de imediato. Prima OK. Para evitar reordenações prolongadas mais tarde, seleccione os canais pela ordem que deseja que sejam apresentados na lista.

5 - Para adicionar um canal à lista Favoritos, seleccione o canal e prima OK. Em seguida, pode seleccionar outro canal para adicionar como favorito.

6 - Para terminar, prima **De Concluído**.

## Adicionar ou remover canais favoritos

Depois de elaborar a sua lista de favoritos, pode adicionar ou remover canais um a um. Pode utilizar o menu Adicionar/remover favoritos para adicionar ou remover facilmente vários canais de uma só vez.

#### Adicionar ou remover um canal

Com a lista de canais Tudo, Rádio ou Novo no ecrã, seleccione um canal e prima **\* para marcar ou desmarcar** como favorito. O canal é adicionado ou removido da lista Favoritos.

#### Adicionar ou remover vários canais

Para abrir o menu Adicionar/remover favoritos. . .

1 - Com a lista Favoritos no ecrã, seleccione um canal.

2 - Prima *III* OPTIONS, seleccione Adicionar/remover favoritos e prima OK. Nesta lista com todos os canais, seleccione um canal e prima OK para marcar ou desmarcar este canal como canal favorito. Não é necessário utilizar as teclas coloridas. Seleccione outro canal para marcar ou

desmarcar. 3 - Para terminar, prima **· Concluído**. Os canais são adicionados ou removidos da lista Favoritos.

## Reordenar os canais favoritos

Só é possível reordenar canais na lista Favoritos.

Para reordenar canais. . .

1 - Na lista Favoritos, seleccione o canal que pretende mover na lista.

2 - Prima **Mover.** 

3 - Utilize as teclas de seta para posicionar o canal onde desejar. Em alternativa, pode introduzir directamente a nova posição com as teclas numéricas.

4 - Prima OK para confirmar a posição ou prima **em Cancelar**. Agora pode seleccionar outro canal para mover.

## $\overline{44}$ Trancar canais de satélite

## Bloquear um canal

Para evitar que as crianças vejam um canal, pode trancá-lo. Para ver um canal trancado, tem de introduzir o código do bloqueio infantil de 4 dígitos.

Para trancar um canal. . .

1 - Quando estiver a ver um canal, prima  $\equiv$  LIST para abrir a lista de canais.

2 - Em qualquer lista de canais, seleccione o canal que pretende bloquear, prima **III OPTIONS** e seleccione Trancar canal. Na lista de canais, um canal trancado é identificado com  $\mathbf{u}$ m cadeado  $\mathbf{\hat{m}}$ 

Para destrancar um canal, seleccione o canal trancado na lista de canais e seleccione a opção Destrancar canal. Terá de introduzir o código do bloqueio infantil. Não é possível trancar um programa de um dispositivo ligado - por ex. um receptor digital ligado.

## Utilizar uma classificação etária

Para evitar que as crianças vejam um programa não apropriado para a sua idade, pode utilizar uma classificação etária. Algumas estações emissoras digitais atribuem classificações etárias aos seus programas. Se a classificação etária de um programa for igual ou superior à idade definida na classificação etária da criança, o programa é bloqueado. Em algumas operadoras, o televisor bloqueia apenas os programas com uma classificação superior.

Para ver um programa bloqueado, tem de introduzir o código de bloqueio infantil de 4 dígitos. A classificação etária é definida para todos os canais.

#### Para definir uma idade. . .

1 - Prima  $\bigcap$ , seleccione  $\bigotimes$  Configuração e depois prima OK.

#### 2 - Seleccione Definições de satélite > Bloqueio infantil > Classificação parental e prima OK.

3 - Introduza um código do bloqueio infantil de 4 dígitos. Se ainda não tiver definido um código, seleccione Introduza código e prima OK. Introduza um código do bloqueio infantil de 4 dígitos e confirme. Agora pode definir uma classificação etária.

4 - Defina uma idade para a sua criança e prima OK.

5 - Prima  $\blacktriangle$ , se necessário repetidamente, para fechar o menu.

Para desactivar a classificação etária parental, seleccione Nenhum na definição da idade.

## Código de bloqueio infantil

Pode definir ou alterar o código do bloqueio infantil.

Para definir ou alterar o código. . .

1 - Prima  $\bigcap$ , seleccione  $\bigotimes$  Configuração e depois prima OK.

2 - Seleccione Definições de satélite > Bloqueio infantil > Introduza código ou Mudar código e prima OK.

3 - Se já houver um código definido, introduza o código actual do bloqueio infantil e, em seguida, introduza o código novo duas vezes.

O código novo está definido.

#### Esqueceu-se do seu código do Bloqueio infantil?

Se se tiver esquecido do seu código, pode anular o código actual e introduzir um novo código.

1 - Prima  $\hat{\mathbf{\pi}}$ , seleccione  $\hat{\mathbf{\pi}}$  Configuração e depois prima OK.

2 - Seleccione Definições de satélite > Bloqueio infantil > Mudar código e prima OK.

3 - Introduza o código de anulação 8888.

4 - Agora introduza um novo código do bloqueio infantil e confirme-o, introduzindo-o novamente.

## 4.5 Instalação de satélite

## Sobre a instalação de satélite

Este televisor possui um receptor DVB-S/DVB-S2 de satélite integrado. Ligue o cabo da sua antena parabólica directamente ao televisor. Utilize um cabo coaxial para ligar uma antena parabólica de satélite. Assegure-se de que a sua antena parabólica está alinhada correctamente, antes de iniciar a instalação.

#### Até 4 satélites

Pode instalar até 4 satélites (4 LNB) neste televisor. Seleccione o número exacto de satélites que pretende instalar no início do processo de instalação. Isto torna a instalação mais rápida.

#### Unicable

Pode utilizar um sistema Unicable para ligar a antena parabólica ao televisor. Seleccione se está a instalar satélites para um sistema Unicable para 1 ou para 2 satélites no início do processo de instalação.

### MDU - Multi-Dwelling-Unit

O receptor de satélite deste televisor suporta MDU nos satélites Astra e no Digiturk do satélite Eutelsat. O Türksat não suporta MDU.

## Instalar satélites

Pode instalar os seus satélites durante a configuração inicial do seu televisor. A instalação de satélites é efectuada depois da instalação dos canais de TV. Se vir apenas canais de satélite, pode ignorar a instalação dos canais de TV.

Pode iniciar uma nova instalação de satélites em qualquer momento a partir do menu Configuração.

Para instalar canais de satélite. . .

1 - Prima  $\hat{\mathbf{\pi}}$ , seleccione  $\hat{\mathbf{\pi}}$  Configuração e depois prima OK.

- 2 Seleccione Procura de satélites e prima OK.
- 3 Seleccione Instalar satélites e prima OK.

4 - O televisor apresenta a definição actual de instalação. Se a definição actual corresponder à instalação de satélites que pretende, pode começar a procurar satélites. Seleccione Procura e prima OK. Continue com o passo 5. Se a definição actual não corresponder à definição pretendida, seleccione

Definições e prima OK. Continue com o passo 4b. 4b - No menu Definições, seleccione o número exacto de satélites que pretende instalar. Ou, se utilizar uma configuração Unicable, seleccione Unicable para 1 satélite ou Unicable para 2 satélites de acordo com o número de satélites que pretende instalar para o sistema Unicable. Seleccione a definição que pretende e prima OK.

4c - Se o número exacto de satélites estiver definido ou se tiver concluído as definições Unicable, seleccione **Procura** e prima OK.

5 - O televisor irá procurar satélites disponíveis no alinhamento da sua antena parabólica. Isto pode demorar alguns minutos. Se for encontrado um satélite, o seu nome e a força de recepção do sinal são apresentados no ecrã.

6 - Se estiver disponível um pacote de canais para qualquer um dos satélites encontrados, pode seleccionar o pacote que pretende.

7 - Para instalar os canais dos satélites encontrados, seleccione Instalar e prima OK. O televisor apresenta o número de canais e estações de rádio encontrados.

8 - Para guardar as definições de satélite, todos os canais de satélite e as estações de rádio de satélite, seleccione Concluir e prima OK.

## Pacotes de canais

#### Sobre pacotes de canais

Os satélites podem oferecer pacotes de canais que agrupam canais livres e oferecem uma ordenação adequada a um país. Alguns satélites oferecem pacotes de subscrição - um conjunto de canais pagos.

Se seleccionar um pacote de subscrição, o televisor poderá pedir-lhe para seleccionar uma instalação rápida ou completa. Seleccione Rápida para instalar apenas os canais do pacote ou seleccione Completa para instalar o pacote e todos os outros canais também disponíveis. Recomendamos uma instalação rápida para pacotes de subscrição. Se tiver satélites adicionais que não fazem parte do seu pacote de subscrição, recomendamos uma instalação completa. Todos os canais instalados são colocados na lista de canais Tudo.

#### Actualizar pacote de canais

A opção Actualizar pacote de canais permite recolocar canais de satélite na respectiva lista onde se encontravam antes do seu aparente desaparecimento. Os canais em falta foram reposicionados no repetidor pelo operador de satélite. O televisor tem de ser actualizado com a versão mais recente do pacote de canais.

Para transferir a última versão do pacote de canais. . .

1 - Vá ao Web site de suporte da Philips

www.philips.com/support e introduza a referência do seu televisor.

2 - Clique em Software e controladores e procure o ficheiro: satellite\_channel\_package.upg (ou .zip).

3 - Transfira o ficheiro para o seu computador e copie o ficheiro para o directório raiz de uma unidade flash USB, não o coloque numa pasta (se necessário, extraia o ficheiro primeiro). 4 - Ligue a unidade flash USB ao televisor e prima  $\bigtriangleup$ ,

seleccione  $\clubsuit$  Configuração e prima OK.

5 - Seleccione Definições de satélite > Instalação canal > Actualizar pacote de canais e prima OK.

6 - O televisor irá copiar o ficheiro e solicitar-lhe-á o início imediato da actualização de canais. Seleccione Sim e prima OK. Isto poderá demorar alguns minutos. Se quiser adiar a actualização de canais, pode efectuá-la posteriormente através de menu Configuração > Procura de satélites > Actualizar canais.

7 - Depois da actualização de canais estar concluída, os canais em falta devem estar nas suas posições originais na lista de canais de satélite.

## Configuração Unicable

Pode utilizar um sistema Unicable para ligar a antena parabólica ao televisor.

Um sistema Unicable utiliza um cabo para ligar a antena parabólica a todos os receptores de satélite no seu sistema. O Unicable é utilizado normalmente em blocos de apartamentos. Se utilizar um sistema Unicable, o televisor pedir-lhe-á que atribua um número de frequência de banda e a respectiva frequência durante a instalação. Pode instalar 1 ou 2 satélites com o Unicable neste televisor.

#### Número de frequência de banda

Num sistema Unicable, cada receptor de satélite ligado tem de ser numerado (por ex. 0, 1, 2 ou 3, etc.). Pode encontrar as frequências de bandas disponíveis e os seus números na caixa de comutação do Unicable. Há caixas de comutação do Unicable que oferecem 4 ou 8 frequências de banda. Se seleccionar Unicable nas definições, o televisor pedir-lhe-á que atribua um número exclusivo de frequência de banda para este receptor de satélite incorporado. Um receptor de satélite não pode ter o mesmo número de frequência de banda do que outro receptor de satélite no sistema Unicable.

#### Frequência da banda

Para além do número exclusivo de frequência de banda, o receptor de satélite incorporado precisa da frequência da banda seleccionada. Normalmente, estas frequências são apresentadas ao lado no número da banda numa caixa de comutação do Unicable.

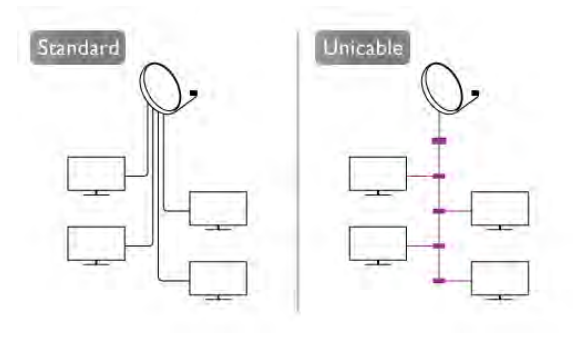

## Adicionar um satélite

Pode adicionar um satélite adicional à sua instalação de satélites actual. Os satélites instalados e os seus canais permanecem inalterados. No entanto, alguns operadores de satélite não permitem a adição de um satélite.

O satélite adicional deve ser considerado um extra - não se trata da sua subscrição de satélite principal nem do satélite principal cujo pacote de canais utiliza. Normalmente, um 4.º satélite é instalado quando tem 3 satélites já instalados. Se já tiver 4 satélites instalados, recomendamos a remoção de um satélite antes de poder adicionar um novo satélite.

#### Definições

Se tiver actualmente apenas 1 ou 2 satélites instalados, as definições de instalação actuais podem não permitir a adição de um satélite extra. Se precisar de alterar as definições de instalação, tem de efectuar novamente a instalação de satélites completa. Não pode utilizar a opção Adicionar satélite caso seja necessária uma alteração das definições.

Para adicionar um satélite. . .

1 - Prima  $\bigcap$ , seleccione  $\bigotimes$  Configuração e depois prima OK.

2 - Seleccione Procura de satélites e prima OK.

3 - Seleccione Adicionar satélite e prima OK. Os satélites actuais são apresentados.

4 - Seleccione Adicionar e prima OK. O televisor irá procurar novos satélites.

5 - Se o televisor encontrar um ou mais satélites, seleccione Instalar e prima OK. O televisor instala os canais dos satélites encontrados.

6 - Para guardar os canais e as estações de rádio, seleccione Concluir e prima OK.

## Remover um satélite

Pode remover um ou vários satélites da sua instalação de satélites actual. O satélite e os seus canais serão removidos. No entanto, alguns operadores de satélite não permitem a remoção de um satélite.

Para remover satélites. . .

1 - Prima  $\bigcap$ . seleccione  $\bigotimes$  Configuração e depois prima OK.

2 - Seleccione Procura de satélites e prima OK.

3 - Seleccione Remover satélite e prima OK. Os satélites actuais são apresentados.

4 - Utilize as teclas de seta para seleccionar o satélite que pretende remover.

5 - Prima OK para marcar um satélite para remover. Prima OK novamente para desmarcá-lo.

6 - Seleccione Remover, prima OK e confirme. Os satélites são removidos.

7 - Seleccione Sair e prima OK para fechar a opção Remover satélites.

## Reordenar e mudar o nome de canais

Pode reordenar e mudar o nome de canais de satélite.

#### Reordenar

Só é possível reordenar canais da lista Favoritos. Para obter mais informações sobre como reordenar canais de satélite, prima **Execute Satélite**, reordenar canais.

#### Alterar o nome dos canais

Pode alterar o nome de canais na lista de canais. 1 - Seleccione o canal cujo nome pretende alterar numa das listas de canais - Tudo, Favoritos, Rádio ou Novo. 2 - Prima **Alterar nome**. Pode introduzir o texto com o teclado do telecomando ou abrir o teclado no ecrã.

#### Com o teclado do telecomando

Para eliminar um carácter, posicione o cursor antes do carácter e prima # del.

Para introduzir um carácter, prima o carácter no teclado. Quando terminar, prima Enter para seleccionar Concluído. Prima Enter novamente para terminar a alteração do nome. Para obter mais informações sobre como utilizar o teclado, prima **b LIST** e procure Telecomando, teclado.

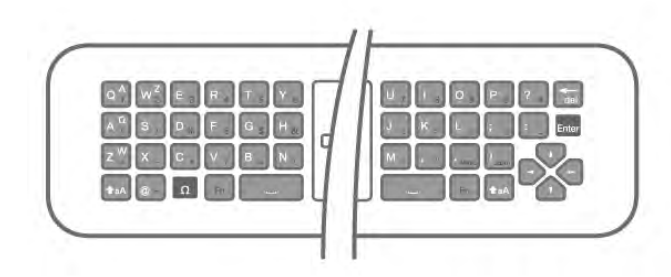

Com o teclado no ecrã.

Para abrir o teclado no ecrã, posicione o cursor no campo de texto do nome e prima OK.

Para eliminar o carácter atrás do cursor, prima **Tecla de** retrocesso.

Para introduzir um carácter, seleccione o carácter com as teclas de setas e prima OK.

Para seleccionar as letras maiúsculas, prima

Para seleccionar números ou caracteres especiais, prima **e.**. Quando terminar a introdução, prima  $\Rightarrow$  para fechar o teclado no ecrã.

Para terminar a alteração do nome, seleccione Concluído e prima OK.

## Actualizar canais de satélite

Uma vez por dia, às 4 da manhã, o televisor actualiza automaticamente os canais de satélite. Uma actualização de satélite procura novos canais e adiciona-os à lista de canais. Os canais que já não estão disponíveis são removidos e, se um fornecedor reordenar o seu pacote de canais, a lista de canais do televisor será actualizada. O televisor tem de estar no modo de espera para actualizar automaticamente os canais de satélite. Em alternativa, pode iniciar manualmente uma actualização de canais em qualquer altura. Novos canais, encontrados pela actualização de canais, são marcados com a letra N e são colocados na lista de canais Novo. Os canais novos também são adicionados à lista de

canais Tudo. Os novos canais permanecem na lista Novo até os sintonizar ou marcar como favoritos.

#### Desactivar a actualização automática de canais

Pode desligar completamente o televisor à noite para impedir uma actualização de canais. Em alternativa, pode desactivar a actualização automática no menu Configuração.

1 - Prima  $\bigcap$ , seleccione  $\bigotimes$  Configuração e depois prima OK.

2 - Seleccione Definições de satélite > Instalação canal > Actualização automática de canais e seleccione Desligado.

### Desactivar a actualização para um satélite específico

1 - Prima  $\bigcap$ , seleccione  $\bigotimes$  Configuração e depois prima OK.

2 - Seleccione Definições de satélite > Instalação canal > Opção de actualização automática.

3 - Com as teclas de setas, seleccione o satélite que não quer actualizar. Prima OK para desmarcar o satélite.

4 - Seleccione Concluído e prima OK para fechar o menu. O televisor não actualizará os canais do satélite que seleccionou.

#### Iniciar uma actualização manualmente

1 - Prima  $\hat{\mathbf{\pi}}$ , seleccione  $\hat{\mathbf{\pi}}$  Configuração e depois prima OK.

- 2 Seleccione Procura de satélites e prima OK.
- 3 Seleccione Actualizar canais e prima OK.

4 - Se quiser confirmar quais satélites estão seleccionados para actualização, seleccione Definições e prima OK.

5 - Com as teclas de seta, marque ou desmarque os satélites para actualização. Seleccione Concluído e prima OK.

6 - Seleccione Actualizar e prima OK. A actualização pode demorar alguns minutos.

7 - Seleccione Concluir e prima OK.

## Extras

### Extras da instalação de canais

Nos próximos capítulos pode encontrar mais informações sobre. . .

• Preferências dos idiomas de programas e das legendas

• Definições do acesso universal para pessoas portadoras de deficiências visuais e auditivas

• Instalação manual - instalação de um repetidor de satélite

### Idiomas e legendas preferidos

Os canais de satélite podem ter vários idiomas de áudio, de legendas ou de teletexto. Pode definir o televisor para mudar automaticamente para o idioma de áudio, o idioma de legendas ou o idioma de teletexto que prefere, caso este idioma esteja disponível no canal ou nas páginas de teletexto.

Para definir o seu idioma preferido. . .

1 - Prima  $\bigcap$ , seleccione  $\bigcirc$  Configuração e depois prima OK.

2 - Seleccione Definições de satélite e prima OK.

3 - Seleccione Idiomas e prima OK. Seleccione a definição que pretende.

4 - Prima  $\blacktriangle$ , se necessário repetidamente, para fechar o menu.

#### Para portadores de deficiência auditiva

Alguns canais digitais transmitem áudio e legendas especiais adaptados a pessoas portadoras de deficiências auditivas. Com a opção Deficiênc. auditiva activada, o televisor muda automaticamente para o áudio e as legendas adaptados, se disponíveis. Antes de poder activar a opção Deficiênc. auditiva, tem de activar a opção Acesso universal.

#### Ligar

Para ligar a função Deficiência auditiva, prima *III OPTIONS*, seleccione Acesso universal e prima OK. Seleccione Deficiência auditiva, depois Ligado e prima OK.

Para verificar se está disponível um idioma de áudio para pessoas portadores de deficiência auditiva, prima *III* OPTIONS, seleccione **Idioma áudio** e procure um idioma de áudio marcado com um  $\mathbb{S}^n$ .

Se a opção Acesso universal não for apresentada no menu Opções, deve ligar o Acesso universal na Configuração. Na Ajuda, prima **\* Lista** e procure Acesso universal para obter mais informações.

### Ligar

Os canais de televisão digitais podem transmitir comentários de áudio especiais que descrevem o que está a acontecer no ecrã. Para poder definir o áudio e os efeitos para portadores de deficiência visual, tem de activar primeiro a opção Deficient. visuais. Além disso, antes de poder activar a opção Deficient. visuais, tem de activar a opção Acesso universal.

#### Para portadores de deficiência visual

A função Defic. visuais adiciona o comentário de um narrador ao áudio normal.

Para activar o comentário (se disponível) . . .

1 - Com o Acesso universal activado, prima *III* OPTIONS e seleccione o separador Opções na barra de menus.

2 - Seleccione Defic. visuais e prima OK.

3 - Seleccione Ligado e prima OK.

Pode verificar a disponibilidade de comentários de áudio para pessoas portadoras de deficiência visual.

No menu Opções, seleccione Idioma áudio e procure um idioma de áudio marcado com um  $\mathbf{\hat{\Phi}}$ .

#### Altifalantes/auscultadores

Pode seleccionar o meio através do qual quer ouvir o comentário de áudio: apenas nos altifalantes do televisor, apenas nos auscultadores ou em ambos.

Para definir os Altifalantes/Auscultadores . . .

1 - Prima  $\bigcap$ , seleccione  $\bigotimes$  Configuração e depois prima OK.

2 - Seleccione Definições de satélite > Idiomas > Defic. visuais > Altifalantes/Auscultadores e prima OK.

3 - Seleccione Altifalantes, Auscultadores ou Altifalantes + auscultadores e prima OK.

4 - Prima  $\blacktriangle$ , se necessário repetidamente, para fechar o menu.

### Volume misturado

Pode misturar o volume do áudio normal com o comentário de áudio.

Para misturar o volume . . .

1 - Prima *III* OPTIONS e seleccione o separador Opções na barra de menus.

2 - Seleccione Acesso universal > Vol. misturado e prima OK.

3 - Utilize as setas para cima e para baixo para ajustar a barra de deslocamento.

4 - Prima OK para confirmar.

### Efeitos de áudio

Alguns comentários de áudio podem incluir efeitos de áudio extra, como p. ex. estéreo ou diminuição da intensidade do som.

Para activar os Efeitos de áudio (se disponíveis)...

1 - Prima  $\bigcap$ , seleccione  $\bigotimes$  Configuração e depois prima OK.

2 - Seleccione Definições de satélite > Idiomas > Defic. visuais > Efeitos de áudio e prima OK.

3 - Seleccione Ligado ou Desligado e prima OK.

4 - Prima  $\blacktriangle$ , se necessário repetidamente, para fechar o menu.

#### Voz

Os comentários de áudio também podem incluir legendas de palavras que são ditas.

Para activar estas legendas (se disponíveis) . . .

1 - Prima  $\bigcap$ , seleccione  $\bigotimes$  Configuração e depois prima OK.

2 - Seleccione Definições de satélite > Idiomas > Defic. visuais > Voz e prima OK.

3 - Seleccione Descritivo (áudio) ou Legendas e prima OK. 4 - Prima  $\blacktriangle$ , se necessário repetidamente, para fechar o menu.

#### Instalação manual

A instalação manual destina-se a utilizadores especializados. Pode utilizar a instalação manual para adicionar rapidamente novos canais de um repetidor de satélite. Tem de saber a frequência e a polarização do repetidor. O televisor irá instalar todos os canais desse repetidor. Se o repetidor já tiver sido instalado anteriormente, todos os seus canais - os anteriores e os novos - são deslocados para o final da lista de canais Tudo. Não pode utilizar a opção Instalação manual se precisar de mudar o número de satélites. Se isto for necessário, tem de efectuar uma instalação completa com a opção Instalar satélites.

Para instalar um repetidor. . .

1 - Prima  $\hat{\mathbf{n}}$ , seleccione  $\hat{\mathbf{z}}$  Configuração e depois prima OK.

- 2 Seleccione Definições de satélite e prima OK.
- 3 Seleccione Instalação canal e prima OK.
- 4 Seleccione Instalação manual e prima OK.

5 - Se tiver mais do que 1 satélite instalado, seleccione para

qual satélite/LNB pretende adicionar canais.

6 - Defina a polarização de que necessita. Se definir o Modo de taxa de símbolos para Manual, pode introduzir a taxa de símbolos manualmente em Taxa símbolos. Introduza a Frequência e comece a procurar o repetidor.

7 - Se for encontrado um repetidor, seleccione Memorizar e prima OK para guardar o novo repetidor no LNB seleccionado. 8 - Seleccione Sair para terminar a instalação manual.

## Resolução de problemas

O televisor não consegue encontrar os satélites que eu pretendo ou o televisor instala o mesmo satélite duas vezes • Assegure-se de que o número correcto de satélites é definido na opção Definições no início da instalação. Pode definir o televisor para procurar Um, Dois ou 3/4 satélites.

#### Um LNB de cabeça dupla não consegue encontrar um segundo satélite

• Se o televisor encontrar um satélite mas não conseguir encontrar um segundo satélite, rode a antena alguns graus. Alinha a antena para receber o sinal mais forte no primeiro satélite. Verifique o indicador da força do sinal do primeiro satélite no ecrã. Com o primeiro satélite definido para o sinal mais forte, seleccione Procurar novam. para encontrar o segundo satélite.

• Assegure-se de que as definições estão ajustadas para Dois satélites.

#### A alteração das definições de instalação não resolveu o meu problema

• Todas as definições, satélites e canais são guardados apenas no final da instalação depois de concluir o processo.

#### Os canais de satélite desapareceram todos.

• Se utilizar um sistema Unicable, assegure-se de que atribuiu um número exclusivo de frequência de banda ao receptor de satélite nas definições do Unicable. Outro receptor de satélite pode estar a utilizar o mesmo número de frequência de banda.

#### Alguns canais de satélite parecem ter desaparecido da lista de canais.

Se alguns canais de satélite parecerem estar em falta ou deslocados, a emissora pode ter alterado a localização do repetidor destes canais. Para restaurar as posições dos canais na lista de canais, pode experimentar proceder à actualização do pacote de canais.

#### Não consigo remover um satélite

• Há pacotes de subscrição que não permitem a remoção de um satélite. Para remover o satélite, tem de proceder a uma reinstalação completa e seleccionar outro pacote.

#### A recepção é, por vezes, fraca

- Verifique se a antena parabólica está montada firmemente.
- Os ventos fortes podem deslocá-la.
- A neve e a chuva podem prejudicar a recepção.

## 5 3D

## 5.1 Do que necessita

Este é um televisor 3D Max. Neste televisor, pode assistir a programas e filmes 3D na resolução de Alta Definição total com 3D Max.

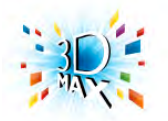

Para ver 3D, tem de:

• sintonizar um canal de TV que transmita programas em 3D • alugar um filme em 3D numa loja de vídeo online com a Smart TV

• ver um filme em 3D num disco de Blu-ray 3D, num dispositivo USB ou num computador

Além disso, para ver 3D neste televisor, precisa de um destes tipos de óculos Active 3D Max da Philips. . .

- PTA507
- PTA508
- PTA517
- PTA518

Todos vendidos em separado. Outros óculos Active 3D podem não ser compatíveis.

## 5.2 Os seus óculos Active 3D

Óculos Active 3D PTA508

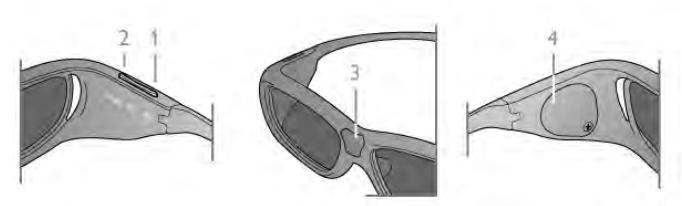

- $1 \bigcirc$ , Interruptor para ligar ou desligar
- 2 Player 1/2, Selecção do jogador 1 ou do jogador 2
- 3 Lente do receptor
- 4 Compartimento da pilha

Quando retirar os óculos 3D da embalagem, retire também a pequena película em plástico do compartimento da pilha, que evita que a pilha se gaste.

### Ligar

Quando é apresentado um programa em 3D, prima  $\theta$  nos óculos 3D e coloque-os. Os óculos precisam de alguns segundos para se ajustarem ao sinal 3D proveniente do transmissor 3D do televisor. Na primeira utilização, isto pode demorar até 15 segundos.

### Nível da bateria

Pode verificar o nível da bateria quando ligar os óculos 3D.

• Se a luz LED ficar intermitente a verde, pode utilizar os óculos durante 4 horas ou mais.

• Se a luz LED ficar intermitente a cor de laranja, pode utilizar os óculos durante um mínimo de 2 horas e um máximo de 4 horas.

• Se a luz LED ficar intermitente a vermelho, a pilha está quase vazia e restam menos de 2 horas de visualização em 3D.

### Desligar

Para desligar os óculos 3D, prima  $\bigcirc$ . A luz LED apresenta 4 intermitências a vermelho. Se os óculos 3D não receberem sinais 3D durante 2 minutos, estes desligam-se automaticamente.

### Transmissor 3D

Certifique-se de que a lente do receptor que se encontra no centro dos óculos consegue receber os sinais de 3D. Deve também afastar objectos do transmissor de 3D do televisor.1 - Transmissor 3D no televisor

2 - Receptor 3D nos óculos 3D

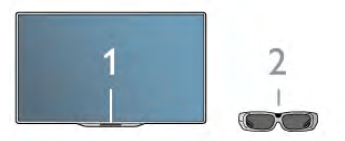

### Jogar a dois

Pode utilizar estes óculos para jogos com dois jogadores. Dois jogadores podem olhar para o mesmo televisor, mas ver dois ecrãs diferentes para jogar.

Para mudar os óculos para ver o ecrã do Jogador 1 ou do Jogador 2, ligue os óculos e, em seguida, prima repetidamente o botão Player 1/2.

• Se a luz LED estiver cor de laranja e se mantiver acesa

durante 2 segundos, os óculos estão definidos para o jogador 1. • Se a luz LED estiver cor de laranja e ficar intermitente, os

óculos estão definidos para o jogador 2.

Na Ajuda, prima **· Lista** e procure Jogar a dois para obter mais informações.

### Substituição da pilha

Para substituir a pilha dos óculos 3D PTA508, desaparafuse a tampa pequena do compartimento da pilha e substitua a pilha: tipo CR2032 (3 V). Assegure-se de que a face + da pilha está visível. Volte a colocar a tampa e fixe-a com o parafuso.

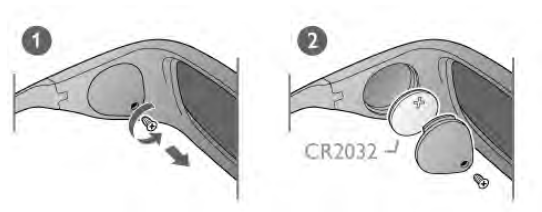

### Cuidados a ter com os óculos 3D

• Não exponha os óculos 3D a luz solar directa, calor, fogo ou água. Isto pode provocar o mau funcionamento do produto ou um incêndio.

• Utilize um pano macio limpo (microfibra ou flanela de algodão) para limpar as lentes sem as riscar. Nunca pulverize líquido de limpeza directamente sobre os óculos 3D. Isto pode danificar o sistema electrónico.

• Não deixe cair, não dobre nem aplique força nas lentes dos óculos 3D.

• Não utilize produtos de limpeza químicos que contenham álcool, solventes, agentes tensioactivos, cera, benzina, diluentes, repelente de insectos ou lubrificante. A utilização destes químicos pode causar descoloração ou fendas.

## 5.3 Ver em 3D

### Mudar para 3D

Na primeira vez que um sinal 3D é detectado, pode definir como prefere que o 3D seja iniciado futuramente. Para mudar para 3D automaticamente, seleccione Automático. Para apresentar uma notificação primeiro, seleccione Notificar. Para nunca mudar para 3D, seleccione Sem 3D.

Pode mudar estas preferências a qualquer altura no menu Configuração > Definições de TV > 3D > Mudar para 3D.

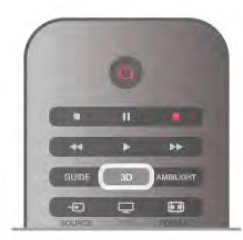

#### Iniciar 3D

Quando o televisor muda para 3D ou quando é apresentada uma notificação a informar que o 3D está disponível, coloque os seus óculos 3D.

Se o televisor não conseguir detectar o sinal 3D (se a etiqueta de sinal 3D estiver em falta), o programa em 3D é apresentado no ecrã como uma imagem dupla. Para mudar para 3D, prima 3D, seleccione Lado a lado ou Frente/trás de acordo com as posições da imagem dupla.

### Parar 3D

Para parar de ver 3D, prima **III OPTIONS**, seleccione Profundidade 3D e, em seguida, Desligado. O 3D muda para 2D quando mudar para outro canal ou

dispositivo ligado.

### Conversão 2D para 3D

Pode converter qualquer programa 2D para a apresentação em 3D.

Para isso, prima 3D, seleccione Conversão 2D para 3D e confirme com OK.

Para parar a conversão de 2D para 3D, prima 3D, seleccione 2D e prima OK ou mude para outra actividade no menu inicial. A conversão não é interrompida se mudar para outro canal de TV.

Pode alterar a profundidade do 3D para um efeito 3D mais suave ou mais intenso na conversão de 2D para 3D. Para alterar profundidade do 3D, prima **III OPTIONS** e seleccione Profundidade 3D. Seleccione Desligado (sem 3D), Menos (menor profundidade 3D), Normal (qualidade 3D ideal) ou Mais (maior profundidade 3D).

## 5.4 Excelente visualização a 3D

Para uma experiência de visualização 3D excelente, recomendamos-lhe que:

• sente-se no mínimo a uma distância do televisor igual ao triplo da altura do ecrã, mas sem ultrapassar os 6 metros.

• evite iluminação fluorescente (como lâmpadas TL ou determinadas lâmpadas economizadoras de energia que operam a baixa frequência) e luz solar directa, pois estas podem influenciar a experiência 3D.

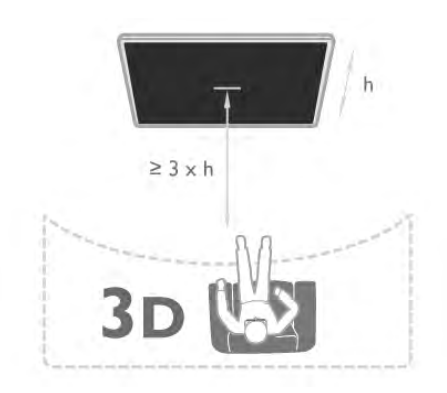

## 5.5 Aviso de saúde

• Se sofrer, ou tiver antecedentes familiares, de epilepsia ou de crises epilépticas fotossensíveis, consulte um médico antes de se expor a fontes de luz intermitente, sequências de imagens rápidas ou visualização 3D.

• Para evitar desconforto, como vertigens, dores de cabeça ou desorientação, não recomendamos a visualização de 3D durante longos períodos de tempo.

Se sentir qualquer desconforto, interrompa a visualização de 3D e não inicie nenhuma actividade potencialmente arriscada (por exemplo, conduzir um automóvel) até os sintomas desaparecerem. Se os sintomas persistirem, não retome a visualização de 3D sem consultar um médico primeiro.

• Os pais devem supervisionar os seus filhos enquanto eles assistem a 3D e garantir que não sentem nenhum desconforto, conforme mencionado acima. A visualização de 3D não é recomendada a crianças com idade inferior a 6 anos, visto que o seu sistema visual ainda não está totalmente desenvolvido. • Não utilize óculos 3D para outra finalidade, excepto para ver televisão em 3D.

## 5.6 Cuidados a ter com os óculos 3D

• Não exponha os óculos 3D à luz directa do sol, calor, fogo ou água. Isto pode provocar um mau funcionamento do produto ou um incêndio.

• Utilize um pano macio limpo (microfibra ou flanela de algodão) para limpar as lentes sem as riscar. Nunca pulverize líquido de limpeza directamente sobre os óculos 3D. Isto pode danificar o sistema electrónico.

• Não deixe cair, não dobre nem aplique força nas lentes dos óculos 3D.

• Não utilize produtos de limpeza químicos que contenham álcool, solventes, agentes tensioactivos, cera, benzina, diluentes, repelente de insectos ou lubrificante. A utilização destes químicos pode causar descoloração ou fendas.

## 6 Smart TV

## 6.1 Menu inicial

A partir do menu inicial, pode iniciar qualquer actividade no televisor.

Abra o menu inicial para começar a ver televisão ou a assistir a um disco no seu sistema de cinema em casa. No menu inicial também pode abrir a Smart TV para navegar na Internet, abrir o Skype ou a Ajuda se precisar de informações sobre como utilizar o televisor.

### Abrir o menu inicial

Prima  $\bigoplus$  para abrir o menu inicial

Seleccione uma actividade com as teclas de seta e prima OK para iniciar a actividade.

Para fechar o menu inicial sem alterar a actividade actual, prima  $\blacktriangleright$ .

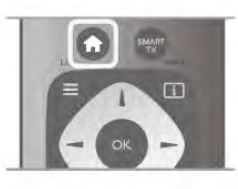

### - TV

Seleccione TV e prima OK para ver canais de televisão.

#### - Satélite

Seleccione Satélite e prima OK para ver canais de satélite (apenas para televisores com sintonizador de satélite integrado).

#### - Smart TV

Seleccione Smart TV e prima OK para abrir a página principal da Smart TV.

#### - Fonte

Seleccione Fonte e, em seguida, seleccione um dispositivo ligado na lista apresentada por baixo do ícone. Prima OK para mudar para o dispositivo seleccionado.

#### - Guia de TV

Seleccione Guia de TV e prima OK para abrir uma lista dos programas actuais e programados dos seus canais.

#### - Gravações

Seleccione Gravações e prima OK para abrir uma lista das suas gravações.

#### - Skype

Seleccione **Skype** para efectuar vídeo-chamadas gratuitas.

#### - Configuração

Seleccione Configuração para instalar canais ou para ajustar todas as definições do televisor.

#### - Ajuda

Seleccione Ajuda e prima OK para abrir a ajuda no ecrã. Pode procurar um tópico numa lista alfabética.

## 6.2 Aplicações da Smart TV

## Do que necessita

Para desfrutar das aplicações da Smart TV, tem de ligar o televisor a um router com uma ligação de alta velocidade (banda larga) à Internet. Pode utilizar uma rede doméstica ligada à Internet. Não precisa de um computador. Na Ajuda, prima **e Lista** e procure Rede para obter mais informações.

#### Sugestão

Para introduzir texto ou navegar numa página de Internet mais facilmente, pode considerar a ligação de um teclado USB e um rato USB ao televisor

Na Ajuda, prima **\* Lista** e procure Teclado USB ou Rato USB para obter mais informações.

## **Configurar**

Tem de configurar a sua ligação quando abrir a Smart TV pela primeira vez. Leia e aceite os termos e condições para continuar. Prima  $\blacktriangle$  para sair da Smart TV.

#### Registar

Registe-se no Clube Philips. Seleccione Registar e prima OK. Introduza o seu endereço de correio electrónico, seleccione Continuar e prima OK. Confirme o endereço de correio electrónico.

#### Controlo parental

Para bloquear aplicações para maiores de 18 anos, active o controlo parental da Smart TV: seleccione Activar e prima OK. Introduza um código PIN de desbloqueio à sua escolha. Confirme o seu código PIN. As aplicações para maiores de 18 anos estão agora bloqueadas.

Para abrir uma aplicação bloqueada, seleccione a aplicação e prima OK. O televisor pedir-lhe-á para introduzir o código de 4 dígitos.

#### Reconfigurar

Para reconfigurar a sua ligação à Smart TV, limpe a memória da Internet do televisor.

Para isso, prima  $\hat{\mathbf{H}}$ , seleccione  $\hat{\mathbf{A}}$  Configuração e prima OK. Seleccione Definições de rede > Limpar memória da Internet e prima OK.

## Página inicial da Smart TV

A página inicial da Smart TV é a sua ligação à Internet. Pode alugar filmes online, ler jornais, ver vídeos, ouvir música, fazer compras online, abrir a página das suas redes sociais (Facebook, Twitter, . . .) ou ver programas de televisão quando for mais conveniente para si graças à funcionalidade de TV online. Para isso, deve abrir as aplicações que são páginas da Internet concebidas especialmente para o televisor. Pode abrir a Smart TV se tiver o televisor ligado à Internet.

### Abrir a Smart TV

Prima Smart TV para abrir a página inicial da Smart TV. Em altemativa, pode premir  $\bigstar$ , seleccionar Smart TV e premir OK.

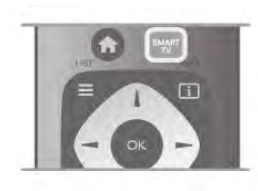

O televisor liga-se à Internet e abre a página inicial da Smart TV. Isto pode demorar alguns segundos.

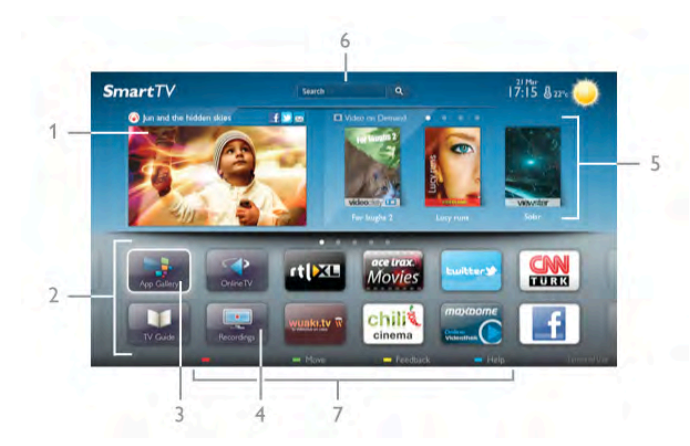

- 1 Agora na TV
- 2 As suas aplicações
- 3 Galeria de aplicações
- 4 Internet
- 5 Aplicações recomendadas
- 6 Procurar
- 7 Teclas coloridas de controlo

#### As suas aplicações

Pode abrir as aplicações a partir da página inicial da Smart TV. Se ainda não tiver nenhuma aplicação na página inicial, pode adicionar a partir de App Gallery (Galeria de aplicações). A lista das suas aplicações pode ter várias páginas. Utilize as teclas de seta para mudar para a página seguinte ou para a página anterior. Em alternativa, prima CH+ (página seguinte) ou CH- (página anterior).

#### Galeria de aplicações

Na App Gallery (Galeria de aplicações) encontra todas as aplicações disponíveis.

#### Internet

A aplicação Internet abre a World Wide Web no seu televisor.

Apesar de poder ver qualquer página da Intemet no seu televisor, a maioria delas não foi concebida para o ecrã de um televisor.

- Alguns plug-ins (p. ex. para ver páginas ou vídeos) não estão disponíveis no seu televisor.

- As páginas da Internet são apresentadas uma página de cada vez e em ecrã total.

#### Aplicações recomendadas

Nesta janela, a Philips apresenta uma série de aplicações recomendadas para o seu país, aplicações para TV online ou uma selecção de vídeos de lojas de aluguer. Pode seleccionar e abri-las a partir da janela de aplicações recomendadas.

#### **Pesquisar**

A opção Procura permite-lhe procurar aplicações relevantes em App Gallery (Galeria de aplicações).

Introduza uma palavra-chave no campo de texto, seleccione  $\mathsf Q$ e prima OK para começar a procurar. Pode introduzir nomes, títulos, géneros e palavras-chave descritivas para procurar. Em alternativa, pode deixar o campo de texto vazio e procurar as pesquisas/palavras-chave mais populares de uma série de categorias. Na lista de palavras-chave encontradas, seleccione uma e prima OK para procurar itens que incluam essa palavrachave.

Na lista de aplicações da página inicial da Smart TV pode . . .

#### Remover uma aplicação

Para remover uma aplicação da página inicial da Smart TV, seleccione o respectivo ícone e prima **Exemple Remover.** 

#### Mover uma aplicação

Para reposicionar uma aplicação na lista, seleccione o respectivo ícone, prima **· Mover** e utilize as teclas de seta para reposicionar a aplicação. Prima OK para confirmar a posição.

#### Bloquear uma aplicação

Para bloquear uma aplicação, seleccione o respectivo ícone e prima Bloquear.

Se bloquear uma aplicação, tem de introduzir o código PIN de 4 algarismos que definiu para o controlo parental quando configurou a Smart TV. Na lista, uma aplicação bloqueada está marcada com um cadeado  $\hat{\mathbf{n}}$ .

Para desbloquear uma aplicação, seleccione o respectivo ícone e prima **Desbloquear**. Tem de introduzir o código PIN de 4 algarismos para desbloquear.

#### Comentários sobre uma aplicação

Seleccione a aplicação e prima **em Comentários** para seleccionar um botão "gosto" e "não gosto" e enviar-nos uma sugestão ou observação. Também pode comunicar uma anomalia numa aplicação.

#### Fechar a Smart TV

Prima  $\bigcap$  e seleccione outra actividade para fechar a página inicial da Smart TV.

A TP Vision Netherlands B.V. não assume qualquer responsabilidade relativamente ao conteúdo e à qualidade do conteúdo fornecido pelos fornecedores de serviços de conteúdo.

## Utilizar aplicações

Para abrir uma aplicação, tem de a adicionar primeiro à sua lista de aplicações na página inicial da Smart TV.

Pode adicionar aplicações à sua lista a partir de App Gallery (Galeria de aplicações).

#### Galeria de aplicações

Na App Gallery (Galeria de aplicações) encontra todas as aplicações disponíveis. Esta apresenta as aplicações em listas por país.

Para abrir a App Gallery (Galeria de aplicações), seleccione o respectivo ícone na página inicial da Smart TV e prima **OK**. Na Galeria de Aplicações, utilize as teclas de seta para seleccionar itens na página.

Para ver as aplicações ordenadas por categoria, prima

Todas as aplicações, seleccione uma categoria e prima OK.

Para ver as aplicações de outro país, prima **· País**, seleccione um país e prima OK.

Para bloquear uma aplicação, seleccione o respectivo ícone e prima Bloquear.

Se bloquear uma aplicação, tem de introduzir o código PIN de 4 algarismos que definiu para o controlo parental quando

configurou a Smart TV. Na lista, uma aplicação bloqueada está marcada com um cadeado  $\hat{\mathbf{n}}$ .

Para desbloquear uma aplicação, seleccione o respectivo ícone e prima **Desbloquear**. Tem de introduzir o código PIN de 4 algarismos para desbloquear.

Para voltar para a página inicial da Smart TV, prima  $\equiv$  LIST ou  $\blacktriangleright$ 

#### Adicionar uma aplicação à sua lista

Em App Gallery (Galeria de aplicações), seleccione o ícone de uma aplicação e prima OK.

Seleccione Adicionar e prima OK.

Em alternativa, seleccione Adicionar e mover para a adicionar e colocá-la imediatamente no sítio onde desejar da sua lista.

#### Abrir uma aplicação

Prima  $\bigcap$  e seleccione Smart TV para abrir uma aplicação. Na página inicial, seleccione o ícone de uma aplicação e prima OK.

Numa aplicação, prima  $\blacktriangle$  para retroceder 1 passo ou página.

#### Recarregar a página de uma aplicação

Se a página de uma aplicação não tiver sido carregada correctamente, prima **III OPTIONS** e seleccione Recarregar para recarregar a página.

#### Zoom

Pode aumentar o tamanho da página de uma aplicação. Para isso, prima *III* OPTIONS e seleccione Aumentar página. Utilize a barra de deslocamento para definir o nível de aumento.

Utilize novamente a barra deslocamento para voltar à vista normal.

#### Ver informações de segurança

Pode verificar o nível de segurança da página de uma aplicação.

Na página de uma aplicação, prima **III OPTIONS** e seleccione Informação de segurança. Se aparecer um cadeado  $\hat{\mathbf{n}}$  ao lado da animação de carregamento na parte inferior do ecrã durante o carregamento da página, isto significa que se trata de uma transferência segura.

### Fechar uma aplicação

Prima Smart TV para fechar uma aplicação e voltar à página inicial da Smart TV.

## Aplicações de vídeos de aluguer

As aplicações de lojas de vídeo da Smart TV permitem-lhe alugar o seu filme preferido a partir de uma loja de aluguer de vídeos online. Pode pagar em segurança com o seu cartão de crédito.

#### Alugar um filme

1 - Abra a aplicação de uma loja de vídeo na sua lista de aplicações ou seleccione um vídeo recomendado na página inicial da Smart TV.

- 2 Seleccione um filme.
- 3 Efectue o pagamento online.
- 4 Transfira o vídeo.

5 - Comece a ver. Pode utilizar os botões ▶ (Reproduzir) e ‼ (Pausa).

A maior parte das lojas de vídeo solicitam a criação uma conta.

#### Transmissão de vídeo em fluxo

Este televisor permite ver filmes de aluguer enviados com o formato de transmissão de vídeo em fluxo. Pode ver o filme quase instantaneamente. Se a loja de vídeo utilizar a transmissão de vídeo em fluxo, poderá necessitar de um disco rígido USB para servir como memória intermédia para o vídeo. Pode colocar em pausa ou reiniciar a reprodução de um filme de aluguer enviado por transmissão em fluxo. Se tiver um disco rígido USB ligado, pode também transferir filmes de aluguer de lojas de vídeo que ofereçam apenas a transferência de filmes. Pode colocar em pausa ou reiniciar a reprodução de um filme de aluguer transferido.

Consulte a loja de vídeo para obter informações sobre a duração do aluguer dos filmes.

#### Tráfego de Internet

A transmissão em fluxo ou a transferência de vídeos pode ultrapassar o seu tráfego de Internet mensal permitido.

## TV online

A aplicação TV online na página inicial da Smart TV\* permitelhe ver programas que não conseguiu ver quando foram transmitidos na TV ou vê-los quando for mais conveniente para si.

### Abrir a TV online

Prima  $\bigcap$  e seleccione Smart TV para abrir a aplicação da TV online.

Na página inicial, seleccione o ícone <>>
TV online e prima OK.

Seleccione um programa na página e prima OK para começar a ver.

Pode utilizar os botões  $\blacktriangleright$  (Reproduzir) e II (Pausa).

#### Lista por emissora

Para ver os programas da TV online ordenados por emissora, prima **Todas** as emissoras. Seleccione uma emissora e prima OK.

\* Se disponível na sua região.

## 6.3 Vídeos, fotografias ou música

## Com USB ou computador de rede

#### Do que necessita

Pode ver as suas fotografias ou reproduzir as suas músicas e os seus vídeos a partir de uma unidade flash USB ou de um disco rígido USB. Se tiver um computador na sua rede doméstica, pode ver e reproduzir os seus ficheiros no televisor, a partir do seu computador.

#### A partir de um dispositivo USB

Com o televisor ligado, insira uma unidade flash USB ou um disco rígido USB numa das ligações USB. O televisor detecta o dispositivo e apresenta uma lista dos seus ficheiros. Se a lista não for apresentada automaticamente, prima SOURCE, seleccione Navegar USB e prima OK.

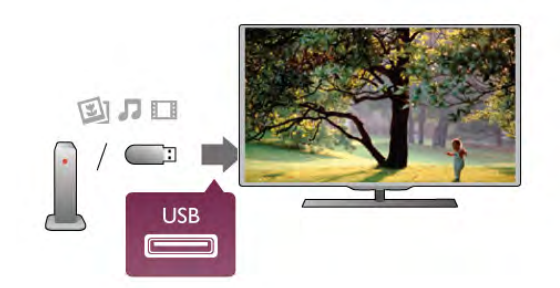

#### Aviso

Se tentar colocar em pausa ou gravar um programa com um disco rígido USB ligado, o televisor pedir-lhe-á para formatar o mesmo. Esta formatação eliminará todos os ficheiros existentes no disco rígido USB.

#### A partir de um computador

Se o televisor e o computador estiverem na mesma rede, o televisor pode reproduzir e navegar em ficheiros guardados no seu computador. Este televisor utiliza o protocolo DLNA e é compatível com outros dispositivos DLNA.

Tem de instalar um software de servidor multimédia (p. ex. Twonky™) no seu computador para partilhar os seus ficheiros com o televisor. O televisor apresenta os seus ficheiros e as suas pastas tal como estão organizados no seu computador. Para navegar nos ficheiros no seu computador, prima SOURCE, seleccione Navegar rede e prima OK.

#### Barra de menus e ordenação

Se estiver ligado um dispositivo USB, o televisor ordena os ficheiros por tipo. Navegue até à barra de menus e seleccione o tipo de ficheiro de que está à procura.

Se navegar nos ficheiros de um computador, pode navegar nos ficheiros e nas pastas apenas tal como estes estão organizados no computador.

#### A barra de menus

Navegue até à barra de menus e seleccione o tipo de ficheiro que pretende ver ou reproduzir.

Seleccione <sup>a</sup> Fotografias, **J** Música ou **El Vídeos**. Em altemativa, pode abrir a vista **Fastas** e navegar nas suas pastas para procurar um ficheiro.

#### Classificação

Para navegar nas suas fotografias por data, mês, ano ou ordem alfabética, prima **· Ordenar**. Para navegar nas suas músicas por álbum, artista, género ou ordem alfabética, prima **· Ordenar**.

Os vídeos são ordenados alfabeticamente.

### Ver fotografias

Para ver fotografias, seleccione **Q** Fotografias na barra de menus e, em seguida, seleccione a miniatura de uma fotografia e prima OK.

Se existirem várias fotografias na mesma pasta, seleccione uma fotografia e prima **em Apresentação** para iniciar uma apresentação de todas as fotografias nesta pasta.

Prima CH+ ou CH- para mudar para a fotografia anterior ou seguinte.

Prima  $\equiv$  LIST ou  $\equiv$  (Parar) para parar a apresentação ou fechar a fotografia.

Pode reproduzir música durante uma apresentação.

Inicie a apresentação depois de iniciar a reprodução da música. 1 - Seleccione uma música ou uma pasta com músicas e prima OK.

 $2$  - Prima  $\equiv$  LIST e seleccione  $\bar{\mathbf{Q}}$  Fotografias.

3 - Seleccione uma fotografia ou uma pasta com fotografias e prima **\* Apresentação**.

#### Info

Para ver as informações de uma fotografia (tamanho, data de criação, directório, etc.), seleccione uma fotografia e prima  $\Box$ INFO.

Volte a premir para ocultar as informações.

### Opções

- Prima **III OPTIONS**.
- Reproduç. aleatória
- Mostrar as suas fotografias de modo aleatório.
- Repetir
- Reproduz a apresentação continuamente.
- Velocidade apresentação
- Define a velocidade da apresentação.
- Transição apresentação

Define o estilo da transição das fotografias.

Para fechar Navegar USB ou Navegar rede, prima  $\bigoplus$  e seleccione outra actividade.

#### Reproduzir música

Para reproduzir música, seleccione **J Música** na barra de menus e, em seguida, seleccione uma música e prima OK. Se existirem várias músicas na mesma pasta, prima

Reproduzir todos para reproduzir todas as músicas nesta pasta.

Prima CH+ ou CH- para mudar para a música anterior ou seguinte.

Para colocar a música em pausa, prima OK. Volte a premir OK para continuar.

Para avançar ou retroceder 10 segundos numa música, prima  $\blacktriangleright$  $ou$  4.

Para retroceder ou avançar rapidamente, prima << ou > Prima os botões várias vezes para aumentar a velocidade: 2x, 4x, 8x, 16x, 32x.

Prima (Parar) para parar a reprodução de música.

Se premir  $\equiv$  LIST ou  $\Rightarrow$ , a música continua a ser reproduzida.

#### Info

Para ver as informações sobre uma música (título, artista, duração, etc.), seleccione a música em questão e prima  $\Box$ INFO.

Volte a premir para ocultar as informações.

#### **Opções**

Prima **III OPTIONS**.

## - Reproduç. aleatória

Reproduz as suas músicas de modo aleatório.

### - Repetir

Reproduz a música uma vez ou continuamente.

#### Desligar ecrã

Se estiver apenas a ouvir música, pode desligar o ecrã do televisor para poupar energia.

Para isso, prima *III* OPTIONS, seleccione **6** Definições Eco na barra de menus, depois Desligar ecrã e prima OK. Prima qualquer botão do telecomando para voltar a ligar o ecrã.

Para fechar Navegar USB ou Navegar rede, prima  $\bigoplus$  e seleccione outra actividade.

#### Reproduzir vídeos

Para reproduzir um vídeo, seleccione **El Vídeos** na barra de menus e, em seguida, seleccione um vídeo e prima OK. Se existirem vários vídeos na mesma pasta, prima

Reproduzir todos para reproduzir todos os vídeos nesta pasta. Prima CH+ ou CH- para mudar para o vídeo anterior ou seguinte.

Para colocar o vídeo em pausa, prima OK. Volte a premir OK para continuar.

Para avançar ou retroceder 10 segundos num vídeo, prima  $\blacktriangleright$  $\alpha$ u  $\blacktriangleleft$ .

Para retroceder ou avançar rapidamente, prima << ou > Prima os botões várias vezes para aumentar a velocidade: 2x, 4x, 8x, 16x, 32x.

Prima  $\blacksquare$  (Parar) para parar a reprodução do vídeo.

Para ver as informações sobre um vídeo (posição do cursor de reprodução, duração, título, data, etc.), seleccione o vídeo em questão e prima **i INFO**.

Volte a premir para ocultar as informações.

#### Opções

Prima **III OPTIONS**.

### - Legendas

Se estiverem disponíveis, pode definir as legendas para Ligado, Desligado ou Activo com som desl.

### - Reproduç. aleatória

Reproduz os seus vídeos de modo aleatório.

- Repetir

Reproduz um vídeo uma vez ou continuamente.

- DivX® VOD

Abre o registo DivX.

Para fechar Navegar USB ou Navegar rede, prima  $\bigoplus$  e seleccione outra actividade.

#### DivX® VOD

Este televisor é DivX Certified® e reproduz vídeos DivX Video-On-Demand de alta qualidade.

Para reproduzir vídeos DivX VOD de uma loja de vídeo ou do seu computador, tem de activar primeiro o DivX VOD no televisor. A activação do DivX VOD no seu televisor é gratuita.

#### Registar

Se o televisor ainda não estiver activado quando iniciar a reprodução de um vídeo DivX alugado, o televisor apresentarlhe-á o código de registo DivX para activar este televisor.

Siga estes passos para proceder ao registo.

1 - Quando o televisor apresentar o código de registo com 8 ou 10 dígitos, escreva-o e vá a http://vod.divx.com no seu computador.

2 - Transfira e instale o software do leitor de DivX no seu computador.

3 - Abra o software do leitor de DivX e crie uma conta DivX [VOD > Create a DivX Account . . . (Criar uma conta DivX . . .)].

4 - No leitor de DivX, registe o televisor com o código de registo do televisor [VOD > Register a DivX Certified Device . . . (Registar um dispositivo com certificação DivX . . .)].

5 - Transfira e guarde o vídeo de registo quando solicitado.

6 - Transfira o vídeo de registo para o televisor. Pode utilizar

uma unidade flash USB ou a sua ligação de rede.

7 - Reproduza o vídeo de registo no seu televisor. Isto conclui o registo e activa o DivX no seu televisor.

Consulte o Web site do DivX para uma assistência mais detalhada.

#### Anular o registo

Pode anular o registo do televisor e desactivar a reprodução de DivX VOD.

Para o anular, prima SOURCE, seleccione Navegar USB e prima OK.

Prima **III OPTIONS**, seleccione DivX® VOD e prima OK.

DivX®, DivX Certified® e os logótipos associados são marcas comerciais da Rovi Corporation ou das suas subsidiárias e são utilizados sob licença.

SOBRE O VÍDEO DivX: DivX® é um formato digital de vídeo criado pela DivX, LLC, uma subsidiária da Rovi Corporation. Este é um dispositivo oficial com classificação DivX Certified® que reproduz vídeos DivX. Visite divx.com para mais informações e para obter ferramentas de software que permitem converter os seus ficheiros para DivX.

SOBRE O DIVX VIDEO-ON-DEMAND: este dispositivo DivX Certified® tem de ser registado para poder reproduzir filmes DivX Video-on-Demand (VOD) comprados. Para obter o seu código de registo, localize a secção DivX VOD no menu de configuração do dispositivo. Visite vod.divx.com para mais informações sobre como concluir o seu registo.

## Com Wi-Fi Miracast

### O que é o Wi-Fi Miracast?

O seu televisor é um dispositivo com certificação Wi-Fi Miracast™. Com o Miracast™ pode ver e partilhar o ecrã do seu smartphone, tablet ou computador no ecrã do seu televisor através de uma ligação sem fios. Pode transmitir vídeos (áudio e vídeo), partilhar fotografias ou qualquer outro conteúdo que esteja no ecrã do dispositivo. Não é necessário ligar o dispositivo à sua rede doméstica. O televisor e o dispositivo têm de ter ambos a certificação Wi-Fi Miracast™ e ter a opção Miracast activada.

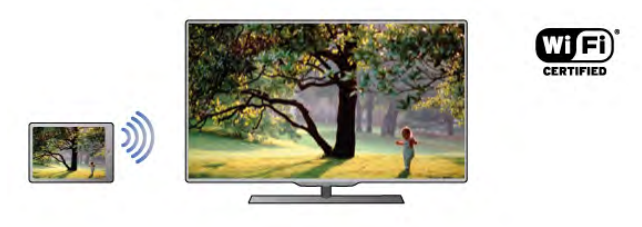

Para obter mais informações sobre a certificação Wi-Fi Miracast™, vá a www.wi-fi.org

Wi-Fi®, o logótipo Wi-Fi CERTIFIED e o logótipo Wi-Fi são marcas comerciais registadas da Wi-Fi Alliance. Wi-Fi CERTIFIED Miracast™ e Miracast™ são marcas comerciais da Wi-Fi Alliance.

### Ligar Miracast

O televisor é fornecido com o Miracast definido para Ligado e pronto para apresentar o ecrã de um dispositivo através do Miracast.

### Desactivar o Miracast

Se não quiser que o televisor receba pedidos de partilha de ecrã de outros dispositivos, pode desactivar o Miracast no televisor.

1 - Prima  $\hat{\mathbf{\pi}}$ , seleccione  $\hat{\mathbf{\pi}}$  Configuração e depois prima OK.

#### 2 - Seleccione Definições de rede > Wi-Fi Miracast > Desligado e prima OK.

3 - Prima  $\blacktriangle$ , se necessário repetidamente, para fechar o menu.

#### Partilhar um ecrã no televisor

Para partilhar o ecrã do seu smartphone, tablet ou computador no televisor. . .

1 - Ligue o televisor.

2 - No dispositivo, abra uma aplicação como Wi-Fi Miracast, Wi-Fi Direct™, Intel®Wireless Display\* ou equivalente e comece a procurar outros dispositivos Miracast.

3 - Na lista de dispositivos encontrados, seleccione o televisor e estabeleça a ligação.

4 - No televisor, aceite o pedido de ligação ao televisor. Poderá ser solicitada a introdução de um código PIN do dispositivo no televisor - introduza os números com as teclas numéricas do telecomando. Em alternativa, o televisor poderá solicitar a introdução de um código PIN no dispositivo. Se estabelecer a ligação, o televisor apresentará o ecrã do dispositivo.

5 - No dispositivo, seleccione os vídeos, fotografias ou ficheiros que pretende ver no televisor.

\* O Miracast é compatível com o WiDi 3.5 e posteriores.

#### Parar a partilha de um ecrã

#### A partir do dispositivo

A aplicação que utiliza para iniciar o Miracast permite-lhe desligar e parar a apresentação do ecrã do dispositivo no televisor. O televisor volta a apresentar o último programa seleccionado.

#### A partir do televisor

Para parar a apresentação do ecrã do dispositivo no televisor, pode. . .

- premir TV para ver uma emissão de TV
- premir  $\bigcap$  para iniciar outra actividade no televisor

• premir  $\bigoplus$  SOURCE para abrir o menu Fonte e seleccionar um dispositivo ligado.

#### Bloquear um dispositivo

A primeira vez que recebe um pedido de ligação de um dispositivo, pode bloquear o dispositivo. Este pedido - e todos os pedidos seguintes - deste dispositivo será ignorado. Para bloquear um dispositivo, seleccione **Bloquear...** na janela do pedido e prima OK.

#### Desbloquear todos os dispositivos

Todos os dispositivos ligados e bloqueados anteriormente são guardados na lista de ligações do Wi-Fi Miracast. Se apagar esta lista, todos os dispositivos bloqueados serão desbloqueados.

Para desbloquear todos os dispositivos bloqueados. . .

1 - Prima  $\hat{\mathbf{\pi}}$ , seleccione  $\hat{\mathbf{\pi}}$  Configuração e depois prima OK.

#### 2 - Seleccione Definições de rede > Ligações Wi-Fi Miracast e prima OK.

3 - Seleccione Limpar tudo e prima OK para apagar a lista. 4 - Prima  $\blacktriangle$ , se necessário repetidamente, para fechar o menu.

#### Bloquear um dispositivo ligado anteriormente

Se pretender bloquear um dispositivo ao qual se ligou anteriormente, primeiro tem de apagar a lista de ligações do Wi-Fi Miracast. Se apagar esta lista, terá de voltar a confirmar ou bloquear a ligação para todos os dispositivos.

#### Atraso do ecrã

O atraso normal durante a partilha de um ecrã com o Miracast é de cerca de 1 segundo. O atraso poderá ser maior, se estiver a utilizar dispositivos/computadores mais antigos com uma menor capacidade de processamento.

#### Especificações

• O Miracast neste televisor está sujeito ao protocolo HDCP e não pode apresentar conteúdo superior protegido contra cópia enviado por um dispositivo.

• A resolução máxima de vídeo suportada é de 720p.

## 6.4 Pause TV

Pode colocar uma emissão de TV em pausa e retomar a sua visualização posteriormente. É possível colocar em pausa apenas canais de TV digitais. Tem de ligar um disco rígido USB para colocar a emissão em memória intermédia. Pode colocar uma emissão em pausa durante um intervalo máximo de tempo de 90 minutos.

Na Ajuda, prima **\* Lista** e procure Disco rígido USB, instalação para obter mais informações.

#### Colocar em pausa ou retomar uma emissão

Prima II (Pausa) para colocar uma emissão em pausa. Uma barra de progresso é apresentada no ecrã por breves instantes. Volte a premir II (Pausa) para consultar a barra de progresso. Para retomar a visualização, prima  $\blacktriangleright$  (Reproduzir). O ícone no ecrã indica que está a assistir a uma emissão colocada em pausa.

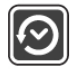

### Voltar à emissão de TV em directo

Para voltar à emissão de TV em directo, prima (Parar).

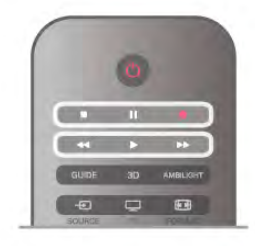

Assim que muda para um canal digital, o disco rígido USB começa a colocar a emissão em memória intermédia. Quando muda para outro canal digital, a emissão do novo canal é colocada em memória intermédia e a emissão do canal anterior é eliminada. Se mudar para um dispositivo ligado (leitor de discos Blu-ray ou receptor digital), o disco rígido USB pára a colocação em memória intermédia e a emissão é eliminada. Quando muda o televisor para o modo de espera, a emissão também é eliminada.

Durante a gravação de um programa no disco rígido USB, não pode colocar uma emissão em pausa.

#### Repetição instantânea

Durante a visualização de uma emissão de um canal de TV digital, pode repetir instantaneamente a emissão de forma simples.

Para repetir os últimos 10 segundos de uma emissão, prima II (Pausa) e  $\triangleleft$  (Esquerda).

Pode premir < repetidamente até atingir o início da emissão guardada ou o intervalo máximo de tempo.

#### Barra de progresso

Com a barra de progresso no ecrã, prima << (Retrocesso) ou ‹ (Avanço) para seleccionar o ponto a partir do qual pretende começar a ver a emissão em pausa. Prima repetidamente estes botões para mudar a velocidade.

#### Especificações

• A função Descrição de áudio (comentários) para pessoas portadoras de deficiência visual não está disponível para reprodução com Pause TV ou com a Gravação. • É possível colocar em memória intermédia as legendas digitais (DVB) de um canal. Não é possível colocar em memória intermédia as legendas que são fornecidas por serviços de Teletexto. Para verificar se há legendas digitais (DVB) disponíveis, sintonize o canal de TV e prima  $\mathbf{H}$  $OPTIONS$ , seleccione  $\equiv$  Opções na barra de menus e, em seguida, seleccione Idioma legenda para abrir a lista de legendas. É possível colocar em memória intermédia apenas um idioma de legendas precedido de um ícone de DVB.

## 6.5 Gravação

## Gravar um programa

#### Do que necessita

Se um disco rígido USB estiver ligado e formatado e se o televisor receber informações electrónicas do guia de TV, pode gravar uma emissão de televisão digital.

Na Ajuda, prima **e Lista** e procure Disco rígido USB, instalação para obter informações sobre como instalar um disco rígido USB.

#### Gravar agora

Prima · (Gravar) no telecomando para gravar um programa que esteja a ver.

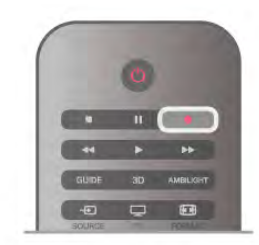

Se as informações do guia de TV forem recebidas da Internet, pode ajustar o fim da gravação na janela de contexto antes de confirmar a gravação.

Se as informações do guia de TV forem recebidas da emissora, a gravação começa de imediato. Pode ajustar o fim da gravação na lista de gravações.

Prima (Parar) para parar de gravar.

#### Programar uma gravação

Pode programar a gravação de um programa para hoje ou para os dias seguintes (máximo de 8 dias).

1 - Prima Guia para programar uma gravação.

Na página do guia de TV, seleccione o canal e o programa que pretende gravar.

Pode introduzir o número do canal para ir para o canal na lista. Prima  $\blacktriangleright$  (Direita) ou  $\blacktriangleleft$  (Esquerda) para percorrer os programas de um canal.

Para mudar a data da lista, prima **III OPTIONS** e seleccione Seleccionar dia. Na lista, seleccione o dia que pretende e prima OK. Se as informações do guia de TV forem recebidas da Internet, pode seleccionar a data na parte superior da página e prima OK.

2 - Com o programa realçado, prima **españante a contra en 111** OPTIONS para seleccionar Gravar. O televisor adiciona uma margem de tempo extra no final do programa. Pode adicionar um pouco mais de tempo, se necessário.

3 - Seleccione Programa e prima OK. O programa fica agendado para gravação. Será apresentado automaticamente um aviso, caso sejam agendadas gravações em simultâneo. Se pretender gravar um programa quando não estiver presente, não se esqueça de deixar o televisor em modo de espera e o disco rígido USB ligado.

#### Lista de gravações

Para ver a lista de gravações e gravações programadas, prima **ff**, seleccione **Q** Gravações e prima OK.

Nesta lista, pode seleccionar uma gravação para ver, remover programas gravados, definir o fim de uma gravação a decorrer ou verificar o espaço de disco livre. Se as informações do guia de TV forem recebidas da Internet, esta lista também permite programar uma gravação para a qual pode definir o início e o fim, como que se tratasse de uma gravação temporizada não associada a nenhum programa. Para definir uma gravação temporizada, seleccione Gravação programada na parte superior da página e prima OK. Defina o canal, a data e o período de tempo. Para confirmar a gravação, seleccione Programar e prima OK.

#### Remover uma gravação programada

Para remover uma gravação programada, seleccione a gravação em questão na lista e prima OK. Em alternativa, pode seleccionar a gravação programada e premir **III OPTIONS** e seleccionar Canc. gravação.

### Especificações

• Durante a gravação de um programa, pode assistir a um programa gravado anteriormente.

• Durante a gravação, não pode mudar de canal de TV.

• Durante a gravação, não pode colocar a emissão de TV em pausa.

• Para a função Gravar, as emissoras precisam de uma definição do relógio fiável. Se alterar o relógio do televisor manualmente, as gravações podem falhar.

• Não é possível gravar o áudio da função Descrição de áudio (comentários) para pessoas portadoras de deficiências visuais. • É possível gravar as legendas digitais (DVB) de um canal. Não é possível gravar as legendas que são fornecidas por serviços de Teletexto. Para verificar se há legendas digitais (DVB) disponíveis, sintonize o canal de  $TV$  e prima  $H$  OPTIONS, seleccione  $\equiv$  Opções na barra de menus e Idioma legenda para abrir a lista de Legendas. É possível gravar apenas um idioma de legendas precedido de um ícone de DVB.

## Ver uma gravação

Para ver uma gravação, prima  $\bigoplus$ , seleccione  $\bigoplus$  Gravações e prima OK.

Na lista, seleccione a gravação que pretende e prima  $\blacktriangleright$ (Reproduzir) para iniciar a reprodução.

Pode utilizar os botões >> (Avanço), << (Retrocesso), 11 (Pausa) ou q (Parar) do telecomando.

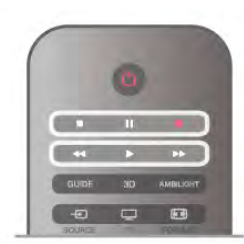

#### Gravação expirada

As emissoras podem limitar o número de dias durante os quais uma gravação pode ser visualizada. Uma gravação na lista pode indicar o número de dias que restam até expirar.

#### Gravação falhou

Se uma gravação programada tiver sido impedida pela emissora ou se a emissão tiver sido interrompida, a gravação é marcada como Falhou.

#### Eliminar uma gravação

Para eliminar uma gravação, seleccione-a na lista, prima **tit** OPTIONS e seleccione Eliminar gravação.

Na Ajuda, prima **e Lista** e procure Gravar um programa para obter mais informações.

## 6.6 Aplicação MyRemote

## Sobre a aplicação MyRemote

A aplicação MyRemote permite-lhe utilizar o seu smartphone ou tablet como um telecomando para este televisor. Pode partilhar fotografias, música e vídeos noutros dispositivos na sua rede doméstica. Pode consultar o guia de TV, ver a

programação e mudar o televisor para o canal que pretende. A função Wi-Fi smart screen permite-lhe ver televisão no seu smartphone ou tablet.

As funções da aplicação MyRemote variam de acordo com a versão e o sistema operativo.

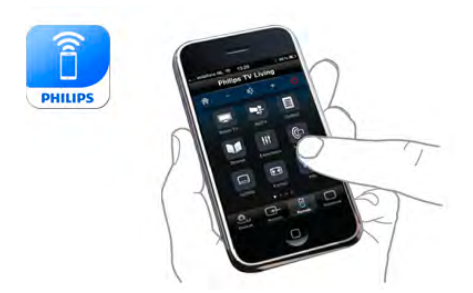

## É gratuita

Pode transferir a aplicação MyRemote gratuitamente. Com excepção da função Wi-Fi smart screen, todas as funções da aplicação MyRemote são gratuitas.

### Versões da aplicação

A aplicação MyRemote está em constante desenvolvimento. Futuras versões terão novas funções e serão disponibilizadas gradualmente. Verifique regularmente se há actualizações da aplicação MyRemote nas respectivas lojas.

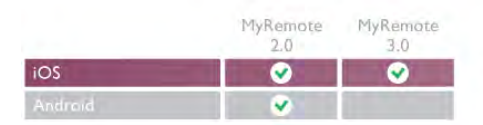

## Funções da aplicação

As funções da aplicação variam de acordo com a versão e com o dispositivo no qual a aplicação é utilizada.

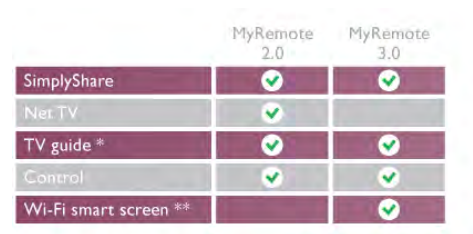

\* Disponível apenas para tablet.

\*\* Aplica-se um custo reduzido.

### Idiomas

Os idiomas seguintes estão disponíveis para a aplicação MyRemote: inglês, alemão, francês, italiano, espanhol, português do Brasil, neerlandês e russo.

Se o idioma definido no seu dispositivo móvel não for um dos listados, o idioma da aplicação MyRemote é definido para inglês.

### Aplicação MyRemote com outros televisores

Pode utilizar a aplicação MyRemote em modelos de televisores da Philips construídos a partir de 2009.

Se o seu televisor for um modelo de 2009, tem de actualizar o software do televisor e activar o **JointSpace**. Se tiver um modelo de 2010, precisa apenas de activar o JointSpace no televisor. Os modelos de 2011 e posteriores estão prontos a utilizar com a aplicação MyRemote.

Para saber em que ano o seu televisor foi construído, verifique a referência do televisor (por ex. xxPFLxxx4). Se o último número for um "4", o seu televisor é um modelo de 2009. Se o último número for um "5", o seu televisor é um modelo de 2010. O "6" para 2011, um "7" para 2012 e um "8" para 2013.

## A sua rede

### Rede doméstica

O seu televisor, smartphone, tablet e computador têm de estar ligados à sua rede doméstica para desfrutar da aplicação MyRemote.

Para ligar o televisor à sua rede doméstica . . .

1 - Ligue o seu router de rede à Internet, se este ainda não estiver ligado (uma ligação à Internet de banda larga).

2 - Ligue o televisor ao seu router de rede. Pode estabelecer uma ligação com ou sem fios.

Na Ajuda, prima **and Lista** e procure Rede, sem fios ou Rede, com fios para obter mais informações.

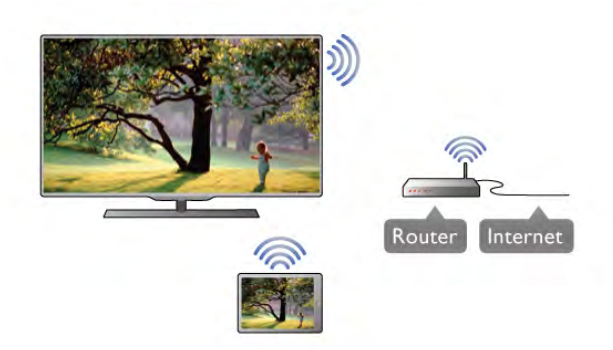

### Software do servidor de multimédia

Se quiser ver as suas fotografias ou reproduzir a música e os vídeos do seu computador no televisor, tem de instalar um software de servidor multimédia no seu computador. Configure este software de servidor multimédia para partilhar os seus ficheiros na sua rede doméstica. Este televisor utiliza o protocolo DLNA e é compatível com outros dispositivos DLNA.

Na Ajuda, prima **DE Lista** e procure DLNA, servidores multimédia suportados para obter a lista de software de servidores multimédia compatível com o televisor.

### Digital Media Renderer - DMR

Se os seus ficheiros multimédia não forem reproduzidos no seu televisor, assegure-se de que o Digital Media Renderer está activado. O DMR está activado por predefinição de fábrica. Para verificar se o DMR está ligado ...

1 - Prima  $\bigoplus$ , seleccione  $\bigoplus$  Configuração e prima OK.

2 - Seleccione Definições de rede e prima OK.

- 3 Seleccione Digital Media Renderer DMR e prima OK.
- 4 Seleccione Ligado e prima OK.

5 - Prima  $\blacktriangle$ , se necessário repetidamente, para fechar o menu.

### Nome de rede do televisor

Se tiver mais do que um televisor na rede doméstica, pode mudar o nome deste televisor na opção Definições de rede. Para mudar o nome do seu televisor . . .

- 1 Prima  $\hat{\mathbf{\pi}}$ , seleccione  $\hat{\mathbf{\pi}}$  Configuração e prima OK.
- 2 Seleccione Definições de rede e prima OK.

3 - Seleccione Nome da rede de TV e prima OK para apresentar o nome actual. Pode utilizar o teclado do

telecomando para alterar o nome de rede do televisor. 4 - Seleccione Concluído e prima OK depois de terminar. 5 - Prima  $\blacktriangle$ , se necessário repetidamente, para fechar o

## Transferência da aplicação

Para transferir a aplicação MyRemote para o seu smartphone ou tablet, pode utilizar os códigos QR nesta página. Seleccione o sistema operativo (ou o tipo de dispositivo) de que necessita e utilize o leitor de códigos QR para ir directamente para a página de transferência.

### iPhone da Apple

menu.

Para transferir a aplicação para o seu iPhone, vá à App Store da Apple e procure a aplicação Philips MyRemote.

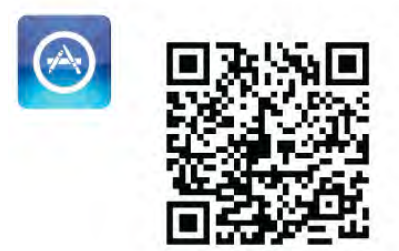

## iPad da Apple

Para transferir a aplicação para o seu iPad, vá à App Store da Apple e procure a aplicação Philips MyRemote HD.

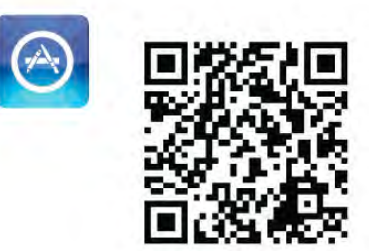

### Google Play

Para transferir a aplicação para o seu dispositivo Android, vá ao Google Play e procure a aplicação Philips MyRemote.

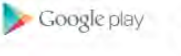

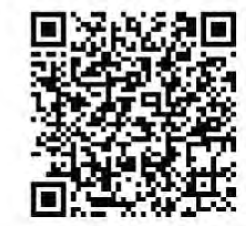

## App menu (Menu da aplicação)

O App menu (Menu da aplicação) do MyRemote permite-lhe iniciar as diferentes funções da aplicação MyRemote. Basta tocar numa função para o abrir. Para voltar ao App menu (Menu da aplicação), toque no botão

do menu da aplicação na parte superior da página.

### Seleccionar dispositivo

A aplicação MyRemote 3.0 permite-lhe seleccionar o dispositivo no qual pretende utilizar todas as funções da aplicação. Toque no botão Seleccionar dispositivo no canto superior direito do App menu (Menu da aplicação). Na aplicação MyRemote 2.0, tem de seleccionar o dispositivo individualmente para cada função.

Pode verificar a compatibilidade da aplicação MyRemote com outros produtos Philips na página de suporte online do seu produto em www.philips.com/support. Assegure-se de que o seu produto Philips está actualizado com o software mais recente.

## Funções da aplicação

### SimplyShare

O SimplyShare permite-lhe enviar ficheiros multimédia, como fotografias, música ou vídeos, de um dispositivo na sua rede doméstica para outro dispositivo da rede.\*

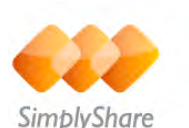

Para abrir o SimplyShare na aplicação MyRemote, toque no botão SimplyShare no App menu (Menu da aplicação) MyRemote.

#### Seleccionar um dispositivo para enviar multimédia

1 - Toque na barra branca na parte superior para abrir a lista de dispositivos disponíveis na sua rede.

2 - Toque num dispositivo da lista.

#### Seleccionar um dispositivo para reproduzir multimédia

1 - Toque na barra branca na parte inferior para abrir a lista de dispositivos disponíveis na sua rede. 2 - Toque num dispositivo da lista.

#### Seleccionar um ficheiro multimédia

Alguns dispositivos que enviam ficheiros disponibilizam-nos de acordo com o tipo de multimédia. Se isto acontecer, pode seleccionar o tipo de multimédia que procura - Music (Música), Videos (Vídeos) ou Photos (Fotografias).

1 - Toque no tipo de multimédia que procura.

2 - Na lista, toque na música, no vídeo ou na fotografia para proceder à sua reprodução no dispositivo seleccionado.

#### Formatos multimédia compatíveis

É possível reproduzir uma vasta gama de formatos multimédia no seu televisor.

Na Ajuda, prima **e Lista** e procure Formatos de reprodução para obter uma lista de formatos de ficheiro compatíveis com o seu televisor.

\* Pode verificar a compatibilidade da aplicação MyRemote com o seu produto Philips específico na página de suporte online do seu produto em www.philips.com/support. Assegure-se de que o seu produto Philips está actualizado com o software mais recente.

### Net TV

Com o botão Net TV no menu inicial do MyRemote, pode abrir o Net TV/a Smart TV no seu televisor.

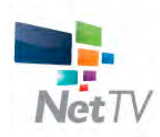

Para abrir o Net TV/a Smart TV no seu televisor, toque no botão Net TV no menu inicial do MyRemote.

Pode utilizar o telecomando da aplicação MyRemote para navegar nas páginas. Com o teclado da aplicação MyRemote, pode introduzir facilmente texto no televisor.

### Guia de TV

Se tiver um tablet, pode aceder ao Guia de TV do seu televisor no tablet. Pode consultar a programação de TV e ler as informações dos programas. Pode tocar no nome de um programa para mudar directamente para o canal de TV.

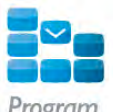

Program

Para abrir o Guia de TV, toque no botão TV guide (Guia de TV) no App menu (Menu da aplicação) do MyRemote. Na primeira vez que tocar no botão TV guide (Guia de TV), ser-lhe-á pedido que estabeleça a ligação entre o tablet e o televisor.

#### Preparação

Antes de ligar o tablet ao televisor, verifique se o Guia de TV é actualizado a partir da Internet.

1 - Prima  $\hat{\mathbf{\pi}}$ , seleccione  $\hat{\mathbf{\pi}}$  Configuração e prima OK.

#### 2 - Seleccione Definições de TV > Definições gerais > Guia de TV.

3 - Seleccione Da Internet e prima OK.

4 - Prima  $\blacktriangle$ , se necessário repetidamente, para fechar o menu.

#### Estabelecer a ligação ao televisor

Para ligar o tablet ao Guia de TV do televisor . . .

1 - Prima GUIDE no telecomando para abrir o Guia de TV no televisor.

2 - Prima o botão **\* (amarelo)** para abrir a lista de dispositivos móveis detectados.

3 - Seleccione Ligar um dispositivo móvel e prima OK para ver o código para estabelecer a ligação.

4 - No tablet, inicie a aplicação MyRemote e toque no botão Setup (Configuração) no menu inicial.

5 - Toque no item TV guide (Guia de TV).

6 - Introduza o código para estabelecer a ligação.

#### Comando

A função Control (Comando) no menu inicial da aplicação MyRemote permite-lhe transformar o seu smartphone ou tablet num telecomando completo para o seu televisor.

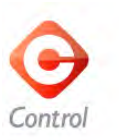

Toque no botão Control (Comando) para seleccionar o televisor (ou o leitor de discos Blu-ray ou sistema de cinema em casa da Philips) que pretende controlar. Toque no ícone do dispositivo para apresentar o seu telecomando.

#### Wi-Fi smart screen

#### Transferir e configurar

A função Wi-Fi smart screen permite-lhe ver um canal de TV digital do seu televisor no seu smartphone ou tablet.

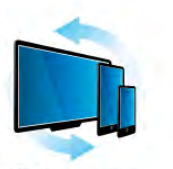

Wi-Fi smart screen

#### Do que necessita

Para ver TV no seu smartphone ou tablet com o Wi-Fi smart screen. . .

• tem de ter canais de televisão digitais instalados no seu televisor

- o televisor tem de estar ligado
- a sua rede doméstica tem de ser uma rede protegida. Proteja
- a sua rede com WEP, WPA, WPA2 ou configure-a com WPS.
- tem de ter a definição do Wi-Fi smart screen activada. Prima  $\hat{\mathbf{\tau}}$  (início) > Configuração > Definições de rede > Wi-Fi smart screen.

### Como comprar

Toque na opção Wi-Fi smart screen no App menu (Menu da aplicação) para abrir a função. Se ainda não tiver adquirido esta função, ser-lhe-á solicitado que a compre online. Após a compra, o Wi-Fi smart screen abre-se automaticamente e pode começar a ver TV.

#### Classificação parental

Algumas emissoras digitais classificam os seus programas. Se a classificação for igual ou superior à classificação definida para a idade do seu filho, o programa é bloqueado. Necessita de um código PIN para desbloquear e ver o programa. Para activar a função Parental rating (Classificação parental), toque no botão Setup (Configuração) no App menu (Menu da aplicação). Active a opção Parental rating (Classificação parental), defina o seu código PIN e uma idade. A classificação parental na aplicação MyRemote é aplicada quando vê TV no seu smartphone ou tablet, não no televisor.

Se se esquecer do código PIN, tem de reinstalar a aplicação MyRemote a partir da respectiva loja. Na página de aquisição do Wi-Fi smart screen, pode repor a sua compra sem custos.

#### Ver um canal de televisão

Para ver um canal de televisão com a função Wi-Fi smart screen, toque em Wi-Fi smart screen no App menu (Menu da aplicação). O Wi-Fi smart screen apresenta o canal de televisão que está a ser visto actualmente no televisor. Se o televisor for mudado para um dispositivo ligado, tem de mudar novamente o televisor para Ver TV ou para Ver satélite (se estiver disponível um sintonizador de satélite incorporado).

#### Mudar de canal

Para mudar de canal, passe o dedo pelo ecrã táctil do seu smartphone ou tablet. Passe o dedo para a direita para ver o canal anterior ou passe o dedo para a esquerda para ver o canal seguinte. A sequência dos canais segue a lista de canais de televisão.

Também pode utilizar a **barra de canais** para procurar e mudar de canal.

### Pause TV e Gravação

Se colocar a emissão de TV em pausa no televisor ou se começar a gravar uma emissão com o televisor (num disco rígido USB ligado), a função do Wi-Fi smart screen será interrompida.

#### Som

O som emitido com os canais de televisão é mono.

#### Legendas

As legendas não são suportadas no Wi-Fi smart screen.

#### Barra de canais

Para mudar para o canal seguinte ou anterior na lista de canais de televisão, pode aceder à barra de canais.

Para aceder à barra de canais, toque uma vez no centro do ecrã táctil. A barra de canais é apresentada na parte inferior do ecrã, juntamente com a barra de ferramentas na parte superior. Pode passar o dedo sobre a barra de canais e procurar um canal de televisão.

Para mudar para um canal de televisão, toque uma vez no ícone do canal.

Para fechar a barra de canais e a barra de ferramentas, toque novamente no centro do ecrã.

#### Informação do Guia de TV

Se tiver um tablet e se o Guia de TV do seu televisor estiver ligado à aplicação MyRemote, pode ver informações do Guia de TV. Por cima de cada ícone de um canal de televisão, o Guia de TV apresenta-lhe o programa actual e o programa seguinte para esse canal.

#### Barra de ferramentas

Na barra de ferramentas do Wi-Fi smart screen, pode seleccionar o formato da imagem, seleccionar a lista de canais de televisão ou de satélite (se disponível no televisor), abrir as sugestões para as ferramentas ou mudar o televisor para o modo de espera.

Para aceder à barra de ferramentas, toque uma vez no centro de ecrã táctil. A barra de ferramentas é apresentada na parte superior do ecrã, juntamente com a barra de canais. Para fechar a barra de ferramentas e a barra de canais, toque novamente no centro do ecrã.

#### Botão App menu (Menu da aplicação)

Para voltar ao menu da aplicação MyRemote, toque no botão App menu (Menu da aplicação).

#### Ajustar imagem

Permite ajustar a imagem para a adaptar ao ecrã ou para o preencher completamente, toque no botão Ajustar para alternar entre preencher o ecrã ou adaptar a imagem.

#### TV ou satélite

Se tiver um sintonizador de satélite incorporado no seu televisor, pode seleccionar a lista de canais de Ver TV ou Ver satélite. O botão indica qual a lista seleccionada actualmente. Para mudar a lista de canais actual, toque no botão e toque em TV (Televisão) ou Satellite (Satélite) para seleccionar a lista de canais pretendida. Se não tiver um sintonizador de satélite incorporado, o botão de selecção não existe.

### Sugestões para as ferramentas  $\bigoplus$

Para ler algumas Sugestões para as ferramentas, toque no ícone  $\bigoplus$ . As respectivas sugestões são apresentadas na parte superior dos botões disponíveis.

Para fechar as Sugestões para as ferramentas, toque em qualquer ponto do ecrã táctil.

## TV 少

O Wi-Fi smart screen permite-lhe colocar o televisor no modo de espera. Mas se a ligação de rede for interrompida, não é possível reiniciar o Wi-Fi smart screen a partir de um televisor em modo de espera.

Se tiver activado o Início rápido e se o televisor ainda se encontrar dentro do período de tempo de Início rápido, poderá iniciar o Wi-Fi smart screen e ver TV. Pode desactivar e activar o Wi-Fi smart screen, desde que o televisor se encontre dentro do período de tempo do Início rápido. Se desactivar o Wi-Fi smart screen fora do período de tempo do Início rápido, o televisor mantém o Início rápido activo durante 5 minutos para permitir que o Wi-Fi smart screen seja activado novamente sem ter de ligar o próprio televisor. Na Ajuda, prima **e Lista** e procure Início rápido para obter mais informações sobre esta funcionalidade.

Para mudar o televisor para o modo de espera, toque no botão  $TV$   $\bigcirc$  na barra de ferramentas.

# 7 Skype

## 7.1 O que é o Skype?

O Skype™permite-lhe efectuar vídeo-chamadas gratuitas a partir do seu televisor. Pode ligar e ver os seus amigos em qualquer parte do mundo. Fale com os seus amigos enquanto os vê no ecrã grande do seu televisor.

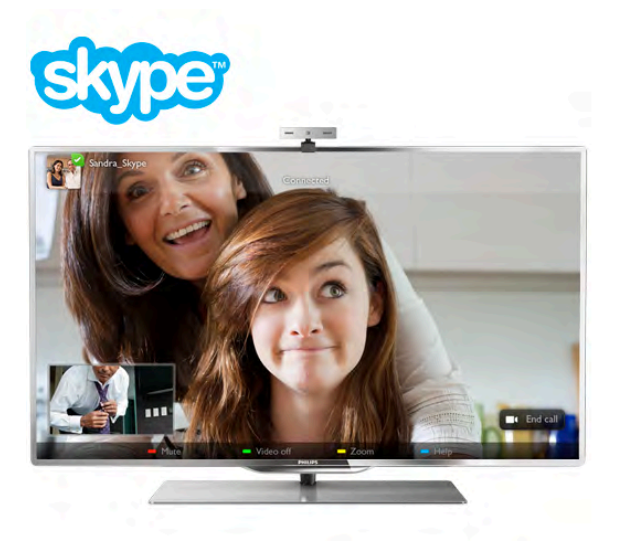

O televisor tem de estar ligado à Internet antes de poder configurar o Skype. Pode ligar o seu televisor com ou sem fios. Para obter mais informações sobre como ligar o seu televisor à Internet, prima **but Lista** e procure Rede, sem fios.

### Conta Skype

Para utilizar o Skype, tem de criar uma conta Skype para si ou para a sua família. Pode fazê-lo no seu televisor ou no seu computador.

### Crédito Skype ou Subscrições Skype

Por um preço reduzido, o Skype também lhe permite ligar para telefones ou telemóveis. Utilize o seu computador para comprar Crédito Skype ou faça uma subscrição do Skype em www.skype.com

## 7.2 Abrir o Skype

## Câmara e microfone

Este televisor está equipado com uma câmara e um microfone incorporados. Estes estão localizados à direita da indicação da marca do televisor. Se a câmara estiver ligada, acende-se um indicador azul. O Skype pode utilizar apenas os altifalantes do televisor e liga-os todas as vezes que é iniciado.

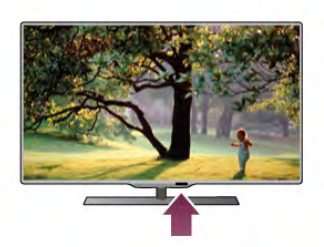

Nas definições do Skype, pode testar a câmara ou definir um nível de zoom.

## Iniciar sessão - Nova conta

Com o televisor ligado à Internet e utilizando a câmara para televisor colocada ou incorporada, pode iniciar o Skype no seu televisor.

Para abrir a página de início de sessão do Skype, prima  $\bigoplus$  para abrir o menu inicial, seleccione Skype e prima OK. Introduza o seu Nome Skype e a sua Senha, seleccione Iniciar sessão e prima OK. O menu do Skype abre-se no ecrã.

## Esqueceu-se do seu nome ou da sua senha do Skype?

Abra o Skype no seu computador para obter uma senha temporária do Skype.

### Criar nova conta

Se ainda não tiver um nome nem uma senha do Skype, pode criar uma nova conta na página de início de sessão do televisor.

1 - Na página de início de sessão, seleccione Nova conta e prima OK.

#### 2 - Crie a sua nova conta.

- Nome completo

## Introduza o seu nome completo.

#### - Nome Skype

Introduza um nome para usar como o seu nome Skype. O seu Nome Skype será apresentado na lista de contactos de outros utilizadores do Skype. Um Nome Skype tem de começar por uma letra, maiúscula ou minúscula. Tem de ter entre 6 a 32 caracteres e pode incluir números. Um Nome Skype não pode incluir espaços.

#### - Senha

Introduza a sua senha. A sua senha tem de ter entre 6 a 20 caracteres e tem de incluir, no mínimo, uma letra e um número. Não pode ter caracteres especiais como p. ex. o símbolo de marca comercial, de marcadores ou do euro. Uma senha do Skype não pode incluir espaços. - E-mail

Introduza o seu endereço de correio electrónico.

### 3 - Leia e aceite as Condições de utilização do Skype

4 - Se a sua nova conta for aceite, agora tem sessão iniciada.

Pode editar ou concluir o seu perfil do Skype no seu computador. Para isso, abra o Skype no seu computador, inicie sessão com o seu Nome Skype e com a sua Senha e abra o seu perfil do Skype. Pode alterar a sua imagem do perfil, adicionar uma mensagem à sua disposição ou definir as definições de privacidade.

## Chamadas de emergência não permitidas

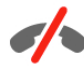

Chamadas de emergência não permitidas - o Skype não é um substituto do seu telefone e não pode ser usado para chamadas de emergência.

## 7.3 Contactos

## Página de contactos

Na página  $\bullet$  Contactos, pode encontrar a lista dos seus contactos do Skype. Os contactos são apresentados com o respectivo Nome Skype. Nesta página, pode adicionar, bloquear ou remover contactos. Pode ver detalhes de contacto ou o histórico das chamadas com este contacto.

#### Informações de contacto

Para ver os detalhes de um contacto, seleccione um contacto e  $prima$   $\overline{1}$  INFO.

#### Histórico de contacto

Para ver as chamadas entre si e um contacto, prima Histórico de contacto.

Se iniciar sessão com outra conta do Skype neste televisor, o histórico de todos os contactos da sua conta será apagado.

#### Estado online

Para saber se um contacto está online, verifique o ícone de estado online que se encontra ao lado do Nome Skype do seu contacto. Tal como em todos os utilizadores, o seu estado online também é apresentado na página de contactos. Mas, tal como todos os utilizadores, pode alterar o seu estado online. 1 - Na página dos contactos, prima *III* OPTIONS e seleccione Estado online.

2 - Seleccione um estado na lista e prima OK.

Sempre que ligar o televisor, o seu estado muda para Online.

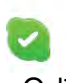

#### - Online

Esta é a sua definição de estado normal sempre que inicia sessão no Skype. Os seus contactos vêem que está online e podem contactá-lo.

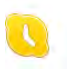

#### - Ausente

Os seus contactos vêem que tem sessão iniciada mas não está necessariamente a ver televisão. Os seus contactos podem tentar ligar-lhe.

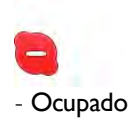

Os seus contactos vêem que está online mas que deseja não ser perturbado. Eles podem ligar-lhe e será alertado com som.

#### - Invisível

Será apresentado aos seus contactos como estando offline, mas pode continuar a utilizar o Skype como normalmente. Pode utilizar o Skype sem ser perturbado por chamadas recebidas.

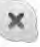

### - Offline

É apresentado automaticamente quanto não tem sessão iniciada no Skype. Também definir o seu estado para offline.

#### Números de telefone ou telemóvel

Também pode adicionar um número de telefone ou de telemóvel à sua lista de contactos. Este contacto fica marcado com este ícone.

Œ

## Adicionar um contacto

Se souber o Nome Skype ou o endereço de correio electrónico de um amigo, pode adicioná-lo facilmente à sua lista de contactos. Se não souber nem o seu Nome Skype nem o seu endereço de correio electrónico, também pode tentar procurá-lo através do nome.

1 - Na barra de menus, seleccione a página  $\bullet$  Contactos. Pode premir  $\equiv$  LIST ou  $\Rightarrow$  para ir para a barra de menus.

#### 2 - Prima **· Adicionar contacto**.

3 - No campo de texto, introduza um Nome Skype, um endereço de correio electrónico ou um nome. Utilize o teclado numérico do telecomando para introduzir o texto.

4 - Seleccione Procurar e prima OK.

5 - O Skype irá encontrar utilizadores que correspondam aos seus critérios de procura. Para saber se seleccionou a pessoa que procurava, prima  $\boxed{\mathbf{i}}$  INFO para ver os detalhes de contacto.

6 - Se esta for a pessoa que procura, seleccione Adicionar e prima OK.

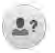

O contacto que acabou de adicionar tem de aceitar o seu pedido para o seu nome ser adicionado à sua lista de contactos. Até este aceitar o seu pedido, o novo contacto aparece offline.

#### Aceitar um pedido de contacto

Os outros utilizadores do Skype podem convidá-lo para a respectiva lista de contactos. Será notificado do seu pedido, que pode aceitar ou recusar.

## Bloquear um contacto

Pode bloquear qualquer utilizador do Skype, evitando que este o encontre online. Um contacto bloqueado não consegue contactá-lo através do Skype. Um contacto bloqueado não será notificado, o seu nome será apresentado sempre offline na lista de contactos do contacto bloqueado.

Na página  $\bullet$  Contacto, seleccione um contacto e prima Bloquear contacto.

Pode sempre desbloquear um contacto. Para isso, seleccione o contacto na lista e prima **Desbloquear contacto**.

Na lista de contactos, um contacto bloqueado é apresentado com este ícone.

Para ver uma lista dos contactos bloqueados, prima **III** OPTIONS e seleccione Contactos bloqueados. Para desbloquear alguém na lista, seleccione o nome em questão e prima OK.

## 7.4 Efectuar chamadas no Skype

## Chamada de vídeo e de voz

#### Efectuar uma vídeo-chamada

As vídeo-chamadas permitem-lhe ligar e ver os seus amigos no ecrã do seu televisor, gratuitamente.

#### Efectuar uma vídeo-chamada

Na página  $\bullet$  Contactos, seleccione a pessoa que a quem pretende ligar, seleccione o botão  $\blacksquare$  Vídeo-chamada e prima OK.

Se o seu contacto tiver uma câmara ligada e aceitar a chamada, pode ver essa pessoa no seu televisor, em ecrã total. Se a sua câmara estiver ligada, o indicador LED azul acende-se. Pode ver aquilo que o seu contacto consegue ver no ecrã pequeno apresentado no seu televisor.

Para desligar o som do seu microfone enquanto estiver a efectuar uma chamada, prima **\* Sem som.** Para desligar a sua câmara, prima **· Câmara desligada**. Para ajustar o zoom e enquadrar a câmara, prima **\* Zoom**. Agora, pode premir **Diminuir zoom** ou **Aumentar** zoom. Também pode usar as setas para enquadrar a câmara. Quando o zoom e o enquadramento estiverem bem, prima **Definir zoom.** 

Para terminar uma chamada, seleccione o botão Terminar cham. e prima OK.

### Efectuar uma chamada de voz

Pode efectuar uma chamada pelo Skype sem vídeo, com a câmara desligada.

Para efectuar uma chamada sem vídeo, seleccione o contacto e, em seguida, prima o botão  $\bigcirc$  Chamada voz e prima OK. Para desligar o som do seu microfone durante uma chamada, prima **\* Sem som.** 

Para terminar uma chamada de voz, seleccione o botão Terminar cham. e prima OK.

Durante uma chamada de voz, pode mudar para uma chamada de vídeo em qualquer altura. Para isso, prima **· Câmara** ligada.

Um contacto pode adicioná-lo a uma chamada de voz com mais de um participante. Mas, não lhe é permitido adicionar também participantes.

## Ligar para telefones e telemóveis

O Skype também permite ligar para telefones fixos e para telemóveis. Para isso, tem de comprar Crédito Skype no seu computador. Pode comprar Crédito Skype ou obter uma subscrição.

#### Ligar para um telefone

1 - Seleccione † Ligar para telefones na barra de menus. Pode premir  $\equiv$  LIST para ir para a barra de menus. 2 - Introduza o número de telefone com os botões do telecomando ou seleccione os números no teclado numérico do ecrã.

- Prima  $\blacksquare$  + para introduzir um + (mais).
- Prima  $\bullet$  \* para introduzir um  $*$  (asterisco).
- Prima  $\blacksquare$  # para introduzir um # (cardinal).
- Prima a **Tecla de retrocesso** para eliminar um número.

3 - Depois de introduzir o número completo, seleccione o botão Ligar e prima OK para iniciar a chamada. Para desligar o som do seu microfone durante uma chamada, prima **\* Sem som.** 

Para terminar uma chamada, seleccione o botão Terminar cham. e prima OK.

#### Lista de telefones contactados recentemente

Se tiver ligado para alguns números de telefone com o Skype anteriormente, pode seleccionar um número de telefone da lista que se encontra na parte esquerda da página. Para eliminar o número de telefone seleccionado, prima Limpar número.

Para adicionar este número de telefone à sua lista de contactos, prima **· Adic.** aos contactos.

Prima **· Limpar tudo** para eliminar todos os números de telefone.

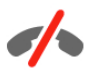

Chamadas de emergência não permitidas - o Skype não é um substituto do seu telefone e não pode ser usado para chamadas de emergência.
## Receber uma chamada

Se tiver sessão iniciada no Skype e estiver a ver televisão, é notificado de uma chamada recebida através de uma mensagem no ecrã. A notificação identifica a pessoa que está a ligar e pode aceitar ou rejeitar a chamada. Para aceitar a chamada, seleccione o botão Atender na notificação e prima OK.

Para rejeitar, seleccione o botão Rejeitar e prima OK.

Os pedidos de novos contactos também são apresentados de imediato.

#### Utilizar o Skype durante filmes de aluguer e Pause TV

Se estiver a ver um filme alugado de uma emissora ou de uma loja de vídeo, ou se estiver a usar a função Pause TV, ao aceitar uma chamada do Skype o filme ou o programa em pausa são interrompidos.

Para continuar a ver o filme alugado, tem de voltar à loja de vídeo ou ao serviço de transmissão. Algumas lojas de vídeos e alguns serviços não lhe permitem reiniciar o filme. O programa gravado com Pause TV é perdido.

#### Utilizar o Skype durante uma gravação

Se estiver a gravar um programa num disco rígido USB ligado, o televisor irá notificá-lo da chamada recebida e de quem é o autor da chamada. O televisor não permite que uma chamada Skype seja aceite durante uma gravação. Depois de concluída a gravação, pode atender facilmente a chamada a partir da página **<sup><sup>O</sup>** Recentes.</sup>

### Notificações de contacto

Para além da chamadas normais, será notificado quando os seus contactos ficarem online ou offline. Pode desactivar estas notificações de contacto na página  $\clubsuit$  Definições.

## Chamadas recentes

Na página  $\Theta$  Recentes, pode ver os seus eventos recentes do Skype.

O evento mais recente do Skype é apresentado em primeiro lugar. Este mostra o contacto, o tipo de evento (vídeo-chamada ou chamada para telefones) e a data e hora.

Tal como acontece na página Contactos, pode efectuar uma vídeo-chamada, uma chamada de voz ou ligar para o telefone de um contacto seleccionado.

### História

O período durante o qual os seus eventos do Skype permanecem nesta lista do histórico depende da quantidade de contactos que tiver e da regularidade com que usa o Skype. Não se esqueça de que, se iniciar sessão com outra conta do Skype neste televisor, o histórico recente será apagado.

## Voicemail

Se alguém lhe ligar via Skype e não conseguir atender a chamada, essa pessoa pode deixar uma mensagem de voz no voicemail do seu Skype.

Para deixar uma mensagem no voicemail de um contacto, precisa de configurar o voicemail do Skype no seu computador. Se não tiver configurado o seu voicemail, mas se o contacto que lhe ligou tiver configurado o voicemail, essa pessoa pode deixar-lhe uma mensagem no voicemail.

Na página **e Voicemail**, pode ouvir as suas mensagens de voicemail. Se for apresentado um número ao lado do ícone do voicemail na barra de menus, isto significa que tem uma nova mensagem de voicemail - e 1.

#### Ouvir uma mensagem de voicemail

Para ouvir uma mensagem de voicemail, seleccione o ícone do voicemail e na barra de menus, seleccione a nova mensagem de voicemail e prima OK. Pode ouvir a nova mensagem de voicemail as vezes que desejar. No entanto, quando sair na página e Voicemail, todas as mensagens de voicemail já ouvidas serão removidas da lista.

Tal como acontece na página Contactos, pode efectuar uma vídeo-chamada, uma chamada de voz ou ligar para o telefone de um contacto seleccionado.

# 7.5 Crédito Skype

O Skype permite-lhe comprar Crédito Skype ou obter uma subscrição do Skype. Se tiver Crédito Skype ou uma subscrição do Skype, pode ligar para telefones fixos e telemóveis com o seu televisor.

### Comprar Crédito Skype

Para comprar Crédito Skype ou obter uma subscrição do Skype, inicie sessão no Skype no seu computador. O Crédito Skype que comprar fica disponível quando iniciar sessão no Skype no seu televisor.

O montante de crédito ou a informação da subscrição são apresentados em todas as páginas onde pode efectuar uma chamada.

#### Crédito Skype reduzido

Será notificado se o seu crédito for insuficiente para efectuar uma chamada.

## Início de sessão automático

Pode definir o Skype para iniciar sessão automaticamente quando ligar o televisor. Não precisa de introduzir o seu Nome Skype nem a sua senha.

Navegue até à barra de menus e seleccione  $\clubsuit$  Definições para abrir a página de definições.

Seleccione Início de sessão automático e prima OK para seleccionar ou anular a selecção.

## Notificações de contacto

Pode receber ou bloquear as notificações de estado online dos seus contactos enquanto vê televisão.

Navegue até à barra de menus e seleccione  $\bullet$  Definições para abrir a página de definições. Seleccione Notificações de contacto e prima OK para

seleccionar ou anular a selecção.

## Estado online

Pode alterar o seu estado online.

Navegue até à barra de menus e seleccione  $\bullet$  Definições para abrir a página de definições.

Seleccione Estado online e, em seguida, seleccione o estado online que pretende que os seus contactos vejam quando estiver online e prima OK.

# Volume de toque

Pode ajustar o volume de toque do Skype.

Navegue até à barra de menus e seleccione  $\clubsuit$  Definições para abrir a página de definições.

Seleccione **Volume de toque** e utilize as teclas para cima e para baixo para ajustar o volume.

# Testar câmara

Pode testar o funcionamento da sua câmara e do seu microfone do Skype. Também pode ajustar o zoom e enquadrar a imagem da sua câmara, exactamente como desejar que os seus contactos vejam a imagem.

Navegue até à barra de menus e seleccione  $\clubsuit$  Definições para abrir a página de definições.

Seleccione Testar câmara. A imagem da câmara deve ser apresentada e, quando falar, o volume do microfone deve indicar a sua voz.

## Zoom e enquadramento da imagem

 $1 - Prima$  Zoom.

2 - Prima **Diminuir zoom ou & Aumentar zoom.** 

3 - Se aumentar o zoom da imagem, pode deslocar o enquadramento da câmara para cima, para baixo, para a esquerda ou para a direita, para enquadrar a imagem com precisão. Utilize as setas do telecomando para o deslocamento. 4 - Prima **Definir zoom** quando terminar.

O volume do microfone é ajustado automaticamente.

## Alterar palavra-passe

Pode alterar a sua senha actual do Skype e introduzir uma senha nova.

1 - Navegue até à barra de menus e seleccione  $\clubsuit$  Definições para abrir a página de definições.

- 2 Seleccione Alterar senha.
- 3 Seleccione o campo de texto Senha actual para introduzir a sua senha.

4 - Seleccione o campo de texto Nova senha e introduza uma nova senha.

5 - Seleccione o campo de texto Confirmar nova senha e reintroduza a senha nova.

6 - Prima OK para enviar a senha nova para ser confirmada.

# 7.7 Terminar sessão

Navegue até à barra de menus e seleccione  $\clubsuit$  Definições para abrir a página de definições. Seleccione Terminar sessão para sair do Skype no seu televisor.

## 7.8 Condições de Utilização

Leia as Condições de Utilização do Skype em www.skype.com/go/tou

Leia também a Declaração de Privacidade em www.skype.com/privacy

# 8 **OgOS**

# 8.1 Jogar

Se tiver uma consola de jogos ligada ao televisor, pode jogar jogos no televisor.

## Começar a jogar

Ligue a consola de jogos e prima  $\bigcap$ , seleccione o ícone que definiu para a sua consola de jogos (p. ex. Jogo ou Leitor) e prima OK para ver o jogo.

## Definição ideal para jogos

Para alguns jogos que exigem velocidade e precisão, ajuste o televisor para a definição ideal para logo antes de começar a jogar.

Se a sua consola de jogos tiver sido adicionada ao menu Fonte (lista de ligações) como um dispositivo do tipo Jogo, o televisor é definido automaticamente para a definição ideal para Jogo.

Se o tipo de dispositivo da sua consola de jogos estiver definido como Leitor e esta for usada como um leitor de discos durante a maior parte do tempo, mantenha o tipo de dispositivo definido como Leitor.

Para definir manualmente o televisor para a configuração ideal .

. . 1 - Prima  $\hat{\mathbf{\pi}}$ , seleccione  $\hat{\mathbf{\pi}}$  Configuração e depois prima OK.

2 - Seleccione Definições de TV > Imagem > Jogo ou computador e prima OK.

3 - Seleccione Jogo e prima OK.

4 - Prima  $\blacktriangle$  as vezes necessárias para fechar o menu. Não se esqueça de voltar a definir a opção Jogo ou computador para Desligado quando acabar de jogar.

Na Ajuda, prima **e Lista** e procure Consola de jogos, ligar para obter informações sobre como ligar uma consola de jogos ao televisor.

# 8.2 Jogos de dois jogadores

# O que é um jogo de dois jogadores

Se estiver a jogar um jogo de vários jogadores com ecrãs divididos, pode definir o televisor para mostrar cada ecrã como um ecrã total. Cada jogador vê apenas a sua parte do jogo, mas em ecrã total. O televisor utiliza a tecnologia 3D para mostrar ambos os ecrãs.

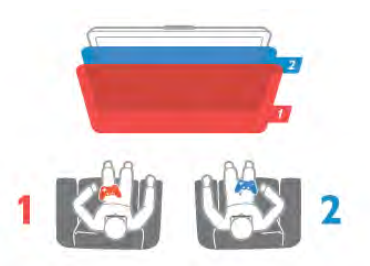

## Do que necessita

Para jogar um jogo de dois jogadores com este televisor, precisa de 2 pares de óculos Active 3D da Philips - modelo PTA507, PTA508, PTA517 ou PTA518. A consola de jogos tem de estar ligada com HDMI.

# Jogar um jogo de dois jogadores

Para iniciar um jogo de dois jogadores. . .

1 - Prima  $\bigoplus$  SOURCE, seleccione a consola de jogos e prima OK.

2 - Na consola de jogos, inicie o jogo e seleccione o modo para vários ou dois jogadores. Seleccione o modo de visualização em ecrã dividido.

3 - No televisor, prima **III OPTIONS**, seleccione **in Imagem** e som, seleccione logar a dois e prima OK<sup>\*</sup>.

4 - Seleccione o formato para apresentação do ecrã dividido no televisor, Lado a lado ou Frente/trás e prima OK. O televisor apresenta os 2 ecrãs como ecrãs totais.

Para ver dois ecrãs diferentes, coloque os óculos 3D. Para mudar os óculos para ver o ecrã do jogador 1 ou o ecrã do jogador 2, prima o botão Player 1/2 nos óculos.

## Activar e desactivar a vista de ecrã dividido

Na vista de ecrã divido para dois jogadores, pode alternar entre a vista de ecrã dividido e a vista de ecrã combinado para poder ler o menu do jogo ou as pontuações do jogo. Para altemar entre as vistas, prima OK no telecomando do televisor.

## Parar um jogo de dois jogadores

Para desactivar a vista de ecrã dividido para dois jogadores, prima  $\bigcap$  e seleccione outra actividade.

\* Se a opção Jogar a dois não estiver disponível no menu, prima 3D no telecomando, seleccione 2D e prima OK.

# 9 Especificações do televisor

# 9.1 Ambiental

## Economizar energia

A poupança de energia reúne as definições do televisor que são amigas do ambiente.

Quando estiver a ver televisão, prima **\* para abrir** as Definições Eco. As definições activas estão assinaladas com um  $\mathcal I$ .

Volte a premir **\*\*** para fechar.

### Economizador de energia

Esta regulação de imagem smart define a imagem, juntamente com Ambilight, da forma ideal em termos de consumo de energia. Para a activar, seleccione Poup. energia em Definições Eco e prima OK.

Para desactivar a função Poup. energia, seleccione outra regulação de imagem smart.

### Desligar ecrã

Se só pretender ouvir música, pode desactivar o ecrã do televisor para poupar energia. Seleccione Desligar ecrã e prima OK. Para voltar a ligar o ecrã, prima qualquer tecla do telecomando.

### Sensor da luz

Para poupar energia, o sensor de luz ambiente incorporado reduz o brilho do ecrã do televisor quando há uma redução da luz ambiente. O sensor de luz incorporado ajusta automaticamente a imagem, juntamente com o Ambilight, às condições de luminosidade da divisão. Para o ligar, seleccione Sensor de luz e prima OK. Para desligar, volte a premir OK.

### Temporizador para desligar

Se não premir nenhum botão do telecomando durante um período de 4 horas ou se o televisor não receber nenhum sinal durante 10 minutos, o televisor desliga-se automaticamente para poupar energia. Seleccione Temporizador para desligar. Se utilizar o televisor como monitor ou utilizar um receptor digital para ver televisão (uma set top box - STB) e, consequentemente, não utilizar o telecomando do televisor, deve desactivar a função para desligar automaticamente.

Para além destas definições ecológicas, o seu televisor também tem ajustes amigos do ambiente relacionados com o consumo de energia.

### Consumo de energia reduzido em modo de espera

O circuito eléctrico altamente avançado e líder na sua classe reduz o consumo de energia do televisor para um nível extremamente baixo, sem perder a função do modo de espera constante.

### Gestão de energia

A gestão avançada de energia deste televisor assegura uma gestão da energia mais eficiente. Poderá verificar como as suas definições pessoais do televisor, o nível de brilho das actuais imagens no ecrã e as condições de luminosidade circundantes determinam o consumo de energia relativo.

Para verificar o consumo de energia relativo, prima  $\bigcap$  > Configuração > Ver demos > Controlo Activo e prima OK. Seleccione uma definição para verificar os valores correspondentes.

## Rótulo energético europeu

O rótulo energético europeu informa-o sobre a classe de eficiência energética deste produto. Quanto mais verde for a classe de eficiência energética deste produto, menor é o seu consumo de energia.

No rótulo, pode encontrar a classe de eficiência energética, o consumo médio de energia deste produto quando em utilização e o consumo médio de energia durante 1 ano. Pode também encontrar os valores relativos ao consumo de energia deste produto no Web site da Philips para o seu país em www.philips.com/TV

## Fim de utilização

### Eliminação de pilhas e do produto usado

O produto foi concebido e fabricado com materiais e componentes de alta qualidade, que podem ser reciclados e reutilizados.

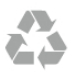

Quando um produto tem este símbolo de um contentor de lixo com rodas e uma cruz sobreposta, significa que o produto é abrangido pela Directiva Europeia 2002/96/CE.

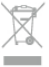

Informe-se acerca do sistema de recolha selectiva local para produtos eléctricos e electrónicos.

Aja em conformidade com as regras locais e não elimine os seus produtos usados juntamente com os resíduos domésticos comuns. A eliminação correcta do seu produto usado ajuda a prevenir potenciais consequências nocivas para o ambiente e para a saúde pública.

O produto contém pilhas abrangidas pela Directiva Europeia 2006/66/CE, que não podem ser eliminadas juntamente com o lixo doméstico.

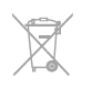

Informe-se acerca das regras locais quanto à recolha selectiva de pilhas, uma vez que a eliminação correcta ajuda a prevenir consequências nocivas para o ambiente e para a saúde pública.

# 9.2 Alimentação

As especificações do produto estão sujeitas a alteração sem aviso prévio. Para obter mais especificações deste produto, visite www.philips.com/support

### Alimentação

- Alimentação eléctrica: CA 220-240 V +/-10%
- Temperatura ambiente: 5 °C a 35 °C
- Consumo de energia em modo de espera: < 0,1 W

• Funções de poupança de energia: Sensor de luz, Modo Eco, Desactivar imagem (para rádio), Temporizador para desligar automático, menu Definições Eco.

O consumo de energia indicado na etiqueta do produto referese ao consumo deste produto durante uma utilização doméstica comum (IEC 62087 Ed.2). O consumo de energia máximo, indicado entre parênteses, é utilizado para a segurança eléctrica (IEC 60065 Ed. 7.2).

# $9.3$ Recepção

- Entrada da antena: coaxial de 75 Ohm (IEC75)
- Bandas do sintonizador: hiperbanda, S-Channel, UHF, VHF
- DVB: DVB-T (terrestre, antena) COFDM 2K/8K, DVB-T2:
- apenas para tipos de TV '. . . T/12', DVB-C (cabo) QAM • Reprodução de vídeo analógico: NTSC, SECAM, PAL
- Reprodução de vídeo digital: MPEG2 SD/HD (ISO/CEI
- 13818-2), MPEG4 SD/HD (ISO/IEC 14496-10)
- Reprodução de áudio digital (ISO/IEC 13818-3)
- Consulte os países seleccionados na etiqueta do televisor
- Entrada da antena de satélite: tipo F de 75 Ohm
- Intervalo de frequência de entrada: 950 a 2150 MHz
- Intervalo do nível de entrada: 25 a 65 dBm
- DVB-S/S2 QPSK, taxa de símbolos 2 a 45 M símbolos, SCPC e MCPC
- Satélites suportados: Astra 19,2°E, Astra 23,5°E, Astra
- 28,2°E, Hotbird 13,0°E, TürkSat 42,0°E, Eutelsat 7°W, Thor
- 1°W
- Suporte de Astra HD+
- LNB: DiSEqC 1.0, 1 a 4 LNB suportados, selecção de polaridade de 14/18 V, selecção de banda de 22 kHz, modo Tone burst, corrente LNB máxima de 300 mA
- Consulte os países seleccionados na etiqueta do televisor

# $\overline{94}$ Visor

# Tipo

- Tipo de ecrã: 200 Hz ELED UNB Full HD
- Tamanho do ecrã na diagonal:
- 40PFL8008: 102 cm (40")
- 46PFL8008: 117 cm (46")
- 55PFL8008: 140 cm (55")
- Resolução do painel: 1920x1080p
- 3D: 3D Max, jogos de dois jogadores em ecrã total, profundidade 3D de alta qualidade, conversão 2D para 3D de
- alta qualidade
- Formato de apresentação: 16:9

• Melhoramento de imagem: Pixel Precise HD, Perfect Motion Rate de 1400 Hz, Micro Dimming melhorado, retroiluminação de varrimento, contraste local

## Resoluções de ecrã

#### Formatos de vídeo

Resolução — frequência de actualização

- 480i 60 Hz
- 480p 60 Hz
- 576i 50 Hz
- 576p 50 Hz
- 720p 50 Hz, 60 Hz
- 1080i 50 Hz, 60 Hz
- 1080p 24 Hz, 25 Hz, 30 Hz
- 1080p 50 Hz, 60 Hz

### Formatos de computador

Resoluções (entre outras)

- 640 x 480p 60 Hz
- $800 \times 600p 60$  Hz
- 1024 x 768p 60 Hz
- $1280 \times 768p 60$  Hz
- $1360 \times 765p 60 Hz$
- $\cdot$  1360  $\times$  768p 60 Hz
- 1280  $\times$  1024p 60 Hz
- 1920 x 1080i 60 Hz
- $\cdot$  1920  $\times$  1080p 60 Hz

## 9.5 Som

### HD estéreo 3D wOOx

• Potência de saída (RMS): 30 W @30%THD

• Melhoramento do som: nivelador automático de volume, Dynamic Bass Enhancement, Clear Sound, Incredible Surround, Incredible Surround 3D

## 9.6 Multimédia

## Ligações

- USB 2.0
- Ethemet LAN RJ-45
- Wi-Fi 802.11b/g/n (incorporado)

# Sistemas de ficheiros de USB suportados

• FAT 16, FAT 32, NTFS

### Formatos de reprodução

• Containers: 3GP, AVCHD, AVI, DivX®, MPEG-PS, MPEG-TS, MPEG-4, Matroska (MKV), Quicktime (MOV), Windows Media (ASF/WMV/WMA)

• Codecs de vídeo: DivX®, MPEG-1, MPEG-2, MPEG-4 Part 2, MPEG-4 Part 10 AVC (H264), VC-1, WMV9

- Codecs de áudio: AAC, HE-AAC (v1/v2), AMR-NB, Dolby Digital, Dolby Digital Plus, MPEG-1/2/2.5 Layer I/II/III (inclui MP3), WMA (v2 a v9.2), WMA Pro (v9/v10)
- Legendas:

– Formatos: SAMI, SubRip (SRT), SubViewer, legendas DivX® – Codificações de caracteres: UTF-8, Europa Central e Leste Europeu (Windows-1250), Cirílico (Windows-1251), Grego (Windows-1253), Europa Ocidental (Windows-1252)

- Codecs de imagem: JPEG
- Limitações:

– Taxa total máxima de bits suportada para um ficheiro multimédia é de 30 Mbps.

– Taxa máxima de bits de vídeo suportada para um ficheiro multimédia é de 20 Mbps.

- MPEG-4 AVC (H.264) é suportado até ao HP @ L4.1.
- VC-1 é suportado até ao AP @ L3.

### DivX®

Na Ajuda, prima **\* Lista** e procure DivX® VOD para obter mais informações.

### Software do servidor multimédia DLNA suportado (DMS)

- PC Microsoft Windows XP, Vista ou Windows 7
- PacketVideo Twonky Media
- PacketVideo TwonkyManager
- Microsoft Windows Media Player
- Mac OS X
- PacketVideo TwonkyServer
- PacketVideo TwonkyManager
- Dispositivos móveis
- Philips MyRemote iOS, Android

- Interoperabilidade e desempenho podem variar dependendo das capacidades do dispositivo móvel e do software utilizado.

### Regulamentos de descargas electrostáticas

Este aparelho cumpre os critérios de desempenho A para Descargas electrostáticas. No caso de o aparelho não recuperar em modo DLNA devido a descargas electrostáticas, é necessária a intervenção do utilizador.

# $\overline{97}$ Conectividade

### Parte posterior do televisor

- SCART (adaptador incluído): Audio L/R, entrada CVBS, RGB • YPbPr: Y Pb Pr (adaptador incluído), Audio L/R (minificha
- estéreo de 3,5 mm)
- Entrada áudio (DVI para HDMI) (minificha estéreo de 3,5 mm)
- 3 entradas HDMI com ARC (3D)
- Saída Audio L/R sincronização com o visor (óptico)
- $\bullet$  Rede LAN (R|45)

### Parte lateral do televisor

- 1 entrada HDMI com ARC (3D)
- 3 USB 2.0
- Ranhura de interface comum (CI+/CAM)
- Auscultadores (minificha estéreo de 3,5 mm)

# 9.8

# Dimensão e peso

## 40PFL8008

Largura 910 mm - Altura524 mm - Profundidade 34/52 mm - Peso ±11 kg

. . . com o suportepara TV - Altura 603 mm - Profundidade 205 mm - Peso±12,5 kg

### 46PFL8008

Largura1042 mm - Altura 599 mm - Profundidade 34/52 mm - Peso ±14 kg

.. . com o suporte para TV - Altura 678 mm - Profundidade 225 mm - Peso±15,5 kg

### 55PFL8008

Largura1235 mm - Altura 706 mm - Profundidade 34/52 mm - Peso±19,5 kg .. com o suporte para TV - Altura 785 mm -Profundidade

280 mm - Peso ±21,5 kg

UMv 3104 327 0086.21 - 130204

# 10 Software do televisor

## $10.1$

# Versão do software

Para ver a versão actual do software do televisor, prima  $\bigoplus$ , seleccione  $\clubsuit$  Configuração e prima OK. Seleccione Definições de software e prima OK.

Seleccione Informação software actual e consulte a Versão: . . . .

# 10.2 Actualização de software

## Actualização do software a partir da Internet

Se o televisor estiver ligado à Internet, poderá receber uma mensagem da TP Vision para actualizar o software do televisor. Necessita de uma ligação à Internet de alta velocidade (banda larga).

Se receber esta mensagem, recomendamos que proceda à actualização do software. Seleccione Actualizar e siga as instruções no ecrã.

Também pode procurar novas actualizações.

Para procurar uma actualização, prima  $\bigcap$ , seleccione  $\bigotimes$ Configuração e prima OK.

Seleccione Actualizar software e prima OK. Siga as instruções no ecrã.

Quando a actualização estiver concluída, o televisor desliga-se e volta a ligar-se automaticamente. Aguarde que o televisor se ligue. Não utilize o botão ligar/desligar  $\bigcup$  do televisor.

# Actualização de software via USB

Poderá ser necessário actualizar o software do televisor. Precisa de um computador com uma ligação à Internet de alta velocidade e um dispositivo de memória USB para carregar o software para o televisor. Utilize um dispositivo de memória USB com 256 MB de espaço livre. Certifique-se de que a protecção contra escrita está desactivada.

## 1 - Iniciar a actualização no televisor

Para iniciar a actualização do software, prima  $\bigoplus$ , seleccione  $\bigoplus$ Configuração e prima OK.

Seleccione Actualizar software > USB e prima OK.

## 2 - Identificar o televisor

Introduza o dispositivo de memória USB na parte lateral do televisor, seleccione Começar e prima OK. É gravado um ficheiro de identificação no dispositivo de memória USB.

## 3 - Transferir o software do televisor

Introduza o dispositivo de memória USB no seu computador. No dispositivo de memória USB, localize o ficheiro update.htm e clique duas vezes neste. Clique em **Enviar ID**. Se o novo software estiver disponível, transfira o ficheiro .zip. Após a transferência, extraia e copie o ficheiro autorun.upg para o dispositivo de memória USB. Não coloque este ficheiro numa pasta.

## 4 - Actualizar o software do televisor

Introduza o dispositivo de memória USB novamente no televisor. A actualização começa automaticamente. O televisor desliga-se durante 10 segundos e volta a ligar-se. Aguarde. Não . . .

- utilize o telecomando
- retire o dispositivo de memória USB do televisor

Se houver uma falha eléctrica durante a actualização, não retire o dispositivo de memória USB do televisor. Quando a energia for reposta, a actualização será retomada.

No final do processo, é apresentada a mensagem Operation successful. Retire o dispositivo de memória USB e prima  $\bigcirc$ no telecomando.

Não . . .

- prima **b** duas vezes
- utilize o botão (<sup>1</sup>) no televisor

O televisor desliga-se (durante 10 segundos) e volta a ligar-se. Aguarde.

O software do televisor foi actualizado. Pode utilizar novamente o televisor.

Para evitar uma actualização acidental do software do televisor, elimine o ficheiro autorun.upg do dispositivo de memória USB.

# $\frac{1}{10.3}$ Software de origem aberta

Este televisor contém software de fonte aberta. A TP Vision Netherlands B.V. disponibiliza-se a fornecer, mediante pedido, uma cópia do código-fonte completo correspondente para pacotes de software de fonte aberta com direitos de autor, utilizados neste produto, para o qual esta oferta é requerida pelas respectivas licenças.

Esta oferta é válida durante um período máximo de três anos após a compra do produto para qualquer pessoa que receba esta informação. Para obter o código-fonte, escreva em inglês para . . .

## Intellectual Property Dept.

TP Vision Netherlands B.V. P.O. Box 80077 5600 KA Eindhoven The Netherlands

# 10.4 Licença Open Source

# 11 Assistência

# 11.1 Registar

Registe o seu televisor e desfrute de numerosas vantagens, como assistência completa para o seu produto (incluindo transferências), acesso privilegiado a informações sobre novos produtos, ofertas e descontos exclusivos, a oportunidade de ganhar prémios e até a possibilidade de participar em inquéritos especiais sobre novos lançamentos.

Vá a www.philips.com/welcome

# 11.2 Utilizar a ajuda e a procura

Este televisor providencia ajuda no ecrã.

Pode encontrar as informações que procura na lista de tópicos ou pode ler a secção Ajuda como se se tratasse de um manual com capítulos.

## Abrir a Ajuda

Prima  $\bigcap$  para abrir o menu inicial. Seleccione **?** Ajuda e prima OK.

Para ver uma lista de tópicos por ordem alfabética, seleccione o separador  $\equiv$  Lista na barra de menus.

Para ler a Ajuda como se fosse um livro, seleccione **In Manual** na barra de menus.

Feche a Ajuda antes de executar as instruções fornecidas por esta.

Prima  $\Rightarrow$  ou  $\bigcap$  para fechar a Ajuda

Na maior parte das definições e opções dos menus, pode premir **\* (tecla azul)** para ler algumas informações sobre a definição ou opção seleccionada.

Se estiverem disponíveis informações sobre a definição ou opção, pode premir **\* (tecla azul)** novamente para abrir a página relevante na Ajuda.

Para algumas actividades, como p. ex. o teletexto, as teclas coloridas têm funções específicas e não abrem a Ajuda.

### Ajuda do televisor no seu tablet, smartphone ou computador

Pode transferir o ficheiro Ajuda do televisor em formato PDF para ler no seu smartphone, tablet ou computador. Para ser mais fácil seguir instruções com sequências extensas, pode imprimir a página relevante da Ajuda no seu computador. Visite www.philips.com/support para transferir o ficheiro Ajuda (manual do utilizador).

# 11.3 Ajuda on-line

Para resolver qualquer problema relacionado com o televisor Philips, pode consultar a nossa assistência online. Pode seleccionar o seu idioma e introduzir o número de modelo do seu produto.

### Visite www.philips.com/support.

Na página de suporte, pode encontrar o número de telefone do seu país para entrar em contacto connosco, bem como respostas a perguntas frequentes (FAQ). Em alguns países, pode conversar online com um dos nossos colaboradores e colocar as suas questões directamente ou enviar questões via correio electrónico

Pode transferir novo software para o televisor ou o manual para ler no seu computador.

## 11.4 Apoio ao cliente

Para obter assistência, pode contactar a linha de assistência do Centro de Apoio ao Cliente do seu país. Poderá encontrar o número de telefone na documentação impressa fornecida com o televisor.

Ou consulte o nosso Web site em www.philips.com/support.

### Número de modelo e de série do televisor

Poderão solicitar o número de modelo e o número de série do seu televisor. Pode encontrar estes números na etiqueta da embalagem ou numa etiqueta na parte posterior ou inferior do televisor.

# 12 Direitos de autor e licenças

# 12.1 HDMI

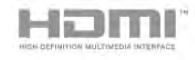

## **HDMI®**

Os termos HDMI e HDMI High-Definition Multimedia Interface e o logótipo HDMI são marcas comerciais ou marcas comerciais registadas da HDMI Licensing LLC nos Estados Unidos e noutros países.

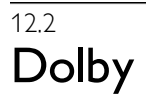

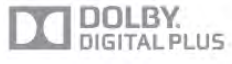

## Dolby®

Fabricado sob licença da Dolby Laboratories. Dolby e o símbolo de duplo D são marcas comerciais da Dolby Laboratories.

# 12.3 Skype

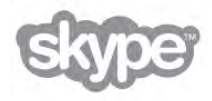

Skype™ é uma marca comercial da Skype™ Limited ou das respectivas empresas afiliadas.

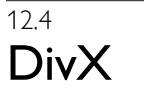

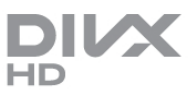

SOBRE O VÍDEO DIVX: DivX® é um formato digital de vídeo criado pela DivX, LLC, uma subsidiária da Rovi Corporation. Este é um dispositivo oficial DivX Certified® que reproduz vídeos DivX. Visite divx.com para obter mais informações e ferramentas de software para converter os seus ficheiros em vídeos DivX.

SOBRE O DIVX VIDEO-ON-DEMAND: este dispositivo DivX Certified® tem de ser registado para poder reproduzir filmes DivX Video-on-Demand comprados.

Localize a secção DivX VOD no menu de configuração do seu dispositivo para obter o seu código de registo. Visite vod.divx.com para obter mais informações sobre como concluir o seu registo.

# 12.5 Microsoft

## Windows Media

Windows Media é uma marca registada ou uma marca comercial da Microsoft Corporation nos Estados Unidos e/ou noutros países.

## Microsoft PlayReady

Os proprietários de conteúdos utilizam a tecnologia de acesso a conteúdos Microsoft PlayReady™ para proteger a respectiva propriedade intelectual, incluindo os conteúdos sujeitos a direitos de autor.

Este dispositivo utiliza a tecnologia PlayReady para aceder a conteúdos protegidos por PlayReady e/ou a conteúdos protegidos por WMDRM. Se o dispositivo não conseguir assegurar o cumprimento das restrições relativas à utilização dos conteúdos, os proprietários dos conteúdos podem exigir que a Microsoft revogue a capacidade do dispositivo para consumir conteúdos protegidos por PlayReady. A revogação não deve afectar conteúdos não protegidos nem conteúdos protegidos por outras tecnologias de acesso a conteúdos. Os proprietários dos conteúdos podem exigir que actualize o PlayReady para aceder aos seus conteúdos. Se não recusar a actualização, não conseguirá aceder a conteúdos que exigem essa actualização.

# 12.6 Wi-Fi Alliance

Wi-Fi®, o logótipo Wi-Fi CERTIFIED e o logótipo Wi-Fi são marcas comerciais registadas da Wi-Fi Alliance. Wi-Fi CERTIFIED Miracast™ e Miracast™ são marcas comerciais da Wi-Fi Alliance.

# $\frac{1}{12.7}$ Outras marcas comerciais

Todas as outras marcas comerciais registadas e não registadas são propriedade dos respectivos proprietários.

Direitos de autor e licenças / Outras marcas comerciais 81

# Índice remissivo

## 3

3D, 2D para 3D 55 3D, limpar os óculos 55 3D, visualização excelente 55

## A

Acesso universal 45 Actualização automática de canais 29 Agudos 42 Ajuda, num tablet 80 Ajuda, utilizar 80 Ajuste automático de legendas 11 Altifalantes TV 43 Altifalantes/auscultadores 46 Ambilight, activar ou desactivar 44 Ambilight, brilho 44 Ambilight, colocação do televisor 6 Ambilight, cor da parede 45 Ambilight, cor estática 44 Ambilight, desligar o televisor 45 Ambilight, ISF 44 Ambilight, modo 44 Ambilight, velocidade dinâmica 44 Amplificador 43 Aplicação da Internet 58 Aplicação MyRemote, comando 67 Aplicação MyRemote, guia de TV 67 Aplicação MyRemote, JointSpace 65 Aplicação MyRemote, menu 66 Aplicação MyRemote, rede 65 Aplicação MyRemote, SimplyShare 66 Aplicação MyRemote, transferência 66 Aplicação MyRemote, versões 65 Aplicação MyRemote, Wi-Fi smart screen 67 Aplicação, bloquear 58 Aplicação, comentários 58 Aplicação, procurar 58 Aplicação, recomendada 58 Aplicações, galeria 59 Apontador, desactivar 24 Apontador, sobre 24 Apontador, utilizar 24 Apontador, velocidade 24 Assistência online 80 Atraso do modo de espera 21 Auscultadores, ligar 18 Aviso de saúde relativo a 3D 55

## B

Barras pretas 32 Brilho 40

## C

Calibração ISF® 41 CAM - Módulo de Acesso Condicionado 11 CAM, instalar 12 Canais, actualizar 28 Canais, logótipos 27 Canais, reinstalar 29 Canal, alterar o nome 27 Canal, favorito 27

Canal, mudar 26 Canal, reordenar 28  $Cl+ 12$ Classificação parental 28 Clear LCD 38 Comentário de áudio 46 Consola de jogos, ligar 14 Consumo de energia 76 Contraste da retroiluminação 38 Contraste de vídeo 40 Contraste perfeito 39 Controlo activo 19 Cor 38 Câmara fotográfica, ligar 17 Código de bloqueio infantil 28 Cópia da lista de canais 29 Cópia da lista de canais, carregar 30 Cópia da lista de canais, copiar 30

## D

Definições Eco 76 Definições rápidas de imagem 18 Descargas electrostáticas 78 Desligar ecrã, desligar 61 Deslocação de imagem 41 Disco rígido USB, informações 15 Disco rígido USB, instalação 15 Distância de visionamento 6 DivX® VOD 61 DLNA 7 DLNA, servidores multimédia suportados 78 DMR - Digital Media Renderer 9 DVB 30 DVB, definições 30 DVI, ligar 10

## E

EasyLink 11 EasyLink, definições 11 EasyLink, ligações 10 Economizar energia 76 Efeitos de áudio 46 Em espera 21 Entrada de alimentação 6 Estado 26 Estação de rádio 26 Estilo de imagem 37 Estilo de som 41

## F

Ficheiros de música, reprodução 61 Ficheiros de vídeo, reprodução 61 Filmes de aluguer 59 Fim de utilização 76 Formatos de reprodução 77 Fotografias, apresentação 60 Frequência de rede 31 Função adormecer 37

## G

Gama 39 Gravação, do que necessita 63 Gravação, gravar agora 64 Gravação, lista de gravações 64 Gravação, programar uma gravação 64 Gravações, dados do guia de TV 34 Gravações, lista 64

Graves 42 Guia de conectividade 9 Guia de TV 34 Guia de TV, informações 34

#### H

HbbTV 33 HDCP, protecção contra a cópia 10 HDMI ARC 10

#### I

Idioma de áudio 36 Idioma original 36 Idioma, menus 36 Incredible Surround 3D automático 42 Instalação manual 32 Instruções de segurança 19 Intensificação de cores 39 Início rápido 21

## J

Jogo ou computador 40 Jogo ou computador, computador 18 Jogo ou computador, jogo 75 Jogo, iniciar com dois jogadores 75 Jogo, jogar 75 Jogos, dois jogadores 75

## $\mathbf{L}$

Legendas 36 Legendas, gravação 64 Legendas, Pause TV 63 Ligar e desligar 21 Ligação da antena, dicas 9 Ligação de antena 6 Ligação HDMI, dicas 9 Ligação Pixel Plus 11 Ligação SCART, dicas 10 Ligação YPbPr, dicas 10 Ligações, lista 35 Limites do ecrã 41 Lista de canais, Novo 29 Lista de programas 34 Listas de canais 27 Localização Loja 41 Loja de vídeo 59 Lounge light 45

### M

Manutenção do ecrã 20 Memo, programa 34 Memória da Internet, limpar 9 Mensagem de actualização de canais 29 Menu Fonte 35 Menu inicial 57 Miracast, bloquear/desbloquear 62 Miracast, parar a partilha 62 Miracast, partilhar um ecrã 62 Miracast™ 62 Modo de frequência de rede 31 Modo de taxa de símbolos 30 Mono/Estéreo 42 Montagem na parede, VESA 6

### N

Nitidez 38 Nivelação automática do volume 43 Nome de rede do televisor 9

#### $\Omega$

Opções, num canal 26

### P

Pacote de canais, actualizar 50 Pacotes de canais 49 Para portadores de deficiência auditiva 45, 52 Perfect Natural Motion 38 Posicionamento do televisor 43

## $\Omega$

Qualidade de recepção 31

#### R

Ranhura de Interface Comum 12 Rato USB 16 Rato, ligar 16 Rato, velocidade 16 Rede, com fios 8 Rede, definições 9 Rede, DHCP 8 Rede, IP estático 8 Rede, palavra-passe 8 Rede, sem fios 7 Redução artefacto MPEG 38 Redução de ruído 38 Regulações de fábrica 29 Reinstalar TV 29 Relógio 37 Relógio do televisor 37 Retroiluminação dinâmica 39 Router de rede 7 Rótulo energético europeu 76

## S

Satélite, actualizar canais 51 Satélite, adicionar 50 Satélite, canais 47 Satélite, canais favoritos 47 Satélite, classificação etária 48 Satélite, instalação 49 Satélite, ligação 7 Satélite, lista de canais 47 Satélite, mudar o nome de canais 51 Satélite, Multi-Dwelling-Unit 49 Satélite, remover 51 Satélite, reordenar canais 48 Satélite, trancar canais 48 Satélite, Unicable 50 Saída de áudio - óptica 10 Selecção de vídeo 26 Sensor da luz 76 Sensor de infravermelhos 25 Sincronizar áudio e vídeo 13 Sincronização áudio para vídeo 13 Sistema de cinema em casa, multicanais 14 Sistema de cinema em casa, nivelamento de volume 14 Skype, alterar senha 74 Skype, bloquear contacto 72 Skype, chamada de voz 72 Skype, contactos 71 Skype, crédito 73 Skype, estado online 71 Skype, evento 73 Skype, histórico 73

Skype, iniciar sessão 70 Skype, início de sessão automático 74 Skype, ligar para telefones 72 Skype, notificações 74 Skype, nova conta 70 Skype, receber chamadas 73 Skype, sem som 72 Skype, terminar sessão 74 Skype, testar câmara 74 Skype, toque 74 Skype, voicemail 73 Skype, vídeo-chamada 72 Smart TV, código PIN 57 Smart TV, página inicial 58 Smart TV, registar 57 Software de origem aberta 79 Software do servidor de multimédia 8 Software, actualizar a partir da Internet 79 Software, actualizar com USB 79 Software, versão actual 79 Som surround 42 Super resolução 39

## T

Tamanho do intervalo de frequência 31 Taxa de símbolos 31 Taxas de símbolo predefinidas 31 Teclado USB 16 Teclado, ligar 16 Telecomando, acentos e símbolos 23 Telecomando, apontador 24 Telecomando, Azerty 24 Telecomando, botões 22 Telecomando, Cirílico 24 Telecomando, emparelhamento 25 Telecomando, maiúsculas 23 Telecomando, pilhas 25 Telecomando, teclado 23 Teletexto 32 Teletexto digital 33 Teletexto, configuração 33 Teletexto, congelar 33 Teletexto, ecrã duplo 33 Teletexto, opções 33 Teletexto, visualizar T.O.P. 33 Televisão on demand 60 Temperatura da cor 39 Temperatura da cor personalizada 40 Temporizador para desligar 76 Tom das teclas 46 Trancar o canal 28 Transmissão de vídeo em fluxo 59 TV interactiva 33 TV online 59

## U

Unidade flash USB, ligar 16

## V

Varrimento de frequência 31 Ver televisão 26 Volume dos auscultadores 42 Volume misturado 46 Voz 46

## W

Wi-Fi smart screen, barra de canais 68

Wi-Fi smart screen, barra de ferramentas 68 Wi-Fi smart screen, ver TV 68 WPS - Wi-Fi Protected Setup 7 WPS, código PIN 8 WWW. 58

## Í

Ícone do dispositivo 35

## Ó

Óculos 3D PTA508, utilização 54 Óculos 3D, tipo 54

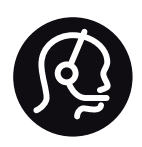

# Contact information

Argentina 0800 444 7749 Buenos Aires 0810 444 7787

België / Belgique  $070$  700 035 (0.15 $\varepsilon$ /min.)

Bosna i Hercegovina 033 941 251 (Lokalni poziv)

**Brazil** 0800 701 0245 Sao Paulo 2938 0245

**Бълария** 02 4916 273 (Национален номер)

Česká republika 228880895 (Místní tarif)

Danmark 3525 8314

Deutchland 0180 501 04 69 (0,14€/Min.)

Ελλάδα 2111983028 (Εθνική κλήση)

España 902 88 10 83 (0,10 $\in$  + 0,08 $\in$ /min.)

 $F<sub>st</sub>onia$ 6683061 (Kohalikud kõned)

France 01 57 32 40 50 (local)

Hrvatska 01 777 66 01 (Lokalni poziv)

**Italia** 0245 28 70 14 (chiamata nazionale)

Ireland 0818 210 140 (national call)

Northern Ireland 0844 338 04 88 (5p/min BT landline)

Казакстан 8 10 800 2000 00 04 (free)

l atvia 6616 3263 (Vietējais tarifs)

Lithuania 8 5 214 0293 (Vietinais tarifais)

Luxembourg / Luxemburg 2487 1100 (Nationale Ruf / appel national)

Magyarország 06 1 700 8151 (Belföldi hívás)

Nederland 0900 202 08 71 (0,10€/min.)

Norge  $22971914$ 

Österreich 0820 40 11 33 (0,145€/Min.)

Polska 22 397 15 04 (Połączenie lokalne)

Portugal 707 78 02 25 (0,12€/min. - Móvel  $0,30 \in \text{/min.}$ 

Romānä 031 6300042 (Tarif local)

Россия 8-800-22 00004 (бесплатно)

Suisse / Schweiz / Svizzera 0848 000 291 (0,081 CHF/Min.)

Србија 011 321 6840 (Lokalni poziv)

Slovakia 2 332 154 93 (Vnútroštátny hovor)

Slovenija 1 888 83 12 (Lokalni klic)

Suomi 09 88 62 50 40

Sverige 08 5792 9096 (lokalsamtal)

ประเทศไทย (Thailand) 02 652 7650

Türkiye 444 8 445

United Kingdom 0844 338 04 88 (5p/min BT landline)

Україна 0-800-500-480 (безкоштовно)

www.philips.com/support

Non-contractual images / Images non contractuelles / Außervertragliche Bilder

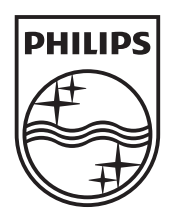

Specifications are subject to change without notice. Philips and the Philips' shield emblem are registered trademarks of Koninklijke Philips Electronics N.V. and are used under license from Koninklijke Philips Electronics N.V. All registered and unregistered trademarks are property of their respective owners. 2013 © TP Vision Netherlands B.V. All rights reserved.

www.philips.com